Version 1.9.7 – 24.11.2022

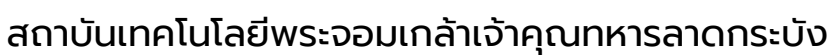

# **ผศ.ดร.อิสระ อนันตวราศิลป์**

# **SCHOOL HEALTH HERO** ระบบสุขภาพจิตโรงเรียนวิถีใหม่

# คู่มือการใช้งาน ส าหรับครูและผู้บริหารโรงเรียน

# สารบัญ

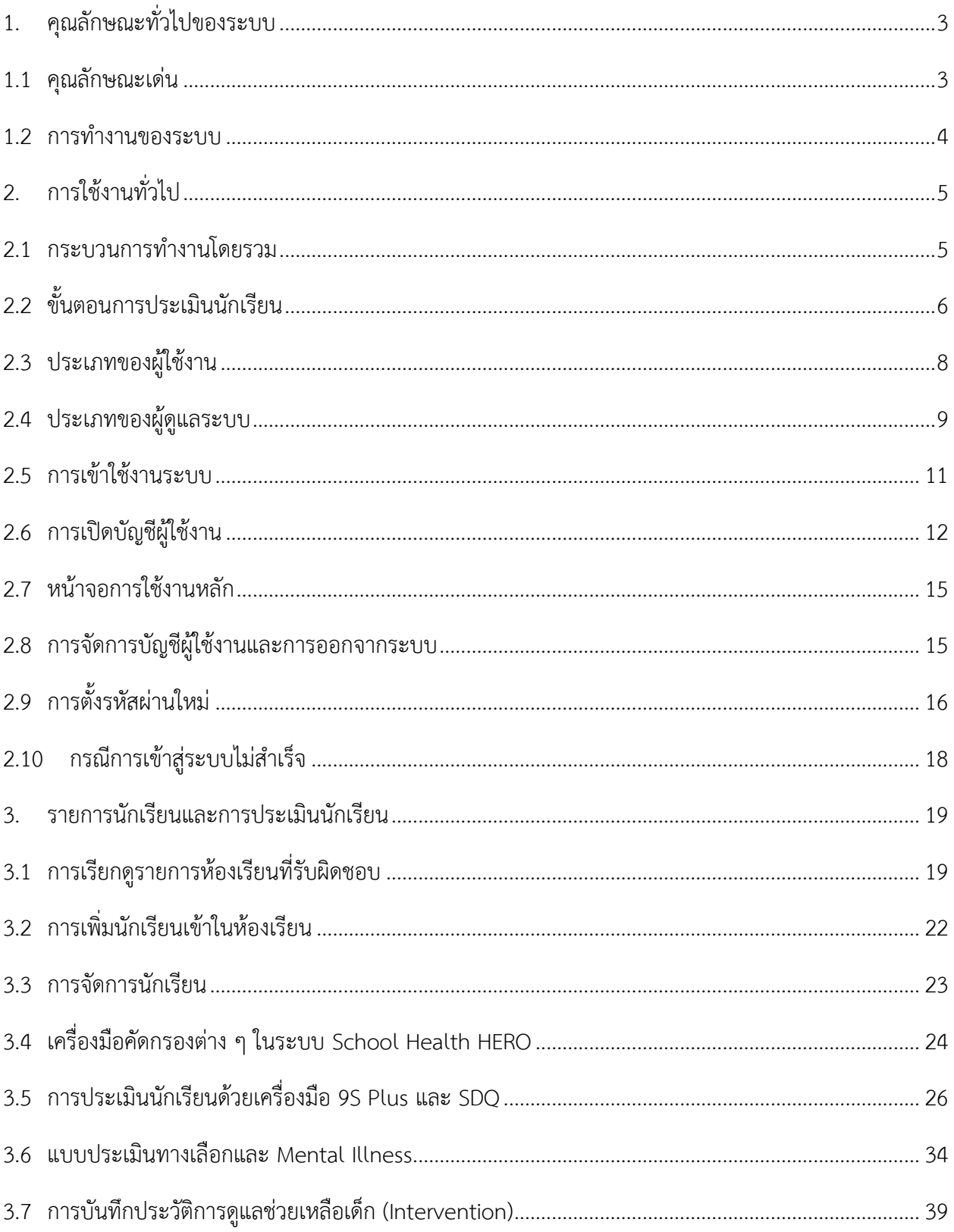

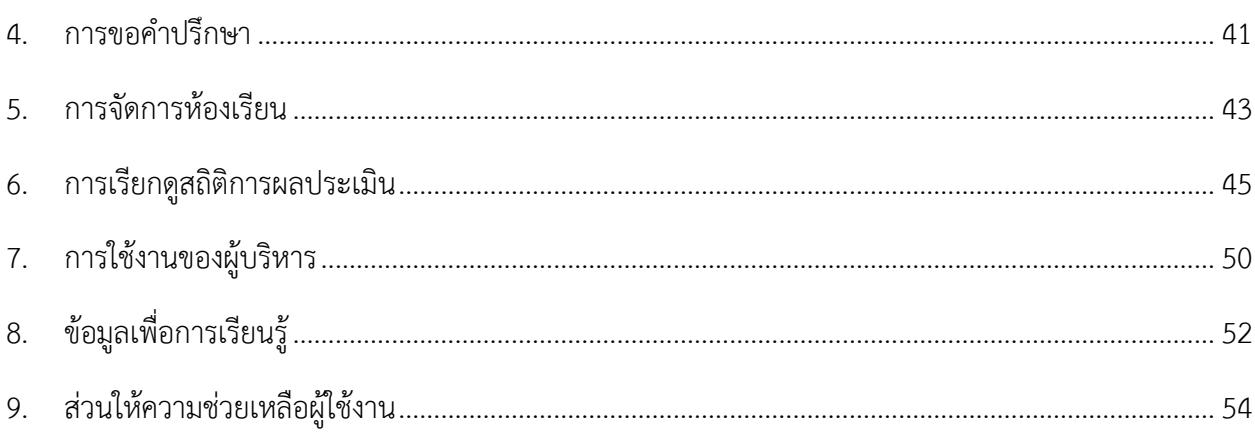

# <span id="page-3-0"></span>**1. คุณลักษณะทั่วไปของระบบ**

#### <span id="page-3-1"></span>**1.1 คุณลักษณะเด่น**

ระบบเสริมสร้างทักษะชีวิตและดูแลช่วยเหลือนักเรียนหรือระบบ School Health HERO เป็นระบบเว็บ แอพพลิเคชั่น $^1$  (Web Application) ซึ่งถูกติดตั้งอยู่บนเซิร์ฟเวอร์ในระบบคลาวด์ ผู้ใช้สามารถเข้าใช้ระบบได้ผ่าน เว็บบราวเซอร์ (Web Browser) โดยไม่ต้องติดตั้งระบบลงบนเครื่องของตนหรือในหน่วยงานของตน เพียงแค่ ผู้ใช้งานสามารถเชื่อมต่ออินเตอร์เน็ตได้ก็สามารถใช้งานระบบได้ทันที

ระบบ School Health HERO ทีมผู้พัฒนาได้พัฒนาระบบเสริมสร้างทักษะชีวิตและดูแลช่วยเหลือ นักเรียนขึ้นมาเป็นพิเศษ โดยเน้นให้ผู้ใช้งานสามารถกรอกข้อมูลนักเรียนและทำแบบทดสอบทางจิตเวช ต่าง ๆ ได้ โดยง่าย และยังอนุญาตให้ผู้ใช้ส่งแบบทดสอบให้นักเรียนประเมินตนเองได้ผ่านทางอีเมล หลังจากที่อาจารย์หรือ นักเรียนกรอกข้อมูลแบบทดสอบเสร็จแล้วระบบจะทำการประมวลและรายงานผลการประเมินให้ทันที ที่สำคัญ อาจารย์ที่ปรึกษาสามารถขอคำปรึกษาจากผู้เชี่ยวชาญด้านสุขภาพจิตได้ตลอดเวลาผ่านระบบแชทของระบบ เสริมสร้างทักษะชีวิตและดูแลช่วยเหลือนักเรียน

ในปัจจุบันระบบรองรับแบบทดสอบ 5 ประเภท ได้แก่ แบบทดสอบ 9S, SDQ (พ่อแม่), SDQ (ครู), SNAP-IV และ EQ ผลการประเมินหรือคัดกรองทั้งหมดจะถูกจัดเก็บในรูปแบบเดียวกัน ไว้ในฐานข้อมูลเดียวกัน ทำ ให้การใช้งานข้อมูลทำได้สะดวก รวดเร็ว และแม่นยำมากขึ้น เช่น

- ผู้ใช้สามารถเข้าใช้งานระบบได้จากทุกที่
- อาจารย์ที่ปรึกษาสามารถดูภาพรวมของนักเรียนของตนได้ง่ายขึ้น
- นักเรียนสามารถทำแบบทดสอบตนเองผ่านระบบได้เลย ไม่ต้องส่งแบบกลับมาให้ครูบันทึกผลทีหลัง
- ระบบจะคำนวณผลการประเมินโดยอัตโนมัติ ทำให้แม่นยำและถูกต้อง
- ผู้ช่วยชาญด้านสุขภาพจิตสามารถให้คำปรึกษาได้อย่างทันท่วงที
- ผู้ที่เกี่ยวข้องสามารถนำข้อมูลและสถิติการประเมินและคัดกรองไปใช้ได้ทันทีเมื่อประเมินเสร็จ

<sup>1</sup> **เว็บแอพพลิเคชั่น** หรือ **เว็บแอพ** คือแอพพลิเคชั่นที่ทำงานบนเว็บเซิร์ฟเวอร์ ซึ่งต่างโปรแกรมหรือแอพพลิเคชั่นทั่วไปที่ต้องติดตั้งและทำงานอยู่ บนเครื่องของผู้ใช้ การเข้าใช้งานเว็บแอพพลิเคชั่นทำได้ผ่านเว็บบราวเซอร์ ตัวอย่างของเว็บแอพพลิเคชั่น ได้แก่ Gmail (โปรแกรมรับ-ส่งเมล) หรือ ระบบธุรกรรมออนไลน์ของธนาคารต่าง ๆเป็นต้น

#### <span id="page-4-0"></span>**1.2 การทำงานของระบบ**

ระบบเสริมสร้างทักษะชีวิตและดูแลช่วยเหลือนักเรียนหรือ HERO ถูกติดตั้งอยู่บนคลาวด์เซิร์ฟเวอร์ การเข้าใช้งานระบบจะแบ่งออกเป็น 3 ส่วน ส่วนแรกคือการเข้าใช้งานระบบหลัก (Front-End) โดยผู้ใช้งานทั่วไป ซึ่งจะเป็นการทำงานทั่วไป เช่น การบันทึกข้อมูลนักเรียน การใช้งานเครื่องมือคัดกรอกต่าง ๆ และส่วนที่สองคือ ส่วนหลังบ้าน (Back-End) สำหรับให้ผู้ดูแลระบบเข้าไปแก้ไขและดูแลการทำงาน และส่วนสุดท้ายคือระบบ Report ที่อนุญาตให้ผู้ดูแลระบบและเจ้าหน้าที่เข้าไปดูรายงานสถิติการใช้งานและภาพรวมสุขภาพจิตของนักเรียน

ในการพัฒนา HERO นั้นทีมพัฒนาได้เลือกใช้ภาษา Javascript เป็นภาษาหลักเนื่องจากเป็นภาษาที่ใช้กัน อย่างแพร่หลายในการพัฒนาเว็บแอพพลิเคชั่น และสามารถพัฒนาต่อได้ง่ายและมีเครื่องมือในการพัฒนาเป็น จำนวนมาก นอกจากนี้ ผู้พัฒนายังได้เลือกใช้ NGINX เป็นระบบให้บริการเว็บ (Webserver) ทำให้มั่นใจได้ว่า ระบบจะมีเสถียรภาพและรองรับการทำงานของผู้ใช้จำนวนมากได้อย่างมีประสิทธิภาพ ที่สำคัญการเชื่อมต่อ ระหว่างเว็บบราวเซอร์ของผู้ใช้และระบบ Front-End และ Back-End นั้น จะถูกเข้ารหัสด้วยมาตรฐาน SSL/TLS ทั้งหมด ผู้ใช้สามารถมั่นใจได้ว่ารหัสผ่านและข้อมูลทั้งหมดจะไม่ถูกบันทึกหรือคัดลอกระหว่างทาง ยิ่งไปกว่านั้น ใน ส่วนการทำงานเบื้องหลังระบบ School Health HERO ยังมีการสำรองข้อมูลไว้เสมอด้วยฐานข้อมูล 2 ชั้น ทำให้ มั่นใจได้ว่าข้อมูลจะไม่สูญหาย

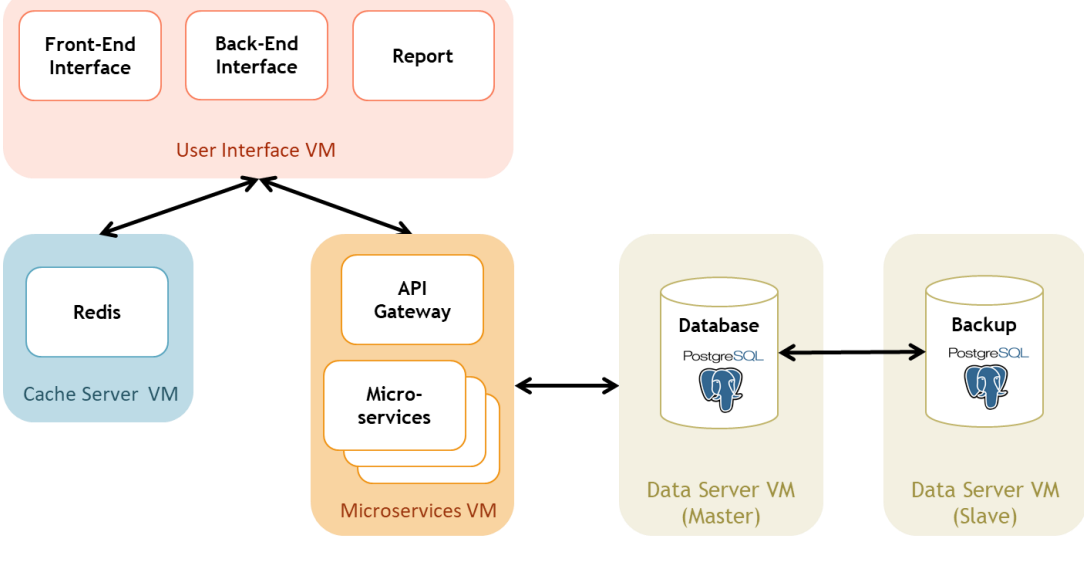

**โครงสร้างของระบบ**

# <span id="page-5-0"></span>**2. การใช้งานทั่วไป**

#### <span id="page-5-1"></span>**2.1 กระบวนการทำงานโดยรวม**

ระบบ School Health HERO เป็นระบบที่ถูกออกแบบให้ใช้งานในโรงเรียนในสังกัดสำนักงาน คณะกรรมการการศึกษาขั้นพื้นฐาน (สพฐ.) หรือโรงเรียนอื่น ๆ ที่สนใจ โดยฐานข้อมูลของนักเรียนและห้องเรียน ทุกห้องที่อยู่ในสังกัดสพฐ. จะถูกนำเข้ามาในระบบหลังเปิดภาคเรียนที่ 1 ของทุก ๆ ปีการศึกษา ครูประจำชั้นหรือ ครูที่ปรึกษาที่ต้องการใช้ระบบไม่จำเป็นต้องกรอกข้อมูลนักเรียนในห้องเรียนของตนเอง ครูเพียงแค่ต้องทำแบบ ประเมินเท่านั้น หลังการประเมินครูสามารถขอคำปรึกษาจากผู้เชี่ยวชาญด้านสุขภาพจิตจากกระทรวงสาธารณสุข ผ่านระบบได้อีกด้วย

ในการเข้าใช้งานครั้งแรก ครูประจำชั้นจะต้องสมัครเข้าใช้งานระบบด้วยตนเองก่อน โดยการสมัครครู จะต้องมีอีเมลที่ใช้งานได้ เพื่อใช้เป็นชื่อบัญชีของระบบ (เช่นเดียวกับบริการออนไลน์ทั่วไป เช่น Facebook) เมื่อ ครูสมัครเข้าใช้งานแล้ว ครูจะต้องแจ้งกับผู้ดูแลระบบของโรงเรียน (School Admin) เพื่อให้ผู้ดูแลระบบกำหนดครู เข้าห้องเรียนที่รับผิดชอบ ระบบ School Health HERO จะนำเข้าข้อมูลของนักเรียนและห้องเรียนจากฐานข้อมูล ของสพฐ. ทำให้ระบบรู้ว่านักเรียนคนใดอยู่ห้องใดแต่ระบบจะไม่มีข้อมูลว่าครูคนใดรับผิดชอบห้องเรียนใด เมื่อ ผู้ดูแลระบของโรงเรียนกำหนดครูเข้าห้องเรียนแล้วครูสามารถเริ่มประเมินนักเรียนได้ทันที

หลังการประเมินครูสามารถเรียกดูข้อมูลการประเมินและสถิติสุขภาพจิตของนักเรียนทั้งหมดได้ และหาก ครูมีข้อสงสัยหรือต้องการความช่วยเหลือจากผู้เชี่ยวชาญจากกระทรวงสาธารณสุข ครูยังสามารถขอคำปรึกษาผ่าน ระบบได้โดยตรง โดยระบบจะส่งคำร้องขอคำปรึกษาไปยังผู้เชี่ยวชาญในอำเภอเดียวกับโรงเรียน เมื่อผู้เชี่ยวชาญ ตอบรับคำขอแล้ว ครูสามารถแชทกับผู้เชี่ยวชาญได้และสามารถส่งข้อมูล ไฟล์ภาพ ต่าง ๆ ให้ผู้เชี่ยวชาญได้ด้วย นอกจากนี้ ครูยังสามารถพิมพ์รายงานสุขภาพจิตโดยละเอียดของเด็กทุกคนในชั้นเรียนเพื่อทำรายงานหรือเก็บเป็น ข้อมูลเพื่อใช้อ้างอิงได้ภายหลัง

ผู้บริหารของโรงเรียนสามารถเรียกดูสถิติสุขภาพจิตของนักเรียนทั้งหมดในโรงเรียนของตนได้ และ เจ้าหน้าที่เขตพื้นที่การศึกษาก็สามารถเรียกดูสถิติในระดับเขตพื้นที่การศึกษาของตนได้เช่นกัน ดังนั้น ระบบ School Health HERO จะทำให้การดูแลสุขภาพจิตของเด็กสามารถทำได้ทั่วถึงและมีประสิทธิภาพมากกว่าเดิม

#### <span id="page-6-0"></span>**2.2 ขั้นตอนการประเมินนักเรียน**

ระบบ School Health HERO จะคัดกรองนักเรียนออกเป็น 2 กลุ่ม ได้แก่ **ปกติ**และ**ควรดูแล** การ ประเมินนักเรียนจะเริ่มในภาคเรียนที่ 1 โดยครูจะต้องทำแบบคัดกรอง 9S Plus ซึ่งประกอบไปด้วยแบบคัดกรอง 2 ชุด ได้แก่ Red Flag และ 9S โดย Red Flag จะมีคำถาม 2 ข้อ ครูเพียงต้องระบุว่านักเรียนมีปัญหาสุขภาพจิตที่ เด่นชัด 2 กลุ่ม หรือไม่ ถ้าหากมีระบบจะจัดเด็กคนดังกล่าวในอยู่ในกลุ่มควรดูแล และครูจะต้องทำแบบประเมิน SDQ ต่อเพื่อประเมินว่าเด็กมีความเสี่ยงหรือปัญหาด้านใด หากไม่มีจะต้องทำแบบคัดกรอง 9S ซึ่งประกอบด้วย คำถาม True/False 9 ข้อ หาก 9S ประเมินว่านักเรียนอยู่ในกลุ่มปกติ ครูไม่ต้องประเมินนักเรียนอีกในปีการศึกษา นี้ หาก 9S ประเมินว่านักเรียนมีอยู่ในกลุ่มควรดูแล ครูจะต้องทำแบบประเมิน SDQ ต่อ

หลังการประเมิน SDQ ในภาคเรียนที่ 1 ครูอาจจะให้ความช่วยเหลือดูแล (Intervention) เด็กนักเรียน ตามความเหมาะสม จากนั้นในภาคเรียนที่ 2 ให้ครูทำแบบประเมิน SDQ อีกครั้ง โดยปกติ ระบบจะอนุญาตให้ครู ทำแบบประเมิน SDQ ในภาคเรียนที่ 2 ได้เฉพาะนักเรียนในกลุ่มควรดูแลเท่านั้นเพื่อเป็นการติดตามผลการ Intervention หลังการทำแบบประเมินระบบจะคำนวณคะแนนและแปลผลให้ผู้ใช้งานโดยอัตโนมัติ ผลการ ประเมินจะถูกเก็บไว้ในระบบเพื่อนำมาคำนวณสถิติในภายหลัง และหากครูขอคำปรึกษาจากผู้เชี่ยวชาญจาก กระทรวงสาธารณสุขผ่านระบบ ผู้เชี่ยวชาญก็จะสามารถเรียกดูข้อมูลที่ครูประเมินได้เช่นกัน

นอกจากกระบวนการคัดกรองข้างต้น ระบบ School Health HERO ยังอนุญาตให้ครูทำแบบประเมิน SNAP-IV และ EQ ด้วย โดยแบบประเมินทั้งสองอยู่ในแบบประเมินประเภท **แบบประเมินทางเลือก** ซึ่งจะทำ หรือไม่ก็ได้ ทั้งนี้ ในระหว่างภาคเรียน หากครูพบว่านักเรียนที่ประเมินด้วย 9S Plus ไปแล้วและเป็นปกติมีความ ผิดปกติเกิดขึ้นหรือครูเห็นว่ามีความเสี่ยงหรือมีปัญหาทางสุขภาพจิต ครูสามารถทำแบบประเมิน SDQ ได้ โดย SDQ ที่ทำในกรณีเช่นนี้จะถือว่าเป็นแบบประเมินทางเลือกเช่นเดียวกัน

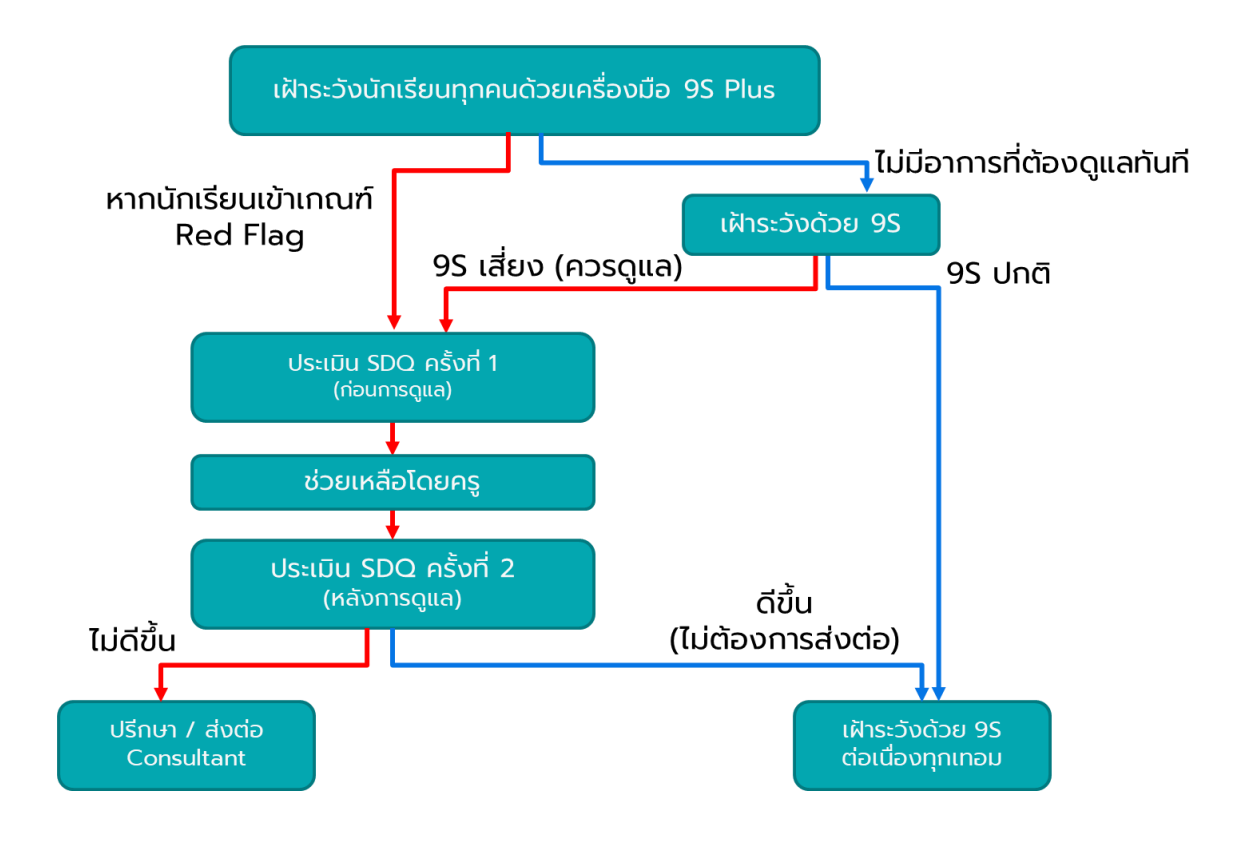

**กระบวนการทำแบบประเมิน**

#### <span id="page-8-0"></span>**2.3 ประเภทของผู้ใช้งาน**

ผู้ใช้งานระบบ School Health HERO ถูกแบ่งออกเป็น 3 ประเภท ซึ่งมีสิทธิ์การใช้งานต่างกัน ดังนี้

- **ครู(Teacher):** ครูประจำชั้นหรืออาจารย์ที่ปรึกษา ซึ่งเป็นผู้ใช้งานหลักของระบบครูมีหน้าทำแบบ ประเมินในระบบและช่วยเหลือเด็กนักเรียนที่มีความเสี่ยงปัญหาสุขภาพจิตและควรดูแลเป็นพิเศษ โดยระบบ อนุญาตให้ครูสามารถดูผลประเมินของนักเรียนในชั้นเรียนของตนเองได้ และสามารถพิมพ์ ผลการประเมินออกมาเก็บไว้ได้ นอกจากนี้ หากครูมีข้อสงสัยหรือต้องการความช่วยเหลือจาก ผู้เชี่ยวชาญจากกระทรวงสาธารณสุข ครูยังสามารถขอคำปรึกษาผ่านระบบได้โดยตรง ครูประจำชั้น สามารถเห็นข้อมูลของเด็กนักเรียนในชั้นเรียนของตนได้เท่านั้น
- **ผู้บริหาร (School Director):** ผู้บริหารของโรงเรียน ซึ่งมีหน้าที่กำกับและดูแลสุขภาพจิตของ นักเรียนในโรงเรียน โดยผู้บริหารสามารถเรียกดูสถิติและข้อมูลสุขภาพจิตของนักเรียนในโรงเรียน ทั้งหมดได้ผู้ใช้ระดับผู้บริหารต้องสมัครเข้าใช้งานเหมือนกับครูและให้ผู้ดูแลระบบเปลี่ยนเป็นผู้บริหาร
- **ผู้เชี่ยวชาญจากกระทรวงสาธารณสุข (HERO Consultant):** เจ้าหน้าที่ผู้เชี่ยวชาญด้านสุขภาพจิต ทำหน้าที่ให้คำปรึกษาด้านสุขภาพจิตของนักเรียนให้แก่ครูผ่านทางระบบแชทของ School Health HERO เมื่อครูขอคำปรึกษาผ่านระบบ ระบบจะแจ้งเตือนผู้เชี่ยวชาญผ่านอีเมลโดยอัตโนมัติ

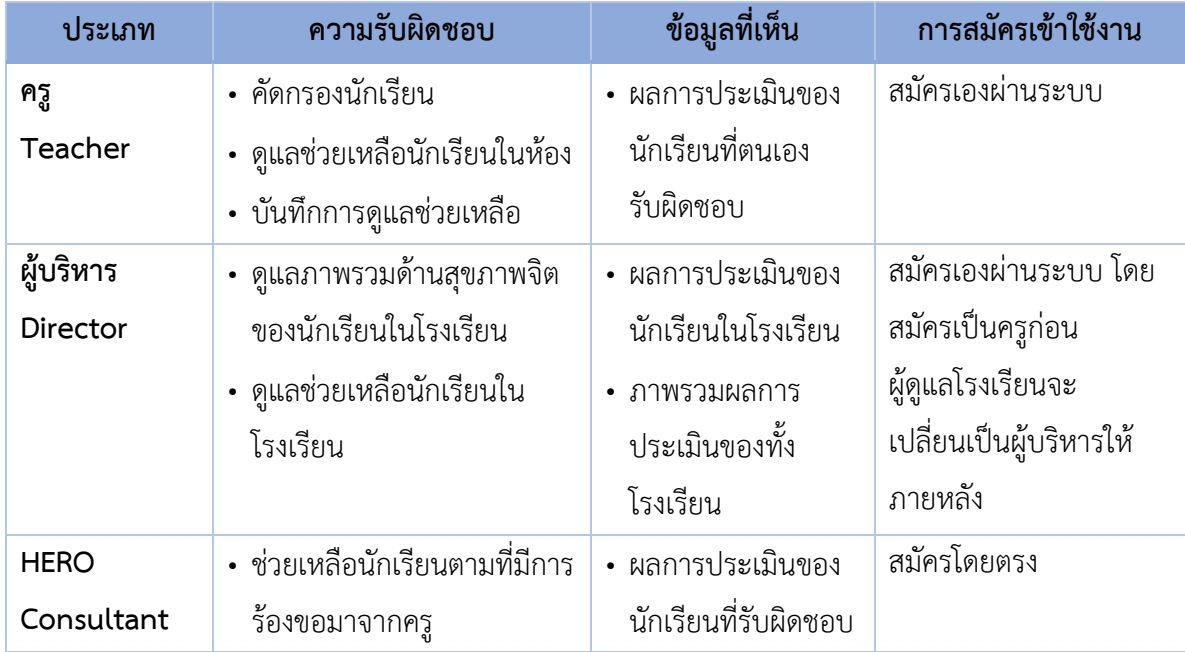

#### **ประเภทของผู้ใช้งาน**

#### <span id="page-9-0"></span>**2.4 ประเภทของผู้ดูแลระบบ**

ระบบ School Health HERO จะแบ่งการทำงานและขอบเขตความรับผิดชอบออกเป็น 3 ระดับ ได้แก่ ระดับประเทศ ระดับเขตพื้นที่การศึกษา และระดับโรงเรียน โดยแต่ละระดับจะมีผู้ดูแลระบบซึ่งมีความเชี่ยวชาญ ด้านเทคโนโลยีเป็นผู้รับผิดชอบ โดยแบ่งออกเป็น 3 ประเภท ดังนี้

- **ผู้ดูแลระบบระดับประเทศ (Country Admin):** ผู้ดูแลระบบระดับประเทศมีหน้าที่นำเข้าและแก้ไข ข้อมูลต่าง ๆ เช่น ข้อมูลโรงเรียน เขตพื้นที่การศึกษา หน่วยงานสาธารณสุข ตลอดจนข้อมูลของ ผู้เชี่ยวชาญด้านสุขภาพจิต และข้อมูลของระบบอื่น ๆ นอกจากนี้ ผู้ดูแลระบบระดับประเทศยังมี หน้าที่กำหนดผู้ดูแลระบบระดับเขตพื้นที่การศึกษาด้วย
- **ผู้ดูแลระบบประจำเขตพื้นที่การศึกษา (Educational Area Admin):** มีหน้าที่สร้างบัญชีผู้ดูแล ระบบประจำโรงเรียน และคอยประสานงานให้ความช่วยเหลือแก่ผู้ดูแลระบบประจำโรงเรียน ผู้ดูแล ระบบประจำเขตพื้นที่มีสิทธิ์กำหนดครูเข้าห้องและแก้ไขข้อมูลทั่วไปของโรงเรียนได้ สร้างห้องเรียน ใหม่ นำห้องเรียนออก ปิดบัญชีผู้ใช้งาน หรือกำหนดบัญชีผู้บริหาร เป็นต้น
- **ผู้ดูแลระบบประจำโรงเรียน (School Admin):** มีหน้าที่กำหนดครูเข้าห้องเรียน แก้ไขข้อมูล ห้องเรียนในโรงเรียนของตน ตลอดจนกำหนดว่าผู้ใช้คนใดในโรงเรียนเป็นผู้บริหาร

ในการทำงานผู้ดูแลระบบระดับประเทศจะเป็นผู้แต่งตั้งผู้ดูแลระบบระดับเขตพื้นที่การศึกษา และผู้ดูแล ระบบดับเขตพื้นที่การศึกษาจะเป็นผู้ดูแลระบบประจำโรงเรียน ผู้ดูแลระบบระดับโรงเรียนมีหน้าที่ดูแลข้อมูลและ ผู้ใช้ในโรงเรียนทั้งหมด ในกรณีที่ผู้ดูแลระดับโรงเรียนต้องการความช่วยเหลือแต่**ผู้ดูแลระบบประจำเขตพื้นที่ไม่ได้ มีหน้าที่ดูแลข้อมูลระดับโรงเรียนโดยตรง**

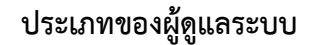

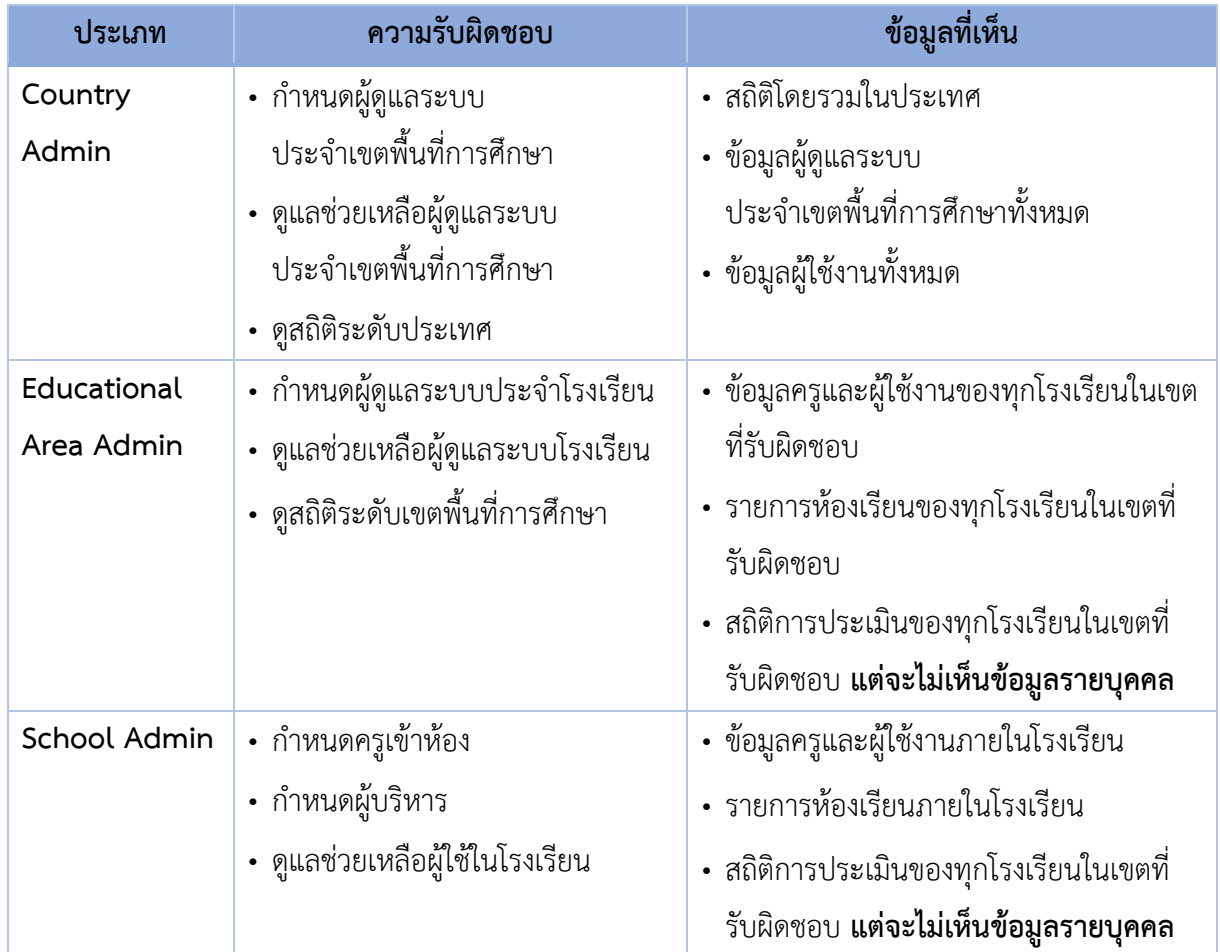

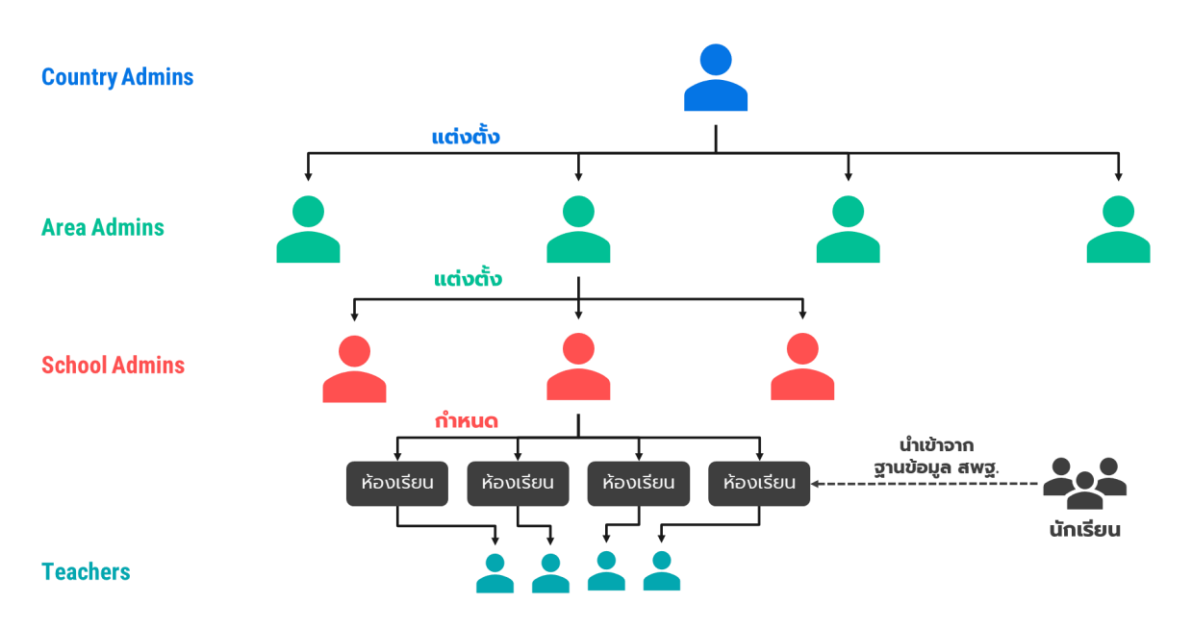

**โครงสร้างการบริหารงานของผู้ดูแลระบบในระดับต่าง ๆ**

#### <span id="page-11-0"></span>**2.5 การเข้าใช้งานระบบ**

ในการใช้งานให้เปิดเว็บบราวเซอร์และเข้าไปที่

https://schoolhealthhero.obec.go.th

หรือผ่าน QR Code

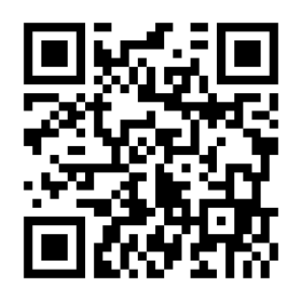

ระบบจะแสดงหน้าหลักเข้าสู่ระบบขึ้นมา ให้ใส่อีเมลผู้ใช้งานและรหัสผ่าน หากท่านมีบัญชีผู้ใช้งานอยู่แล้ว ให้กรอกอีเมลและรหัสผ่านจากนั้นกด **เข้าสู่ระบบ** เพื่อเริ่มต้นใช้งาน หากยังไม่มีให้ศึกษาวิธีการสร้างบัญชีในส่วน ถัดไป

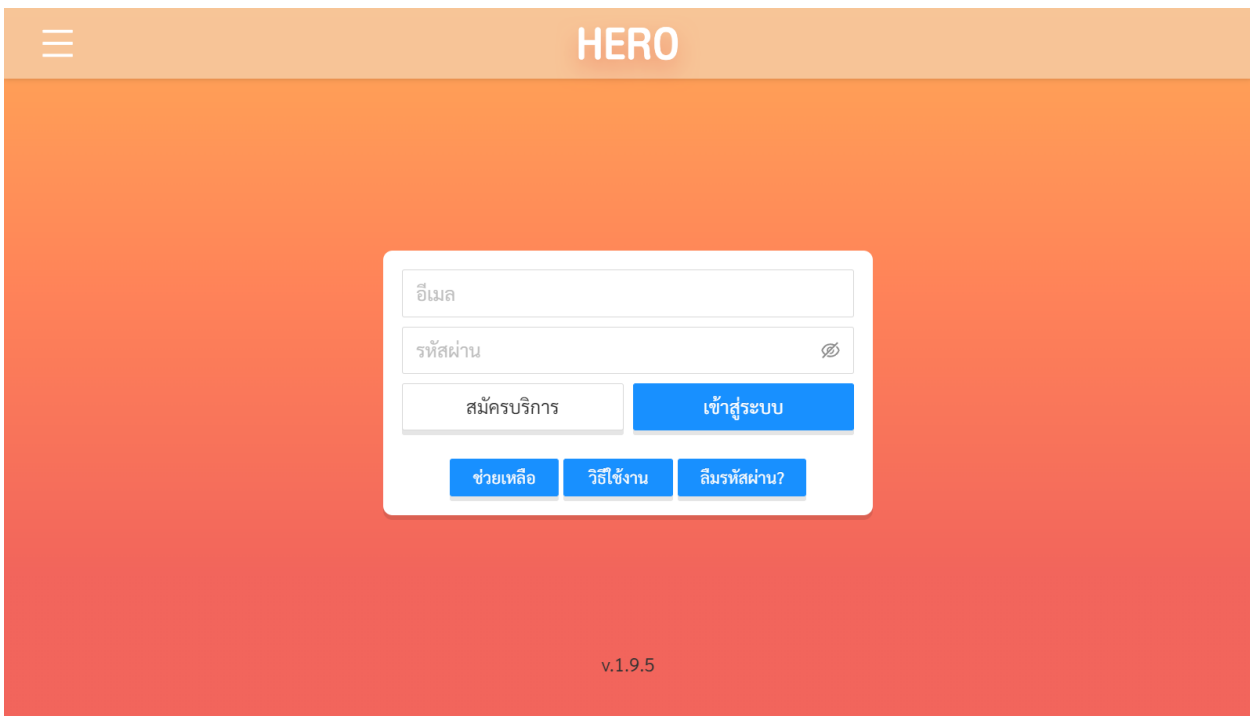

**หน้าแรกสำหรับการเข้าใช้งาน HERO**

#### <span id="page-12-0"></span>**2.6 การเปิดบัญชีผู้ใช้งาน**

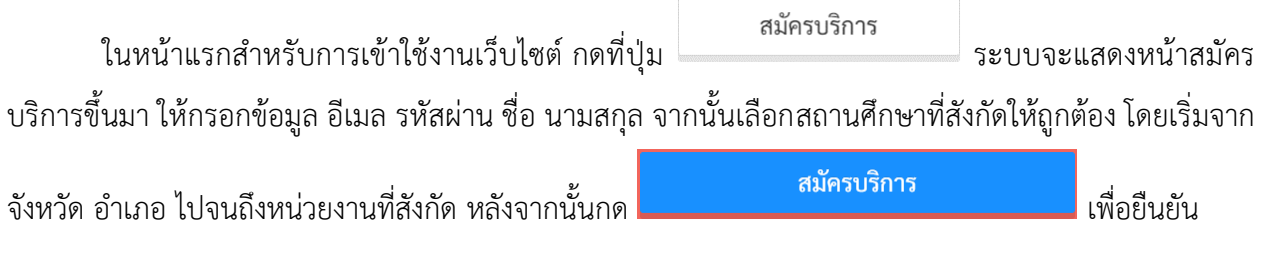

**สำคัญ** : ต้องใช้อีเมลจริงเท่านั้น มิฉะนั้นจะไม่สามารถยืนยันตัวตน แก้ไข หรือกู้คืนรหัสผ่านได้

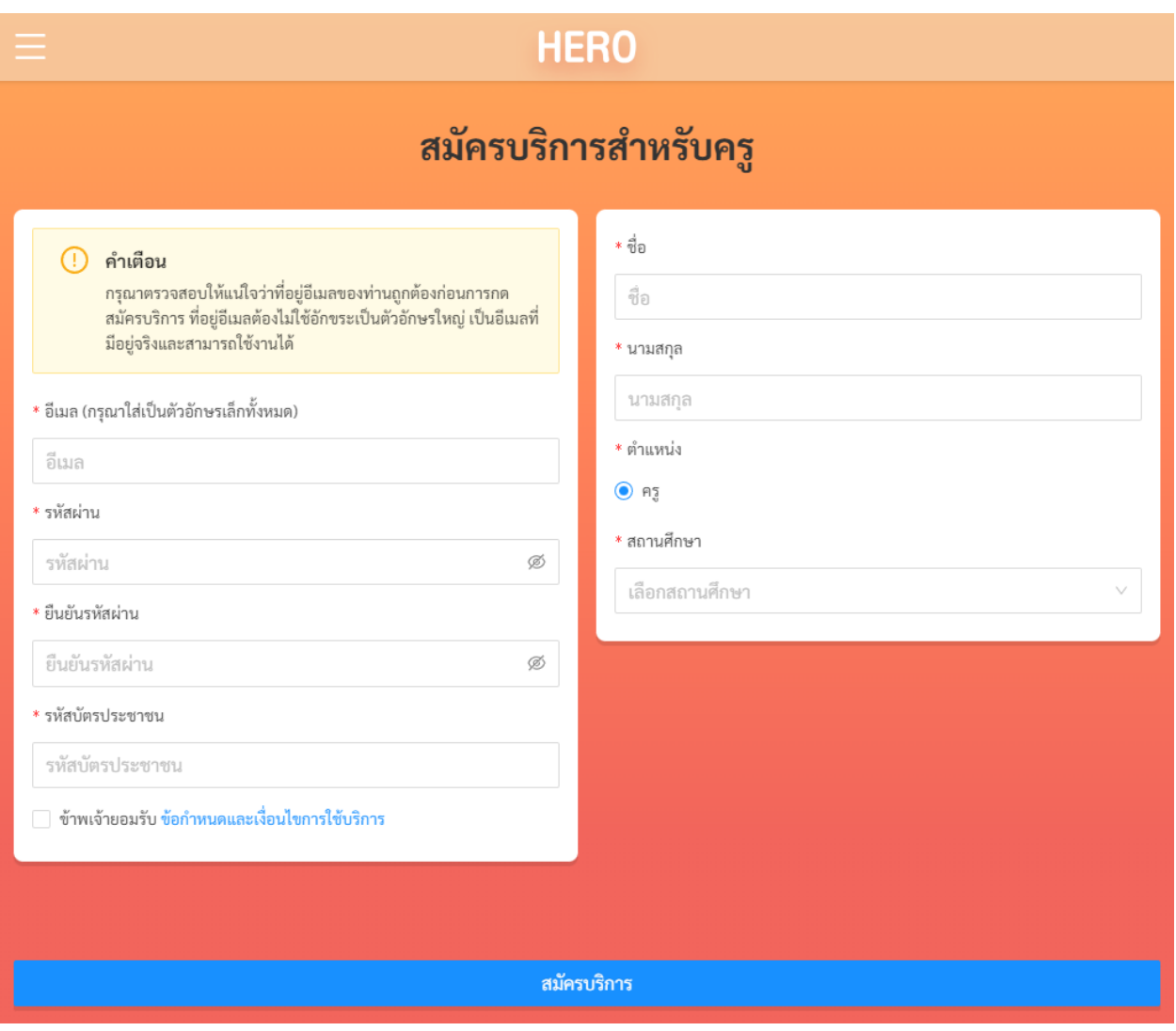

**หน้าสมัครบริการ**

เมื่อสมัครสำเร็จ ระบบจะขึ้นหน้าต่างข้อความให้ตรวจสอบอีเมลเพื่อยืนยันการเปิดบัญชีผู้ใช้งาน

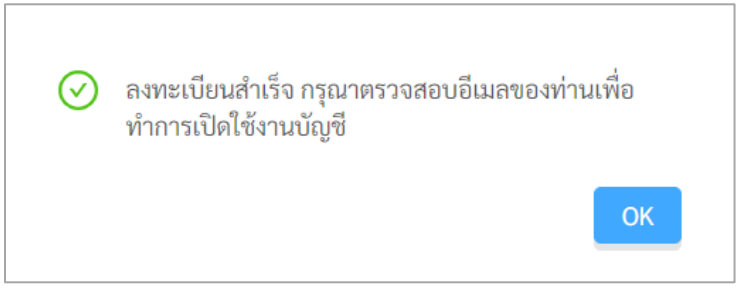

## **หน้าต่างข้อความตรวจสอบอีเมลเพื่อยืนยันการเปิดบัญชีผู้ใช้งาน**

ระบบจะส่งอีเมลในการเปลี่ยนรหัสผ่านไปยังอีเมลที่ท่านระบุ ให้ท่านเปิดอีเมลที่ระบบส่งไปให้และคลิกที่ ปุ่ม **เปิดใช้งาน** เพื่อเป็นการยืนยันอีเมลและเปิดใช้งาน

**สำคัญ** : หากไม่พบอีเมล กรุณาตรวจสอบในกล่อง Spam และ Promotion ก่อน และหากไม่คลิกที่ลิงก์ จะไม่สามารถเข้าใช้งานระบบได้

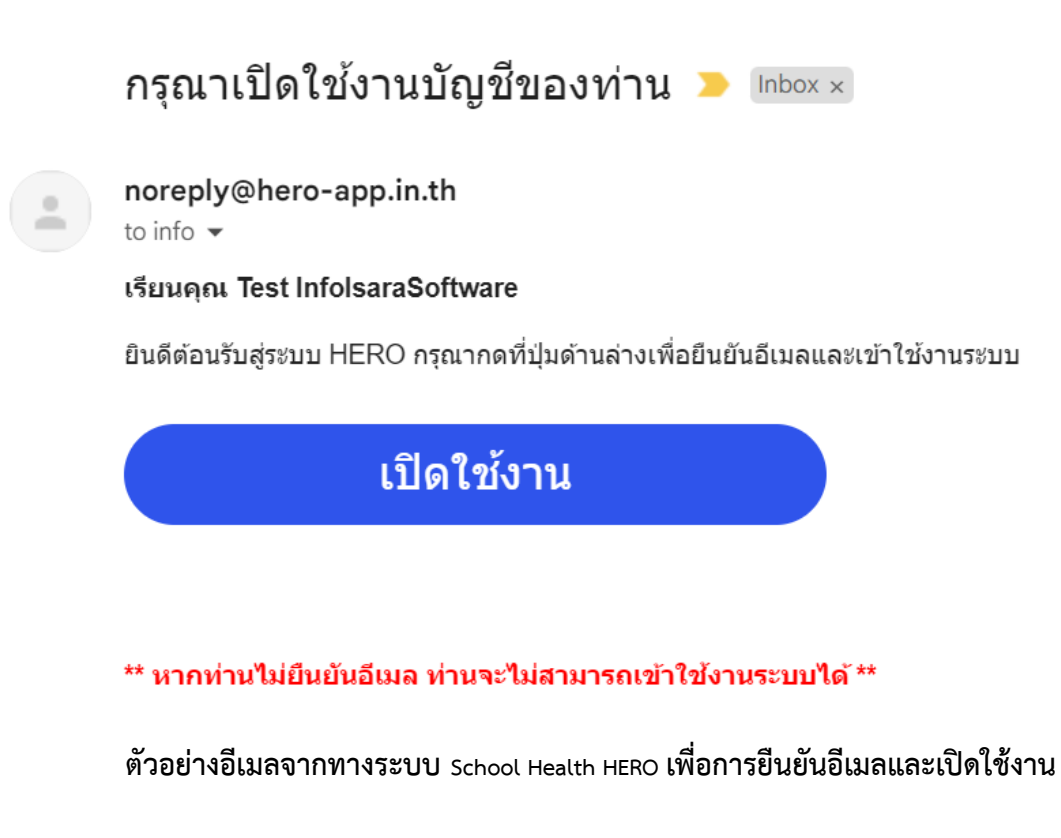

เมื่อคลิกเลือกลิงก์ในอีเมลแล้ว ระบบจะแสดงหน้าหลักขึ้นมา ซึ่งแบ่งออกเป็น 4 ส่วนหลัก ดังนี้

- **นักเรียน:** ทำแบบประเมินนักเรียน และจัดการข้อมูลนักเรียน รายละเอียดในส่วนนี้จะอยู่ในบทที่ 3
- **รายงาน:** เรียกดูสถิติสรุปผลการประเมินของนักเรียนทั้งหมดที่รับผิดชอบ รายละเอียดในส่วนนี้จะอยู่ ในบทที่ 4
- **ปรึกษา:** สำหรับการติดต่อและขอคำปรึกษากับผู้เชี่ยวชาญจากกรมสุขภาพจิต รายละเอียดในส่วนนี้ จะอยู่ในบทที่ 5
- **เรียนรู้:** สำหรับการศึกษาข้อมูลที่เกี่ยวข้องกับสุขภาพจิตในเด็กและวัยรุ่น รายละเอียดในส่วนนี้จะอยู่ ในบทที่ 6

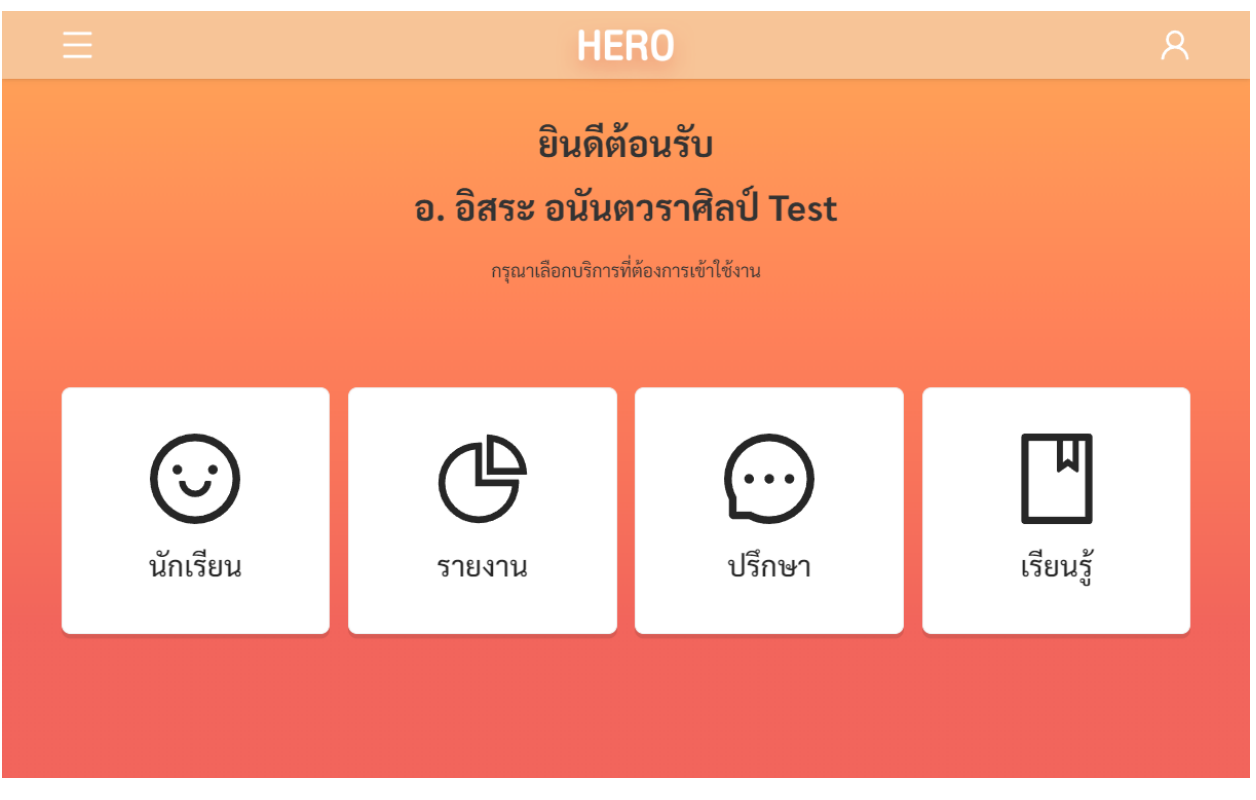

#### **หน้าหลักของผู้ใช้งานประเภทครู**

#### <span id="page-15-0"></span>**2.7 หน้าจอการใช้งานหลัก**

หน้าจอกการใช้งานหลักจะเป็นหน้าที่แสดงการใช้งานของระบบไว้ทั้งหมด โดยประกอบเป็น 3 ส่วนหลัก ได้แก่ 1) เมนูกลางหน้าจอซึ่งจะแสดงการใช้งานหลัก รายการที่จะแสดงในส่วนนี้ขึ้นอยู่กับประเภทผู้ใช้งาน 2) เมนู หลักซึ่งสามารถเข้าใช้ได้ โดยการกดที่ปุ่ม **ที่ที่มีท**างซ้ายมือบนของหน้าจอ และ 3) เมนูการจัดการบัญชีซึ่ง สามารถเข้าใช้งานได้โดยการกดที่ปุ่ม ทางขวามือด้านบนของจอ

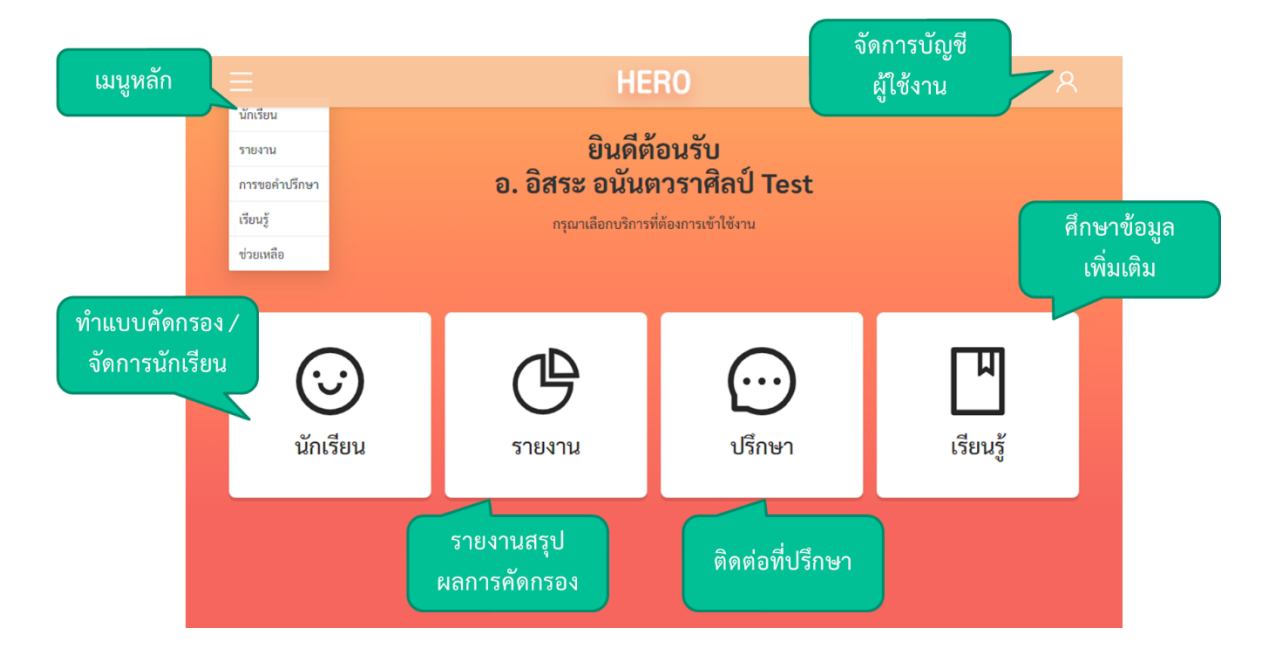

#### <span id="page-15-1"></span>**2.8 การจัดการบัญชีผู้ใช้งานและการออกจากระบบ**

เลือกเมนูจัดการบัญชี ด้านบนขวาจากนั้นจะปรากฏแถบเมนูขึ้นมา ให้เลือก **แก้ไขข้อมูลส่วนตัว**  เพื่อแก้ไขข้อมูล หรือเลือก **ออกจากระบบ** หากต้องการที่จะออกจากระบบ

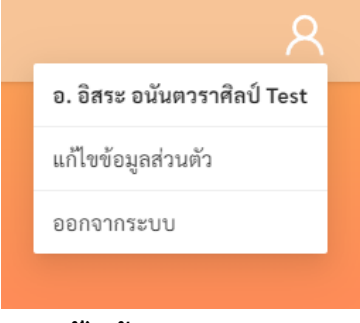

**เมนูการแก้ไขข้อมูล และออกจากระบบ**

ในกรณีที่คลิกเลือก **ออกจากระบบ** ระบบจะ Log-outและกลับไปยังหน้าแรกสำหรับการเข้าใช้งาน HERO แต่หากคลิกเลือก **แก้ไขข้อมูลส่วนตัว** ระบบจะแสดงหน้าต่างแก้ไขข้อมูลส่วนตัว โดยสามารถแก้ไขข้อมูล ได้ทั้ง อีเมล รหัสผ่าน และ ชื่อ-นามสกุล เมื่อทำการแก้ไขข้อมูลส่วนตัวเสร็จสิ้นให้คลิกเลือก **บันทึกข้อมูล** ในกรณี การแก้ไข รหัสผ่าน และ ชื่อ-นามสกุล ระบบจะทำการแก้ไขให้อัตโนมัติ แต่หากเป็นการแก้ไขอีเมล ต้องไปทำการ ยืนยันอีเมล และเปิดใช้งานเช่นเดียวกับตอนสมัครใช้งานใหม่ ดังที่ได้อธิบายไว้ข้างต้น

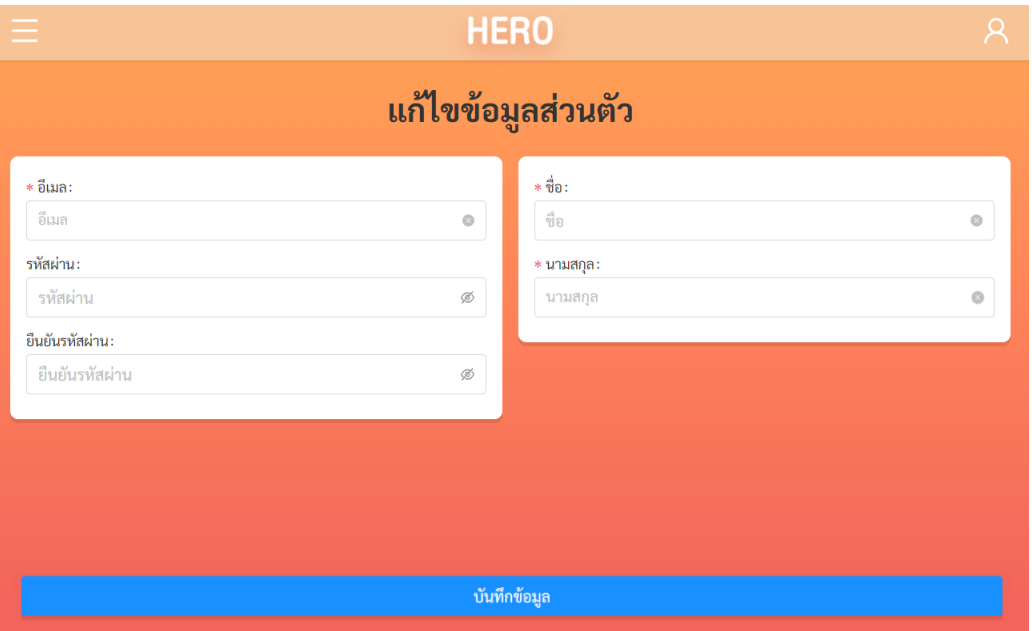

**ตัวอย่างหน้าแก้ไขข้อมูลส่วนตัว**

#### <span id="page-16-0"></span>**2.9 การตั้งรหัสผ่านใหม่**

หากผู้ใช้งานลืมรหัสผ่าน สามารถสร้างรหัสผ่านใหม่ได้ โดยคลิกเลือก **ลืมรหัสผ่าน?** 

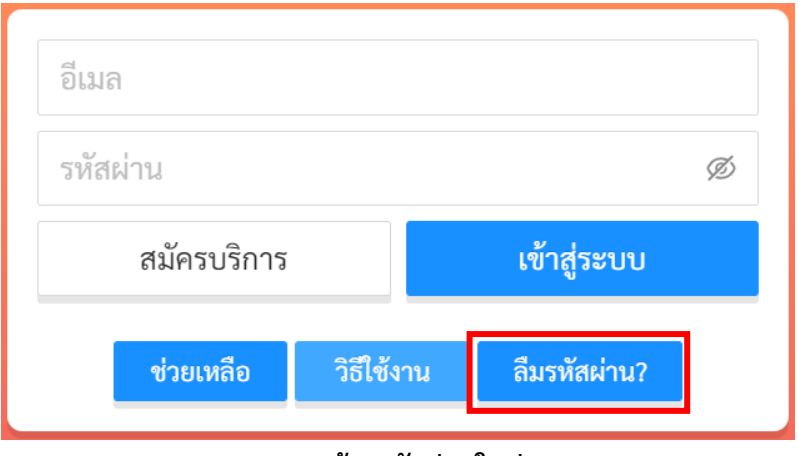

**การสร้างรหัสผ่านใหม่**

จากนั้นระบบจะแสดงหน้าต่างข้อความ เพื่อให้กรอกอีเมลที่ผู้ใช้งานใช้ในการสมัครในครั้งแรก กรอกอีเมล ให้ถูกต้อง และคลิกเลือก **ตกลง**

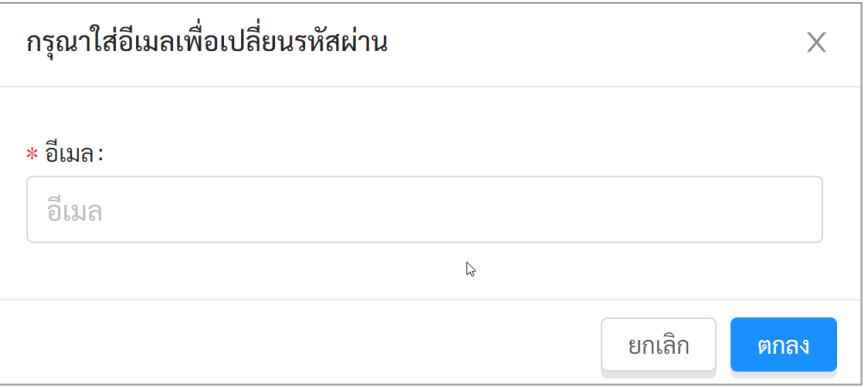

**หน้าต่างการกรอกอีเมล**

เมื่อคลิกเลือก **ตกลง** ระบบจะขึ้นหน้าต่างข้อความให้ตรวจสอบอีเมล เพื่อทำการเปลี่ยนรหัสผ่าน

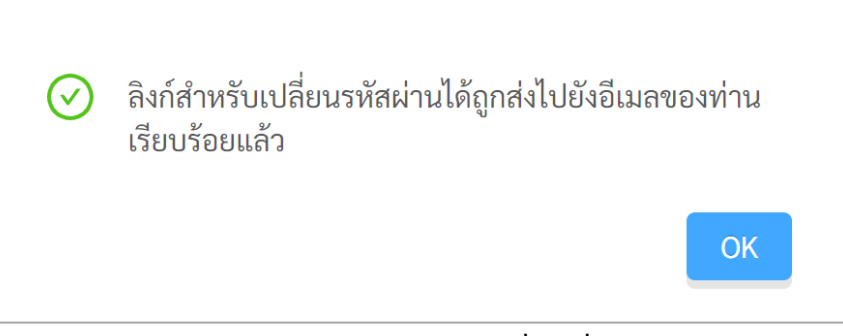

**หน้าต่างข้อความยืนยันการส่งลิงก์เพื่อเปลี่ยนรหัสผ่าน**

ระบบจะส่งอีเมลในการเปลี่ยนรหัสผ่านไปยังอีเมลที่ท่านใช้ล็อกอิน ให้ท่านเปิดอีเมลที่ระบบส่งไปให้และ คลิกเลือกลิงก์ (ข้อความสีน้ำเงินที่ขีดเส้นใต้) เพื่อทำการเปลี่ยนรหัสผ่าน

**สำคัญ** : หากไม่พบอีเมล กรุณาตรวจสอบในกล่อง Spam และ Promotion ก่อน

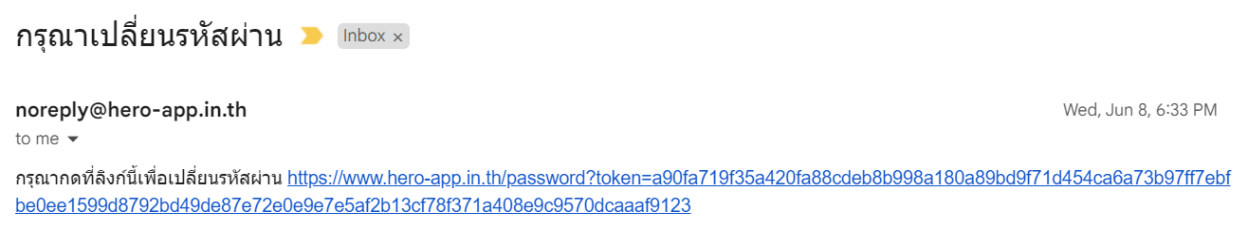

**ตัวอย่างอีเมลจากทางระบบ School Health HERO เพื่อการเปลี่ยนรหัสผ่าน**

เมื่อคลิกเลือกลิงก์ในอีเมลแล้ว ระบบจะแสดงหน้าจอขึ้นมาดังรูปด้านล่าง สามารถเปลี่ยนแปลงรหัสผ่าน ใหม่ จากนั้นคลิกเลือก **บันทึก** ผู้ใช้งานก็จะสามารถเข้าใช้งานระบบโดยใช้รหัสผ่านใหม่ได้ตามปกติ

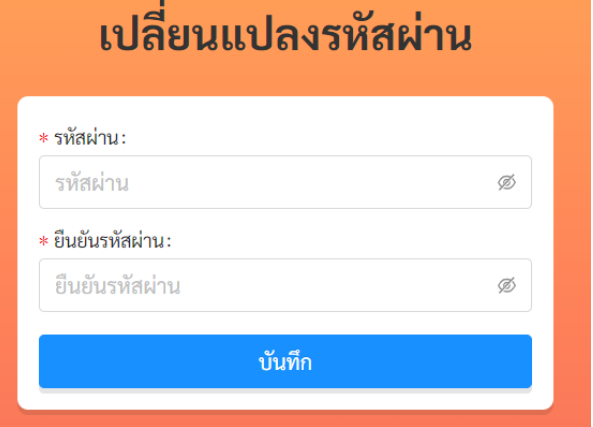

**กรอกรหัสผ่านใหม่และยืนยันรหัสผ่าน**

# <span id="page-18-0"></span>**2.10 กรณีการเข้าสู่ระบบไม่สำเร็จ**

เมื่อกรอกอีเมล และรหัสผ่าน จากนั้นคลิก **เข้าสู่ระบบ** หากเข้าสู่ระบบไม่สำเร็จ ระบบจะแสดงกล่อง ข้อความอธิบายสาเหตุดังรูป

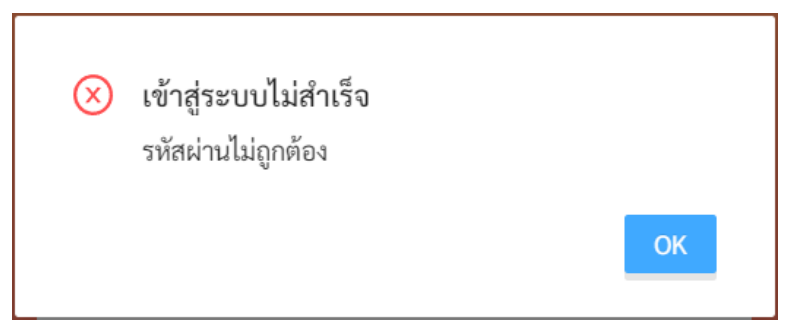

**ตัวอย่างหน้าต่างข้อความแสดงการเข้าสู่ระบบไม่สำเร็จ**

สาเหตุอาจเกิดจาก

- ผู้ใช้งานกรอก**อีเมลผิด** กรุณาตรวจสอบอีเมลอีกครั้ง
- ผู้ใช้งานกรอก**รหัสผ่านผิด** กรุณาตรวจสอบรหัสผ่านอีกครั้ง หากจำรหัสผ่านไม่ได้ ผู้ใช้งานสามารถตั้ง รหัสผ่านใหม่ได้ (รายละเอียดอยู่ในส่วนที่ 2.5 )
- ผู้ใช้งานยังไม่ได้มีการคลิกลิงก์**ยืนยันตัวตน** ในอีเมลของผู้ใช้งาน กรุณาตรวจสอบอีเมลของผู้ใช้งาน (สามารถดูคำอธิบายประกอบได้ในส่วนที่ 2.3)

# <span id="page-19-0"></span>**3. รายการนักเรียนและการประเมินนักเรียน**

#### <span id="page-19-1"></span>**3.1 การเรียกดูรายการห้องเรียนที่รับผิดชอบ**

เมื่อเข้าสู่ระบบ ฟังก์ชันสำหรับการใช้งานภายในระบบจะประกอบไปด้วย 4 ฟังก์ชันหลัก คือ

- นักเรียน : สำหรับการทำแบบทดสอบ และจัดการข้อมูลนักเรียน
- รายงาน : สำหรับการรายงาน และสรุปผลการประเมินของนักเรียนทั้งหมดที่รับผิดชอบ
- การให้คำปรึกษา : สำหรับการติดต่อ สนทนา และขอคำปรึกษากับผู้เชี่ยวชาญ
- เรียนรู้ : สำหรับการศึกษาข้อมูลที่เกี่ยวข้องหรือน่าสนใจ

ครูสามารถเรียกดูรายการห้องเรียนที่รับผิดชอบ และรายการนักเรียนที่อยู่ในแต่ละห้องได้โดยการคลิก

เลือกเมนู **นักเรียน** ในแถบเมนูบริเวณมุมซ้ายบน หรือคลิกที่  $\boxed{\bigcirc\limits_{\text{unfin}}\,$ ในหน้าหลัก

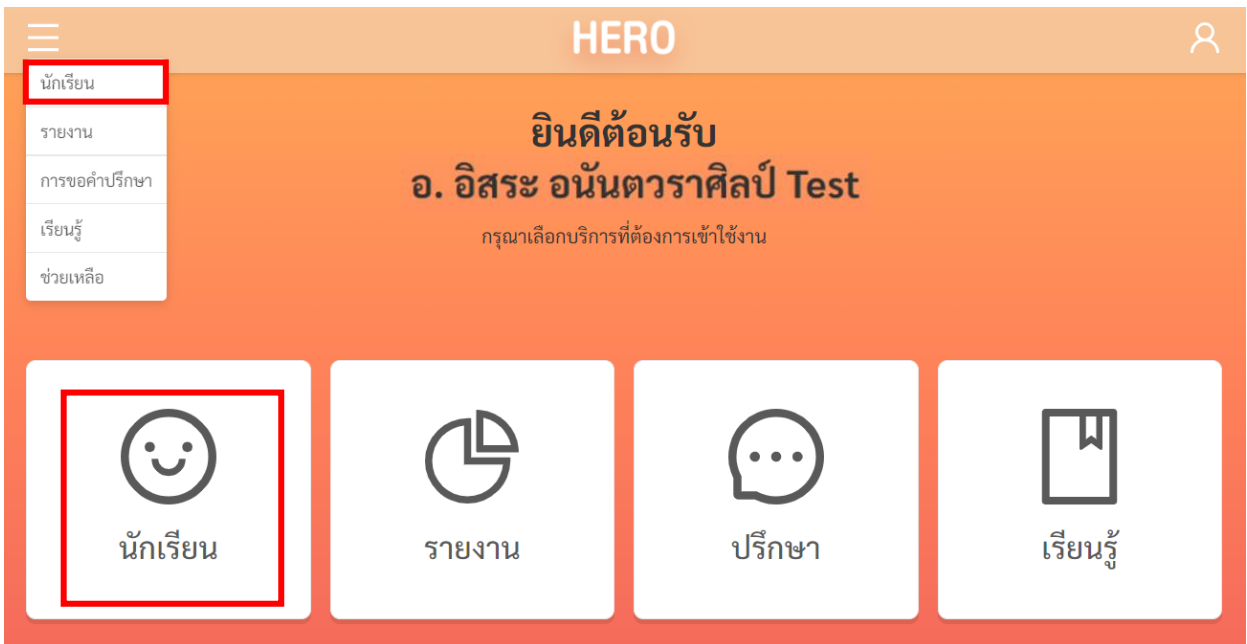

**การเรียกรายการห้องเรียนจากหน้าการใช้งานหลัก**

ในหน้ารายการห้องเรียน ผู้ใช้งานจะเห็นห้องเรียนที่รับผิดชอบอยู่ โดยจะแบ่งออกเป็นปีการศึกษา ชื่อห้อง ระดับชั้น (ประถมและมัธยม) ชั้นปี และห้องเรียน รายการห้องเรียนจะจัดเรียงตามปีการศึกษา ครูสามารถเรียกดู ข้อมูลนักเรียนในห้องเรียนทั้งหมดที่เคยรับผิดชอบได้ ไม่จำเป็นจะต้องเป็นปีการศึกษาปัจจุบันเท่านั้น

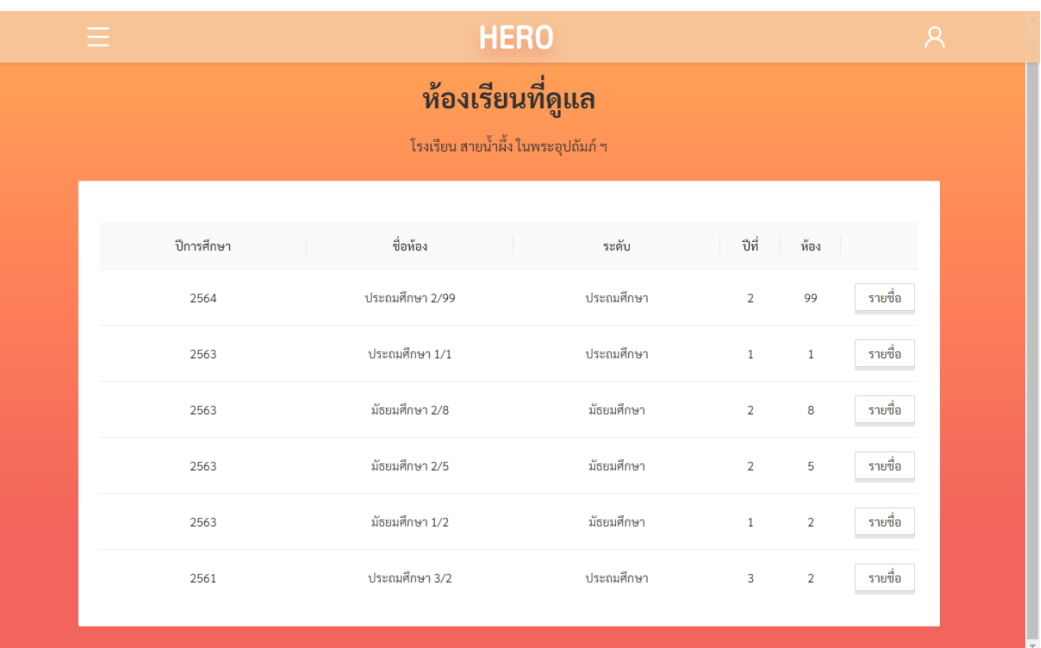

## **รายการห้องเรียนที่ครูรับผิดชอบ**

**สำคัญ:** หากท่านอยู่ในหน้าห้องเรียนที่ดูแต่ระบบไม่แสดงรายชื่อห้องเรียนขึ้นมาดังภาพด้านล่าง หรือ ห้องเรียนไม่ถูกต้อง ให้ติดต่อผู้ดูแลระบบของโรงเรียนเพื่อกำหนดผู้ใช้เข้าห้องเรียน

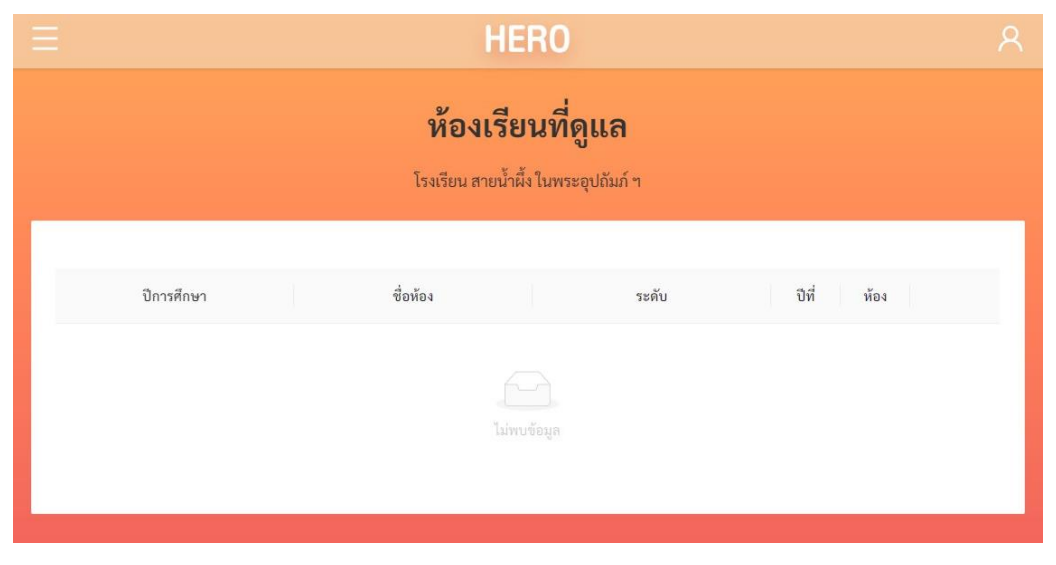

**ไม่พบห้องเรียนที่ครูรับผิดชอบ**

ในหน้ารายการห้องเรียนที่ดูแล เมื่อกดที่ปุ่ม ระบบจะแสดงรายชื่อนักเรียนในห้องขึ้นมา ใน หน้ารายการนักเรียน ครูจะสามารถทำแบบประเมิน เรียกดูผลการประเมิน และจัดการรายชื่อนักเรียนในชั้นเรียน ของตนได้

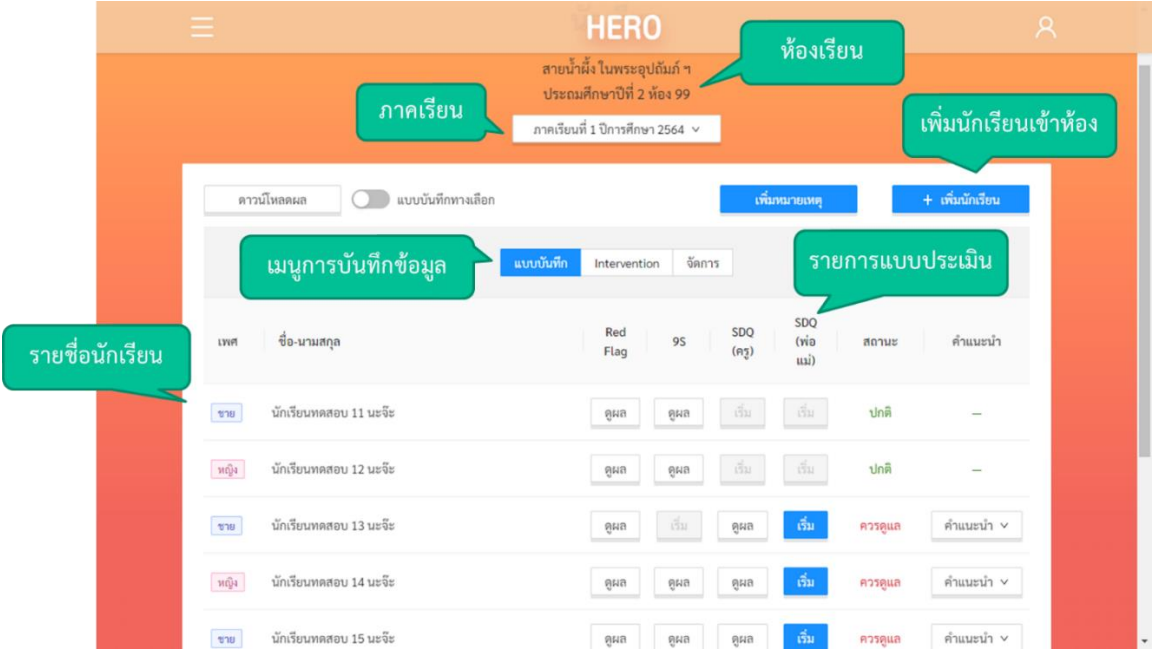

**รายการนักเรียนในห้องเรียน**

ด้านบนของหน้ารายการห้องเรียนที่ดูแลจะแสดงรายละเอียดของห้องเรียน ครูสามารถเลือกภาคเรียนที่ ต้องการทำการประเมินได้ โดยระบบอนุญาตให้ครูทำการประเมินได้ภาคเรียนละ 1 ครั้ง ในภาคเรียนที่ 1 ครูจะ สามารถทำแบบคัดกรอง 9S Plus ได้ ในภาคเรียนที่ 2 ครูจะสามารถทำได้เพียงแบบคัดกรอง SDQ ในเด็กที่ควร ดูแลเท่านั้น

ส่วนถัดมาคือรายชื่อนักเรียนและรายการแบบประเมิน ในส่วนนี้จะแสดงรายชื่อนักเรียนทั้งหมดใน ห้องเรียน ในตารางรายชื่อนักเรียน ระบบจะแสดงรายการแบบประเมิน ครูสามารถกดที่ปุ่ม <mark>เหื่อ เ</mark>พื่อทำการ ประเมินนักเรียนได้ หรือกดที่ปุ่ม เพื่อดูผลการประเมินที่เคยทำไปแล้วได้ ถัดจากรายการแบบประเมินจะ เป็นสถานะของนักเรียน หากนักเรียนได้ทำการประเมิน 9S Plus ไปแล้วระบบจะแสดงเป็น **ปกติ**หรือ **ควรดูแล** ขึ้นอยู่กับผล 9S Plus สำหรับนักเรียนที่ควรดูแล ระบบจะแสดงปุ่ม เพื่อให้ครูศึกษาข้อมูลเพิ่มเติม ได้ว่าควรจะดูแลเด็กอย่างไร

#### <span id="page-22-0"></span>**3.2 การเพิ่มนักเรียนเข้าในห้องเรียน**

ระบบ School Health HERO จะนำเข้าข้อมูลนักเรียนในแต่ละห้องมาจากฐานข้อมูลของ สพฐ. โดย

้อัตโนมัติ ทั้งนี้ หากชื่อไม่ครบหรือมีนักเรียนย้ายเข้ามาใหม่ ครูสามารถกดที่ปุ่ม <mark>เพิ่มนักเรียน เ</mark>พื่อเพิ่ม นักเรียนเข้าห้องได้เมื่อกดเพิ่มนักเรียนแล้ว จะปรากฏหน้าต่างค้นหานักเรียนขึ้นมา ครูสามารถค้นหานักเรียนจาก เลขบัตรประชาชน 13 หลัก ได้โดยการคลิกเลือก **ค้นหานักเรียน** หากตรวจสอบพบว่าเลขบัตรประจำตัวประชาชน เป็นของนักเรียนจริง และมีข้อมูลของนักเรียนอยู่ในฐานข้อมูล ระบบจะแสดงข้อมูลของนักเรียนขึ้นมาอัตโนมัติ ถ้า ค้นหาแล้วไม่เจอข้อมูล ครูสามารถเพิ่มนักเรียนเองได้โดยการคลิกเลือก **เพิ่มนักเรียนเอง**

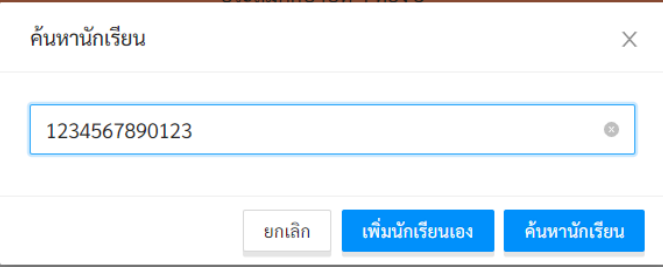

**ตัวอย่างหน้าต่างค้นหานักเรียน**

เมื่อคลิกเลือก **เพิ่มนักเรียนเอง** จะปรากฏหน้าต่างเพิ่มข้อมูลนักเรียนขึ้นมา หลังจากกรอกข้อมูลเสร็จ ให้ เลือกเลขที่ของนักเรียน และกดปุ่ม **บันทึก** ข้อมูลและชื่อจะปรากฏอยู่ในรายชื่อนักเรียนตามเลขที่ที่กำหนดไว้ ข้อมูลที่อยู่ในระบบจะถูกเข้ารหัสเพื่อสงวนความเป็นส่วนตัว

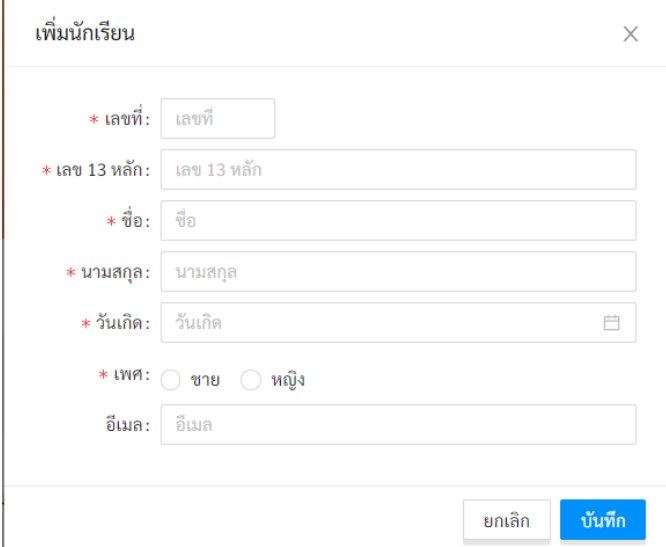

**หน้าต่างการเพิ่มข้อมูลนักเรียน**

#### <span id="page-23-0"></span>**3.3 การจัดการนักเรียน**

ในกรณีที่นักเรียนลาออก ย้ายห้อง หรือมีสาเหตุอื่นที่ต้องนำนักเรียนออกจากห้องครูสามารถทำได้โดยการ

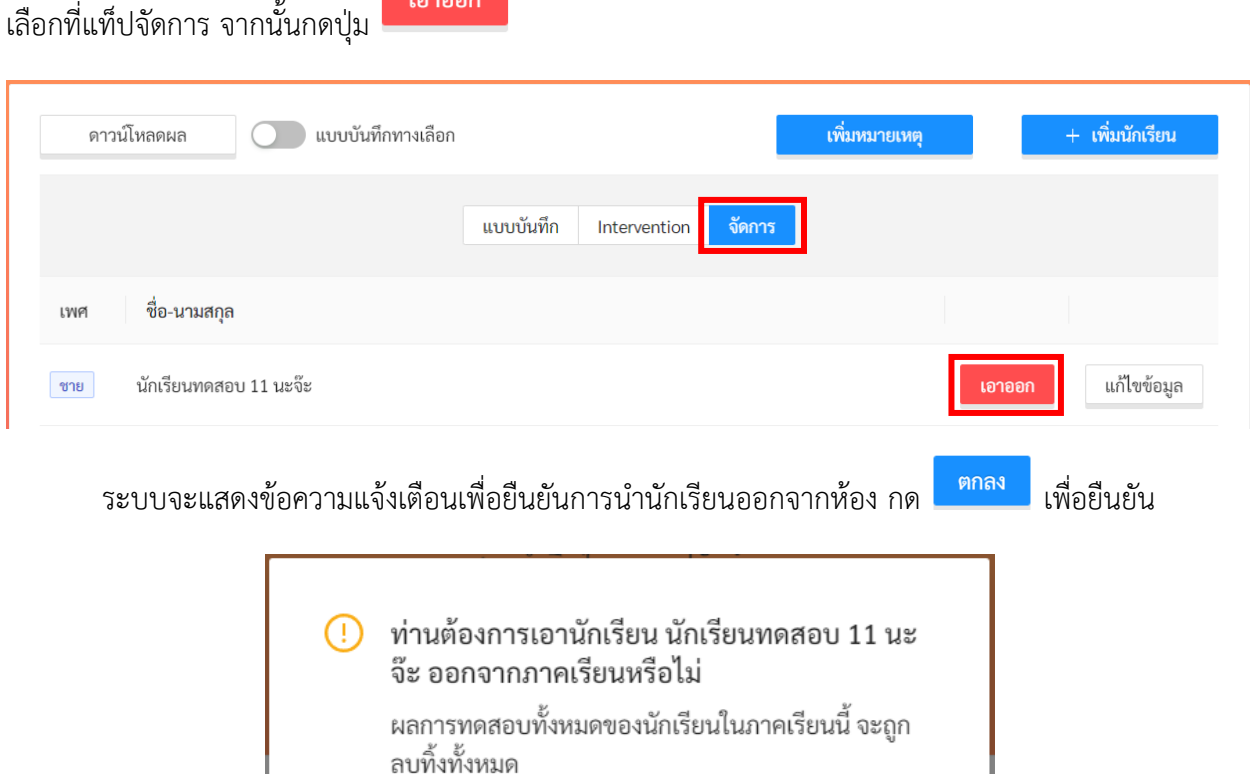

**สำคัญ**: การนำนักเรียนออกจากห้องไม่ใช่การลบนักเรียนออกจากระบบ หากผู้ใช้ต้องการนำนักเรียนกลับ เข้าห้องใหม่ ให้ทำตามกระบวนการเพิ่มนักเรียนเข้าในห้องเรียน ทั้งนี้ ในการนำนักเรียนเข้าห้องครูจะต้องกรอก เลขประจำตัวประชาชนของนักเรียนให้ถูกต้อง

ยกเลิก

ตกลง

ครูสามารถแก้ไขข้อมูลของนักเรียนได้ เช่น เปลี่ยนเลขที่ แก้ไขชื่อหรือวันเกิด โดยการกดที่ปุ่ม

แก้ไขข้อมูล ระบบจะแสดงหน้าต่างแก้ไขข้อมูลนักเรียนขึ้นมาเพื่อให้ครูแก้ไขและบันทึกข้อมูลได้ อย่างไรก็ ตามผู้ใช้งานจะไม่สามารถแก้ไขเลขประจำตัวของนักเรียนได้

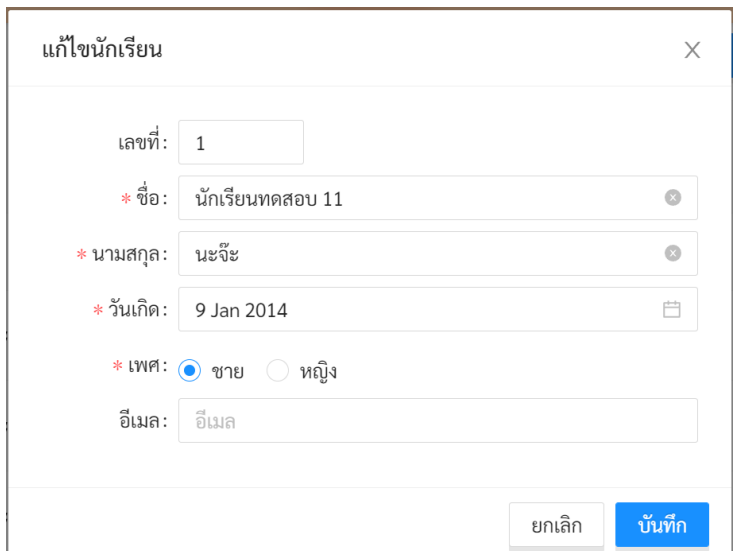

#### **หน้าต่างการแก้ไขข้อมูลนักเรียน**

#### <span id="page-24-0"></span>**3.4 เครื่องมือคัดกรองต่าง ๆ ในระบบ School Health HERO**

เมื่อข้อมูลของนักเรียนรายบุคคลถูกเพิ่มลงในระบบเรียบร้อยแล้ว ก็จะสามารถทำแบบทดสอบได้ โดย ระบบ School Health HERO รองรับการทำแบบทดสอบ 5 ประเภท ได้แก่

- **9S Plus:** เครื่องมือสังเกตอาการเบื้องต้น เพื่อคัดกรองเด็กนักเรียนอายุ 6 15 ปี ที่อาจมีปัญหาด้าน พฤติกรรม-อารมณ์-สังคม เครื่องมือ 9S Plus ประกอบไปด้วย 2 ส่วน ได้แก่
	- 1. **การประเมินความเสี่ยงต่อปัญหาพฤติกรรมและอารมณ์ชัดเจน** ซึ่งประกอบไปด้วยคำถาม 2 ข้อ ได้แก่ 1) มีความเสี่ยงต่อปัญหาพฤติกรรม อารมณ์ สังคม หรือปัญหาการเรียน จาก การสังเกตหรือเครื่องมือประเมินอื่น ๆ 2) มีปัญหาพฤติกรรมเสี่ยงในวัยรุ่น (เสี่ยงทางเพศ สารเสพติด ติดเกม พฤติกรรมรุนแรง และทำร้ายตัวเอง พยายามฆ่าตัวตาย หรือปัญหา เร่งด่วนอื่น ๆ) หากครูพบว่าเด็กมีอาการอย่างใดอย่างหนึ่ง ให้ทำประเมินจุดแข็งจุดอ่อน (SDQ) ต่อทันทีโดยไม่ต้องทำเครื่องมือสังเกตอาการ 9 ข้อ (9S Plus) อีก
	- 2. **เครื่องมือสังเกตอาการ 9 ข้อ (9S)** เป็นเครื่องมือเพื่อประเมินความเสี่ยงใน 3 กลุ่มอาการ ได้แก่ กลุ่มพฤติกรรมสมาธิสั้น กลุ่มอารมณ์ซึมเศร้าและวิตกกังวล กลุ่มอารมณ์ซึมเศร้าและ วิตกกังวล แต่ละกลุ่มอาการจะประกอบด้วยคำถามจริง/เท็จ 3 ข้อ รวม 9 ข้อ หากเด็กไม่มี ความเสี่ยงต่อปัญหาพฤติกรรมและอารมณ์ชัดเจน ครูจะต้องทำแบบทดสอบ 9 ข้อนี้เพื่อ ประเมินความเสี่ยงทุกคน

ในการทำแบบคัดกรอง 9S ครูผู้สังเกตอาการควรรู้จักนักเรียนมาแล้วอย่างน้อย 6 สัปดาห์ หาก สังเกตอาการแล้ว พบว่ามีความเสี่ยงต่อปัญหาพฤติกรรม-อารมณ์ชัดเจน หรือประเมินด้วย 9S และ พบว่าเด็กมีความเสี่ยง 1 ใน 3 กลุ่มอาการ ครูควรใช้แบบทดสอบจุดแข็งจุดอ่อน (SDQ) ต่อเพื่อ ประเมินปัญหาให้ละเอียดยิ่งขึ้นก่อนการดูแลและประเมินซ้ำเพื่อติดตามผลการดูแลในแต่ละด้าน

ในระบบ School Health HERO ครูจะเริ่มด้วยการทำแบบทดสอบความเสี่ยงต่อปัญหา พฤติกรรมและอารมณ์ก่อน โดยการแสดงข้อคำถาม 3 ข้อว่าเด็กมีความเสี่ยง 4 ประเภทจากแบบคัด กรองของ สพฐ.หรือไม่ มีความเสี่ยงในพฤติกรรมเสี่ยงในวัยรุ่นหรือไม่ หรือไม่มีเลย หากมีความเสี่ยง อย่างใดอย่างหนึ่ง ระบบจะข้ามเครื่องมือสังเกตอาการ 9 ข้อ แต่จะบันทึกข้อมูลเพื่อให้ครูสามารถ ออกไปทำแบบทดสอบ SDQ ได้เลย หากครูตอบว่าไม่มีความเสี่ยง ระบบจะแสดงเครื่องมือสังเกต อาการขึ้นมาให้ครูทำแบบทดสอบ 9 ข้อต่อทันที

- **แบบทดสอบจุดแข็งจุดอ่อน (The Strengths and Difficulties Questionnaire – SDQ):** เป็น เครื่องมือที่ใช้ในการคัดกรองปัญหาสุขภาพจิตในเด็กของกรมสุขภาพจิต แบบทดสอบ SDQ ประกอบด้วยคำถาม 25 ข้อ ซึ่งใช้ประเมินพฤติกรรมด้านบวกและลบของเด็ก 5 ด้าน ได้แก่ ด้าน อารมณ์ พฤติกรรมไม่อยู่นิ่ง เกเร ความสัมพันธ์กับเพื่อน และสัมพันธภาพทางสังคม

ในการทำแบบทดสอบ SDQ ครูจะต้องตอบคำถามให้ครบทั้ง 25 ข้อ จากนั้นระบบจะประเมิน ความเสี่ยงในแต่ละด้านให้โดยอัตโนมัติ และจะประเมินผลความเสี่ยงโดยรวมให้อีกด้วย

- **แบบคัดกรองโรคสมาธิสั้น (Swanson, Nolan and Pelham IV Scale – SNAP-IV):** เป็น แบบสอบถามเพื่อคัดกรองโรคสมาธิสั้นและโรคดื้อต่อต้าน (Oppositional Defiant Disorder) แบบสอบถามประกอบด้วยคำถาม 26 ข้อ เพื่อประเมินอาการของโรคสมาธิสั้น โดยแบ่งออกเป็น 3 ด้าน ได้แก่ อาการขาดสมาธิ อาการซนอยู่ไม่นิ่ง และอาการดื้อต่อต้าน
- **แบบทดสอบความฉลาดทางอารมณ์ (Emotional Quotient – EQ):** แบบทดสอบความฉลาดทาง อารมณ์หรือความสามารถทางอารมณ์ในการดำเนินชิวิตอย่างสร้างสรรค์และมีความสุข แบบทดสอบ EQ แบ่งความฉลาดทางอารมณ์ของเด็กออกเป็นคุณลักษณะ 3 ด้าน ได้แก่ ด้านดี ด้านเก่ง และด้าน สุข แต่ละด้านประกอบไปด้วยคำถาม 5 ข้อ ข้อละ 4 ตัวเลือก เมื่อทำแบบสอบถามทั้งหมดเสร็จแล้ว ระบบจะคำนวณความฉลาดทางอารมณ์ในแต่ละด้านออกมาโดยอัตโนมัติ และจะคำนวณความฉลาด ทางอารมณ์โดยรวมออกมาให้ด้วย

#### <span id="page-26-0"></span>**3.5 การประเมินนักเรียนด้วยเครื่องมือ 9S Plus และ SDQ**

ระบบ School Health HERO รองรับการทำแบบทดสอบโดยการให้ครูเป็นผู้ทำแบบทดสอบ ครูสามารถ ทำผ่านหน้าจอของระบบได้โดยตรง ระบบจะคำนวณคะแนนและผลการประเมินโดยอัตโนมัติ ซึ่งผลการประเมินนี้ จะแสดงหลังจากได้ทำแบบทดสอบเสร็จและจะแสดงอยู่ในตารางของหน้ารายชื่อนักเรียน

การประเมินนักเรียนด้วยระบบ School Health HERO จะใช้เครื่องมือ 9S Plus และ SDQ เป็นหลัก ดังที่ได้อธิบายไว้ในส่วนที่ 2.2 กล่าวโดยสรุปก็คือครูจะต้องประเมินนักเรียนทุกคนในห้องเรียนปีละ 1 ครั้งในภาค เรียนที่ 1 หากเครื่องมือ 9S Plus ระบุว่าเด็กมีควรดูแล ครูจะต้องทำแบบประเมิน SDQ ต่อ ในระหว่างเทอมครู สามารถช่วยเหลือเด็กที่ควรดูแลได้ด้วยเครื่องมือที่เหมาะสม และในภาคเรียนที่ 2 ครูจะต้องประเมินเด็กด้วยเครื่อง มมือ SDQ อีกครั้ง เพื่อเป็นการติดตามความก้าวหน้า กฎของการประเมินเด็กในระบบ School Health HERO สามารถสรุปได้ ดังนี้

- ครูต้องทำแบบทดสอบ 9S ให้นักเรียนทุกคน
- ระบบจะแบ่งแบบทดสอบ 9S ออกเป็น 2 ส่วน คือ แบบทดสอบสังเกตอาการเบื้องต้น (Red Flag) 2 ข้อ และแบบทดสอบ 9S ซึ่งเป็นคำถาม True/False 9 ข้อ
- หากนักเรียนมี Red Flag สถานะของนักเรียนจะเป็น **ควรดูแล** และไม่ต้องทำ 9S แต่ข้ามไปทำ SDQ
- หากนักเรียนไม่มี Red Flag จะต้องทำ 9S ต่อ หาก 9S ระบุว่า **ควรดูแล** ให้ทำ SDQ ต่อ
- หาก 9S ระบุว่าเป็น **ปกติ**ครูไม่ต้องทำแบบทดสอบใด ๆ อีกในปีการศึกษาปัจจุบัน
- ระบบจะอนุญาตให้ทำแบบทดสอบ SDQ ได้ก็ต่อเมื่อมีสถานะ **ควรดูแล**
- สำหรับแบบทดสอบอื่น จะทำเมื่อใดก็ได้ถือเป็นแบบ**ประเมินทางเลือก**
- เด็กคนใดที่ระบบระบุว่าเป็นปกติ แต่ครูสังเกตเห็นว่าเด็กอาจจะมีปัญหา สามารถทำ SDQ ได้ในฐานะ แบบประเมินทางเลือก ซึ่งจะเป็นการทำแบบประเมินที่นอกเหนือกระบวนการปกติ

ระบบ School Health HERO จะอนุญาตให้ครูทำแบบทดสอบตามขั้นตอนข้างต้นเท่านั้น ก่อนการ ประเมินใด ๆ ระบบอนุญาตให้ครูทำแบบทดสอบอาการเบื้องต้น (Red Flag) เท่านั้น โดยจะปรากฏปุ่ม <mark>นริ้ม ใ</mark>น คอลัมน์ **Red Flag** ปุ่มในคอลัมน์อื่น ๆ และจะไม่สามารถกดได้ หลังจากครูทำแบบทดสอบ Red Flag แล้วปรากฏว่าเด็กไม่มีปัญหา ระบบจะเปิดให้ทำแบบคัดกรอง 9S ต่อ โดยเปลี่ยนปุ่ม <mark>นาร์ม ให้เป็น <sup>เริ่ม</sup> เ</mark> จะสามารถทำแบบคัดกรองได้หลังการประเมิน 9S หากนักเรียนไม่มีความเสี่ยงระบบจะแสดงสถานะเป็น **ปกติ**

และครูจะไม่สามารถทำแบบประเมิน SDQ ได้โดยที่ระบบจะปิดปุ่ม ไว้ หาก 9S ได้ผลว่ามีความเสี่ยง ระบบจะแสดงสถานะของนักเรียนเป็น **ควรดูแล** และเปิดให้ทำแบบประเมิน SDQ ได้

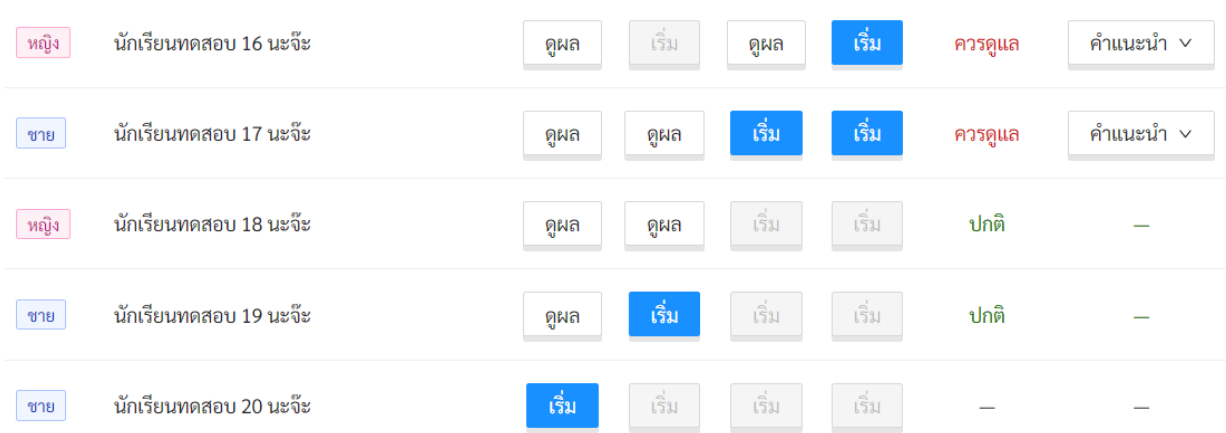

- ถ้าแบบทดสอบสังเกตอาการเบื้องต้น และแบบทดสอบ 9S ชี้ว่าไม่มีความเสี่ยงใด ๆ นักเรียนจะมี สถานะ **ปกติ**และจะไม่สามารถทำแบบทดสอบ SDQ ได้

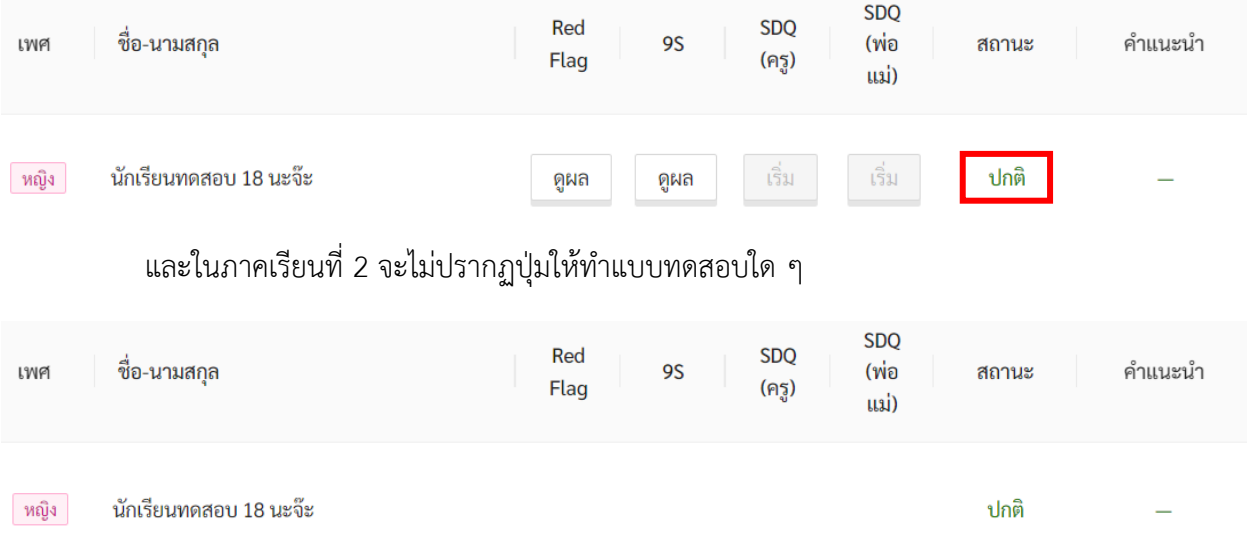

- หากทำแบบประเมิน SDQ ในภาคเรียนที่ 2 แล้วไม่มีความเสี่ยงสถานะจะเปลี่ยนจาก **ควรดูแล** จะ เปลี่ยนเป็นสถานะ **ปกติ**

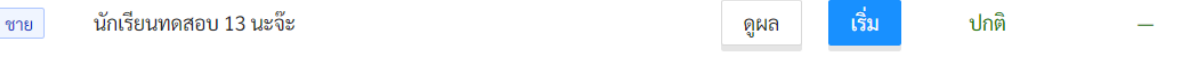

การประเมินเด็กนักเรียนจะเริ่มจากการทำ **แบบทดสอบสังเกตอาการเบื้องต้น (Red Flag)** จะประกอบ ไปด้วยคำถาม 2 ข้อ คือ 1) มีความเสี่ยงต่อปัญหาพฤติกรรม อารมณ์ สังคม หรือปัญหาการเรียน จากการสังเกต หรือเครื่องมือประเมินอื่น ๆ 2) มีปัญหาพฤติกรรมเสี่ยงในวัยรุ่น (เสี่ยงทางเพศ สารเสพติด ติดเกม พฤติกรรม รุนแรง และทำร้ายตัวเอง พยายามฆ่าตัวตาย หรือปัญหาเร่งด่วนอื่น ๆ) หากนักเรียนมีปัญหาข้อใดข้อหนึ่งหรือทั้ง 2 ข้อ สามารถคลิกถูกหน้าข้อคำถามได้ แต่หากไม่พบปัญญาให้เลือกไม่พบปัญหาข้างต้น หลังจากนั้นคลิกเลือก **บันทึก**

**สำคัญ**: การทำแบบทดสอบสามารถทำได้เพียง 1 ครั้งเท่านั้น ดังนั้นควรตรวจสอบให้แน่ใจ ก่อนคลิกเลือก **บันทึก** เนื่องจากจะไม่สามารถย้อนกลับมาแก้ไขผลการทดสอบได้อีก

 $\triangleright$  Red Flag X (ปัญหาหรือสภาวะที่ต้องการการดูแลทันทีโดยไม่ต้องเฝ้าระวัง หรือคัดกรองซ้ำอีก) มีความเสี่ยงต่อปัญหาพฤติกรรม อารมณ์ สังคม หรือ ปัญหาการเรียน จากการสังเกตหรือเครื่องมือประเมินอื่น ๆ มีปัญหาพฤติกรรมเสี่ยงในวัยรุ่น (เสี่ยงทางเพศ สารเสพติด ติดเกม พฤติกรรมรุนแรง และ ทำร้ายตัวเอง พยายามฆ่าตัวตาย หรือปัญหาเร่งด่วนอื่นๆ) <mark>↓</mark> ไม่พบปัญหาข้างต้น บันทึก ยกเลิก

**แบบทดสอบสังเกตอาการเบื้องต้น (Red Flag)**

นักเรียนที่ไม่มีปัญหาที่ต้องดูแลทันที (Red Flag) จะต้องทำ**แบบทดสอบ 9S** ต่อซึ่งประกอบไปด้วยคำถาม 9 ข้อ โดยทุกข้อจะมีตัวเลือกเพียงแค่ 2 ตัวเลือก คือ ใช่ และ ไม่ใช่ หลังจากทำแบบทดสอบเสร็จสิ้น ครบทุกข้อ คลิกเลือก **บันทึกผลการทดสอบ**

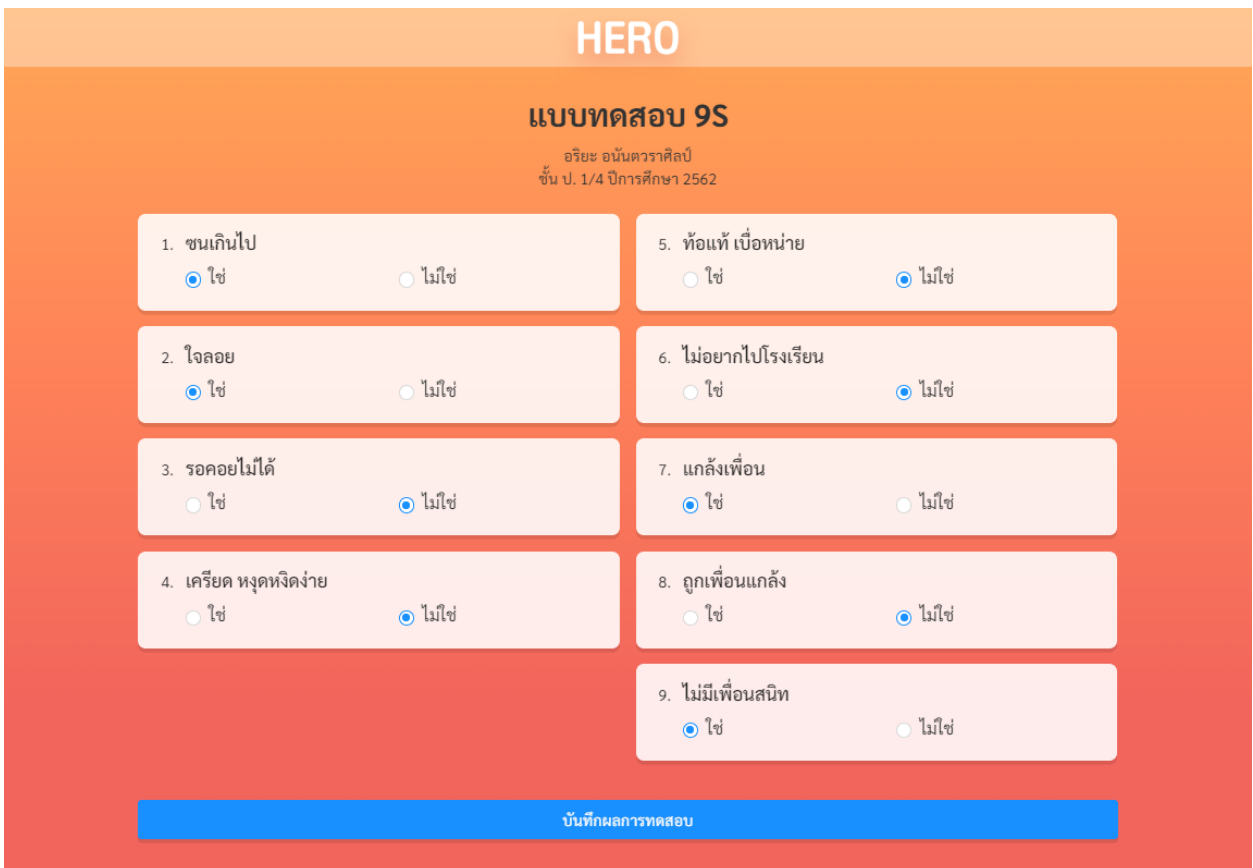

#### **ตัวอย่างแบบทดสอบ 9S**

หลังจากคลิกเลือก **บันทึกผลการทดสอบ** ระบบจะแสดงคำตอบทั้งหมดอีกครั้ง หากต้องการแก้ไขคำตอบ สามารถคลิกเลือก **ยกเลิก** เพื่อกลับไปแก้ไขคำตอบในแบบทดสอบได้ แต่หากยืนยันและบันทึกผลให้คลิกเลือก **บันทึก**

**สำคัญ**: การทำแบบทดสอบสามารถทำได้เพียง 1 ครั้งเท่านั้น ดังนั้นควรตรวจสอบให้แน่ใจ ก่อนคลิกเลือก **บันทึก** เนื่องจากจะไม่สามารถย้อนกลับมาแก้ไขผลการทดสอบได้อีก

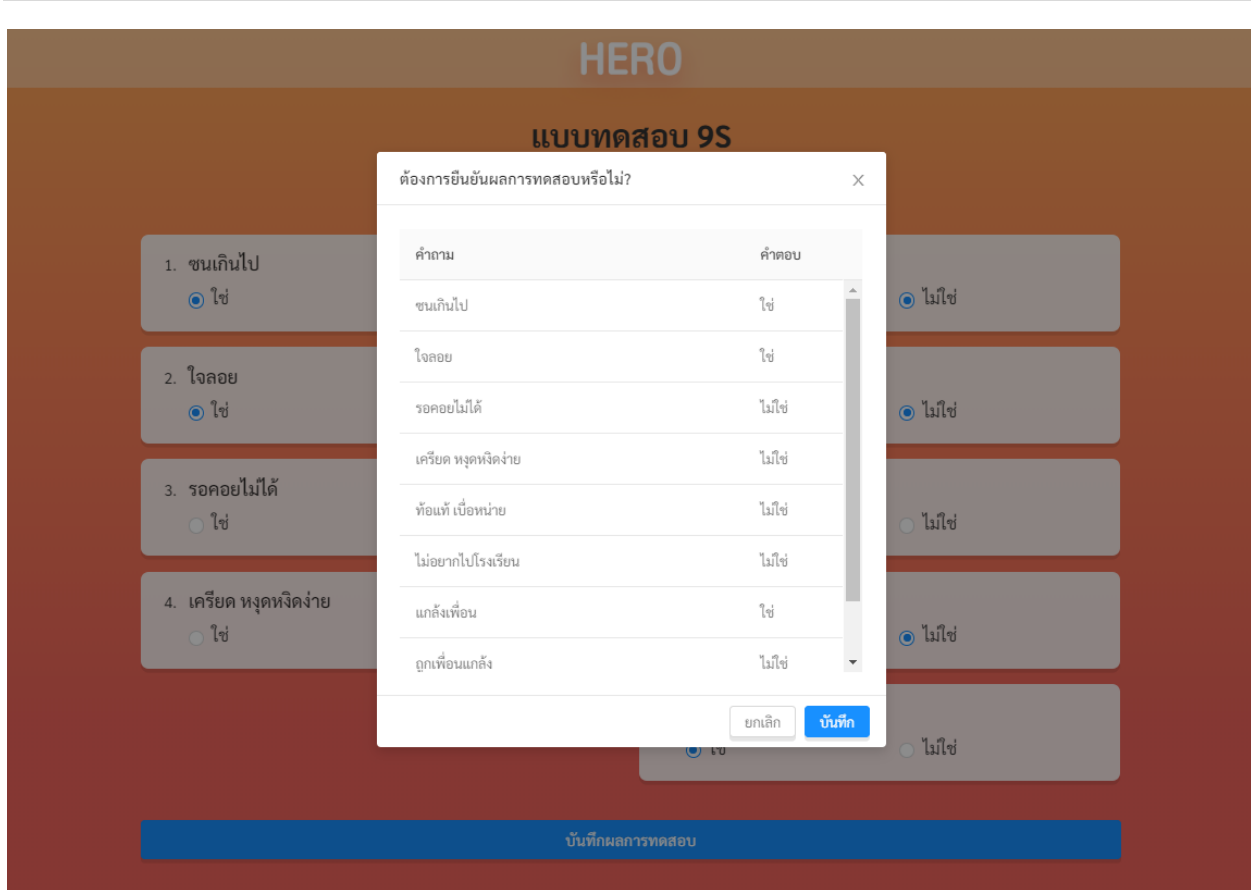

#### **ตัวอย่างหน้าต่างยืนยันผลการทำแบบทดสอบ 9S**

เมื่อคลิกเลือก **บันทึก** ระบบจะคำนวณความเสี่ยงในแต่ละด้านโดยอัตโนมัติหลังจากทำ 9S แล้วระบบจะ ประเมินนักเรียนว่าอยู่ในกลุ่ม**ปกติ**หรือ **ควรดูแล**

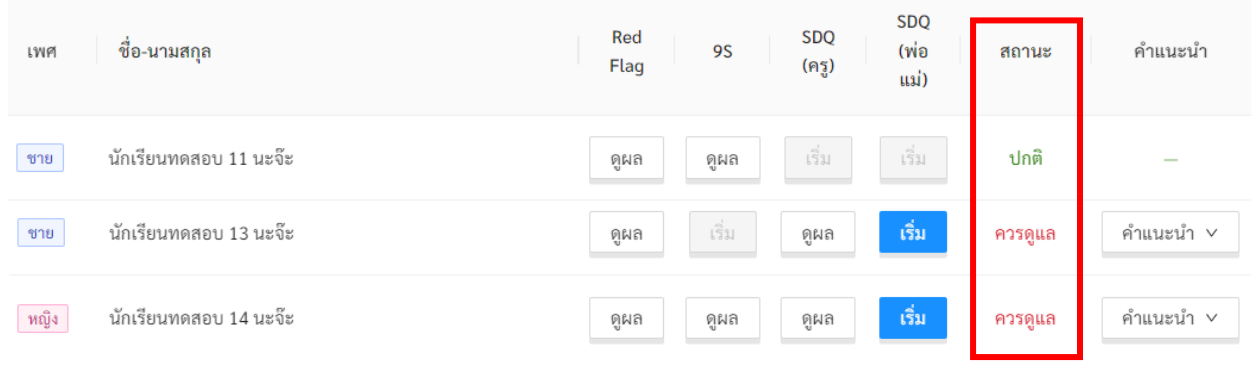

## **ตัวอย่างตารางรายชื่อนักเรียน**

ครูสามารถดูผลประเมินที่ทำไปแล้วได้ได้โดยการคลิกเลือก ในตารางรายชื่อนักเรียนในหน้า ห้องเรียน ระบบจะแสดงรายละเอียดของการประเมิน การแปลผล และคำตอบทั้งหมดขึ้นมา ดังภาพ

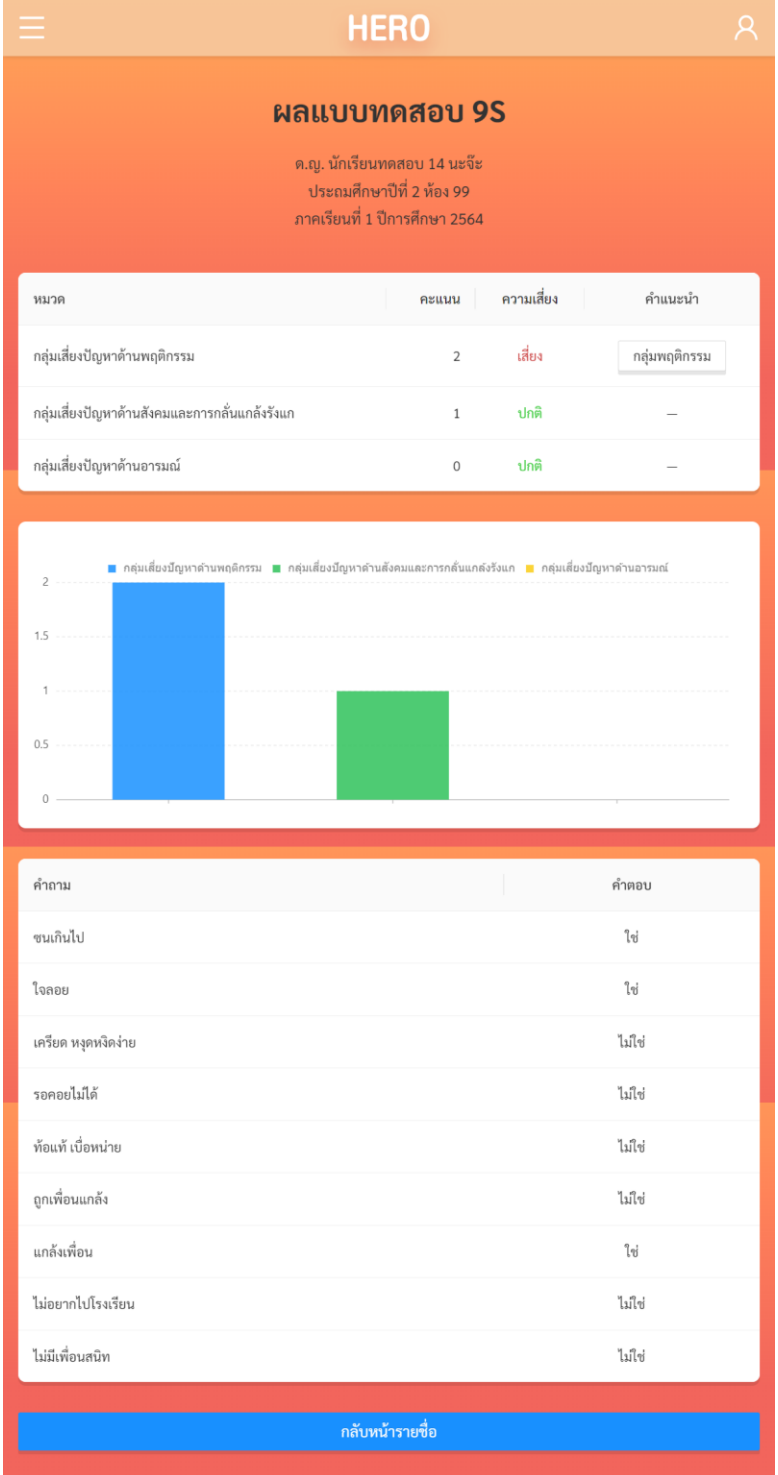

**ตัวอย่างผลแบบทดสอบ 9S**

**แบบทดสอบ SDQ** จะประกอบไปด้วยคำถาม 25 ข้อ โดยทุกข้อจะมีตัวเลือกเพียงแค่ 3 ตัวเลือก คือ ไม่ จริง, จริงบ้าง และจริงแน่นอน หลังจากทำแบบทดสอบเสร็จสิ้น ครบทุกข้อคำถาม คลิกเลือก **บันทึกผลการ ทดสอบ**

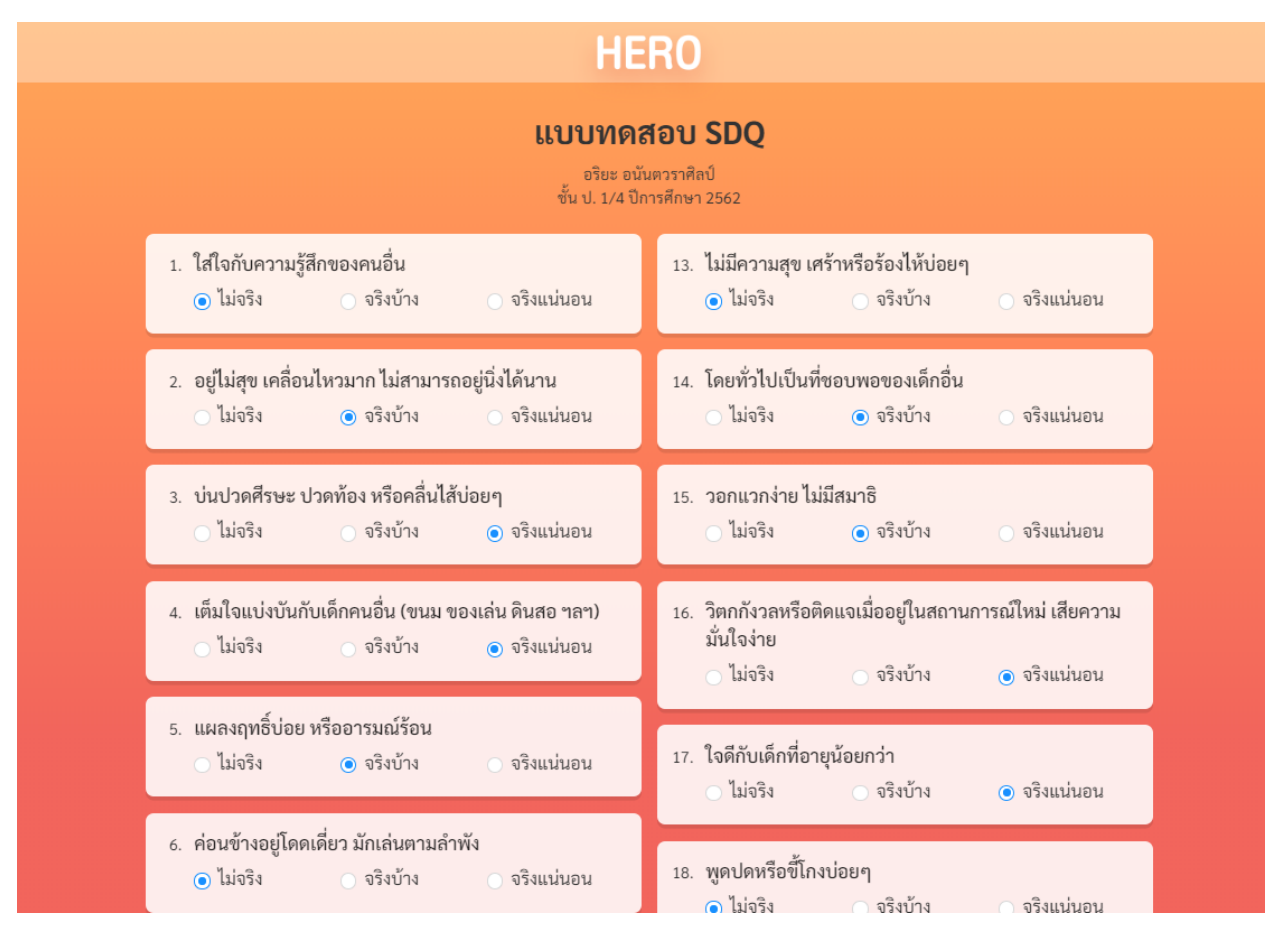

#### **ตัวอย่างแบบทดสอบ SDQ**

หลังจากทำแบบทดสอบเสร็จ ระบบจะคำนวณความเสี่ยงในแต่ละด้านโดยอัตโนมัติสำหรับ SDQ จะ แสดงผลการประเมินโดยแยกเป็นพฤติกรรม 5 หมวด อีกทั้งยังมีกราฟแท่งแสดงผลคะแนนแยกในแต่ละหมวด เพื่อ ความเข้าใจมากยิ่งขึ้น

#### ผลแบบทดสอบ SDQ

ด.ซ. อริยะ กล้าหาญ ประถมศึกษาปีที่ 1 ห้อง 1 ภาคเรียนที่ 1 ปีการศึกษา 2563

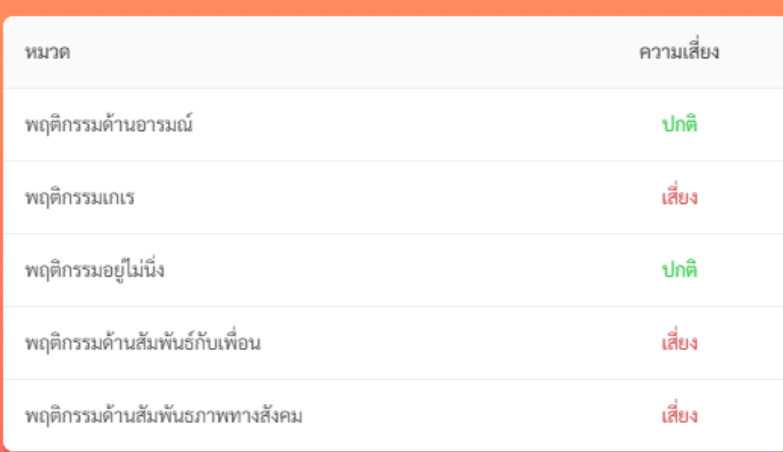

#### **ตัวอย่างผลการทดสอบ SDQ แยกพฤติกรรม 5 หมวด**

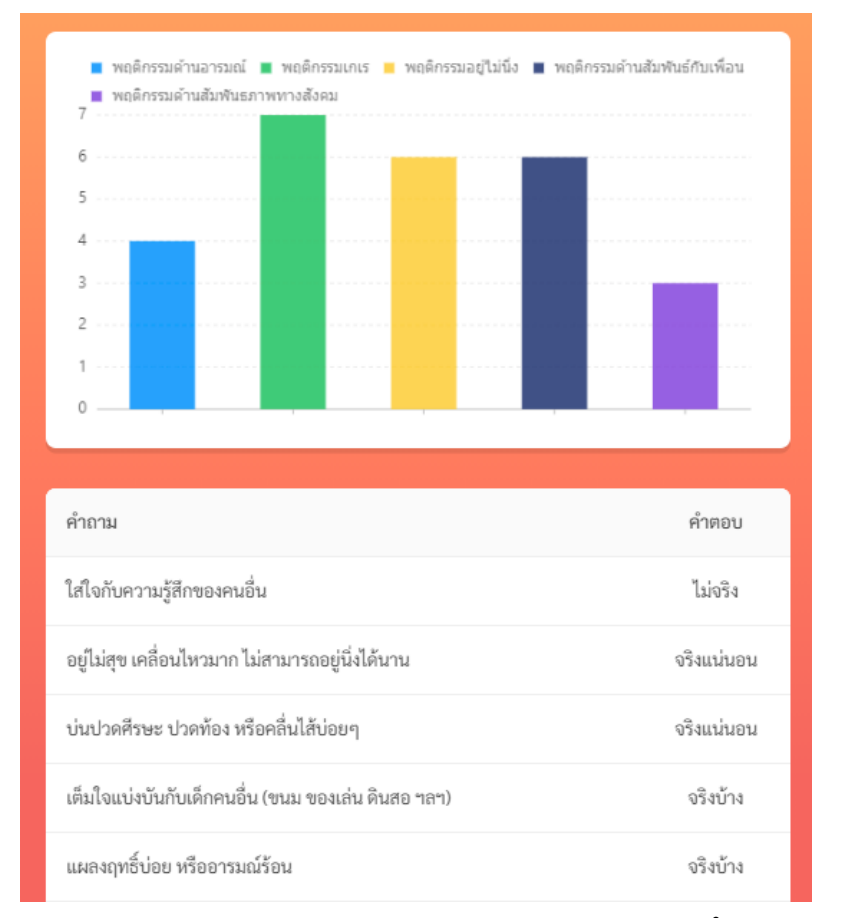

**ตัวอย่างผลการทดสอบ SDQ แสดงกราฟแท่งคะแนนรายหมวด และตารางคำตอบของแบบทดสอบ**

#### <span id="page-34-0"></span>**3.6 แบบประเมินทางเลือกและ Mental Illness**

ในขั้นตอนปกติครูควรทำแบบคัดกรองตามกระบวนการ 9S Plus เท่านั้น ทั้งนี้ ระบบ School Health HERO รองรับการทำแบบทดสอบอีกสองประเภท ได้แก่ SNAP-IV และ EQ การทำแบบประเมินนอกเหนือจาก กระบวนการปิดเรียกว่า **แบบประเมินทางเลือก** นอกจากนี้ระบบยังรองรับการบันทึกประวัติทางสุขภาพจิตด้วยซึ่ง เรียกโดยรวมว่า **Mental Illness**

แบบประเมินทางเลือกจะไม่แสดงในหน้ารายการนักเรียนเหมือนแบบคัดกรอง Red Flag และ 9S ผู้ใช้ สามารถเปิดให้ระบบแสดงแบบประเมินทางเลือกได้ โดยการกดที่ปุ่ม

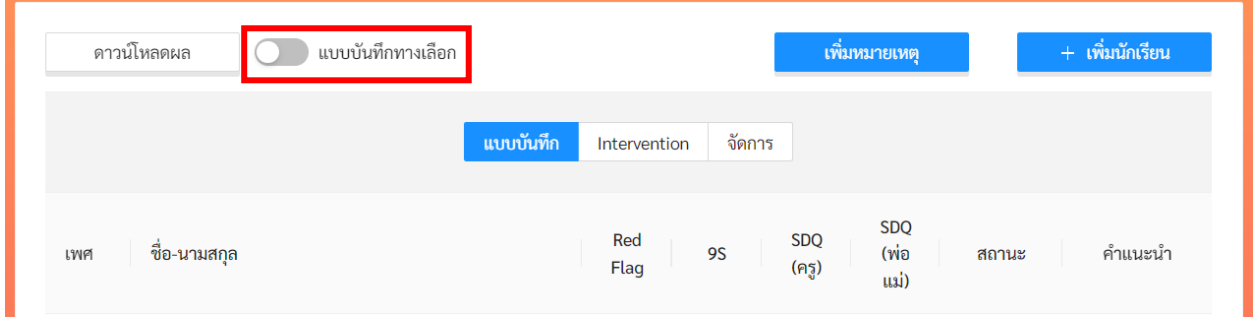

เมื่อเปิดให้แสดงแบบประเมินทางเลือกแล้วระบบจะแสดงแบบประเมินทั้งหมดขึ้นมา ผู้ใช้สามารถกดที่ปุ่ม

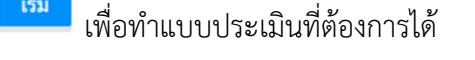

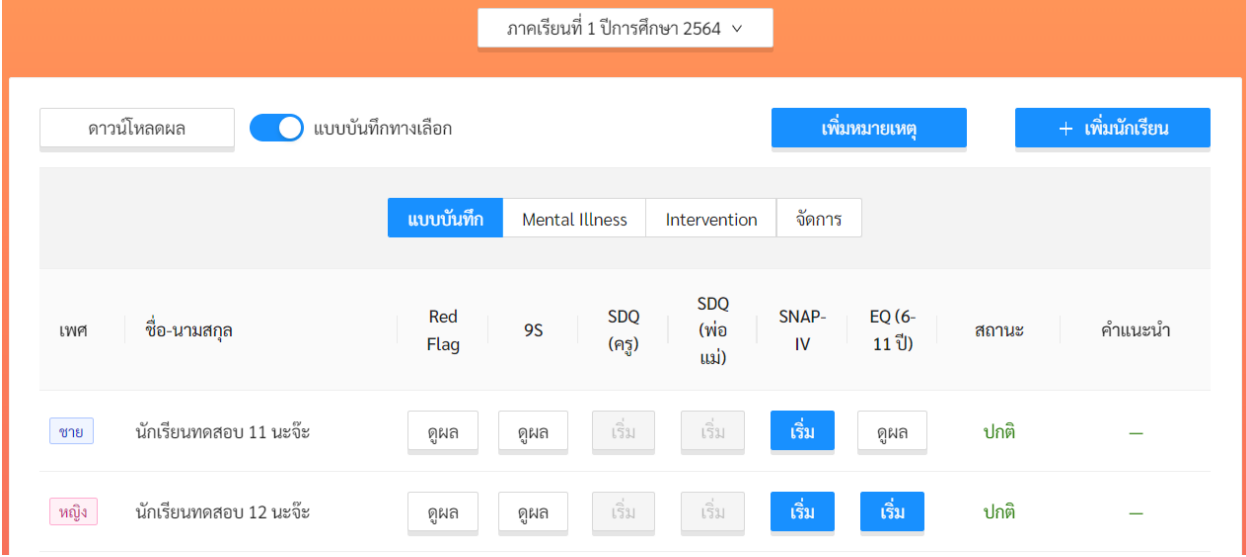

จากภาพด้านบนจะสังเกตว่าระบบจะไม่อนุญาตให้ทำแบบประเมิน SDQ ได้ (ปุ่ม <u>เห็น เป็</u>นสีเทา) แม้ว่า เปิดแบบประเมินทางเลือกแล้ว สาเหตุเพราะแบบคัดกรอง 9S Plus ระบุว่าเด็กมีสถานะเป็นปกติ หากผู้ใช้ต้องการ ทำ SDQ ในเด็กที่เป็นปกติ สามารถทำได้ในภาคเรียนที่สอง โดยให้เลือกภาคเรียนเป็นภาคเรียนที่ 2 โดยกดที่เมนู ภาคเรียนที่ 1 ปีการศึกษา 2564  $\,$   $\sim$ จากนั้นเลือกภาคเรียนที่ 2

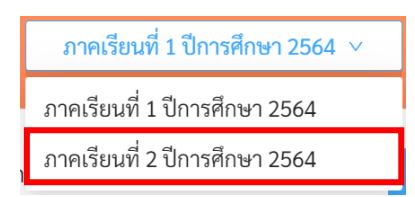

ระบบจะแสดงแบบคัดกรองทางเลือกของภาคเรียนที่ 2 และเปิดให้ผู้ใช้ทำแบบประเมิน SDQ ได้แม้ นักเรียนจะอยู่ในกลุ่มปกติ

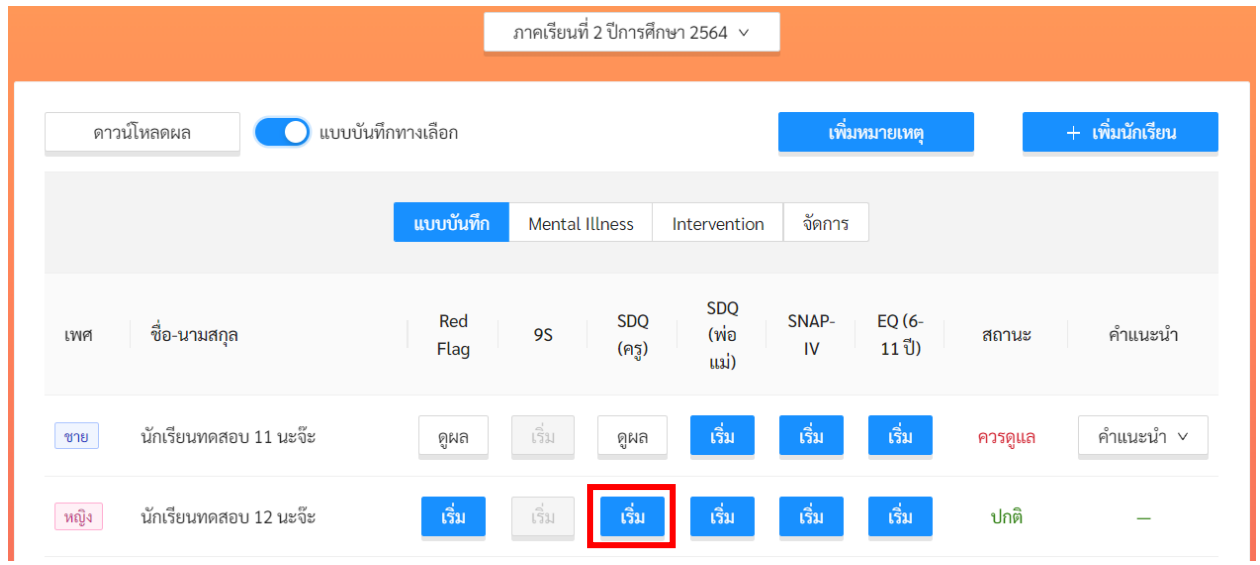

การทำแบบประเมิน SNAP-IV และ EQ สามารถทำได้โดยการกดที่ปุ่ม เหมือแบบคัดกรองปกติ หลังจาก ึกด<sup>ี **บันทึกผลการทดสอบ** เพื่อบันทึกผลแล้ว ระบบจะคำนวณคะแนน ทำการแปลผล แสดงหน้าจอสรุปผลการ</sup> ประเมินความเสี่ยงในแต่ละด้านโดยอัตโนมัติแสดงผลการทดสอบโดยแยกเป็นรายหมวด อีกทั้งยังมีกราฟแท่ง แสดงผลคะแนนแยกในแต่ละหมวด เพื่อความเข้าใจมากยิ่งขึ้น

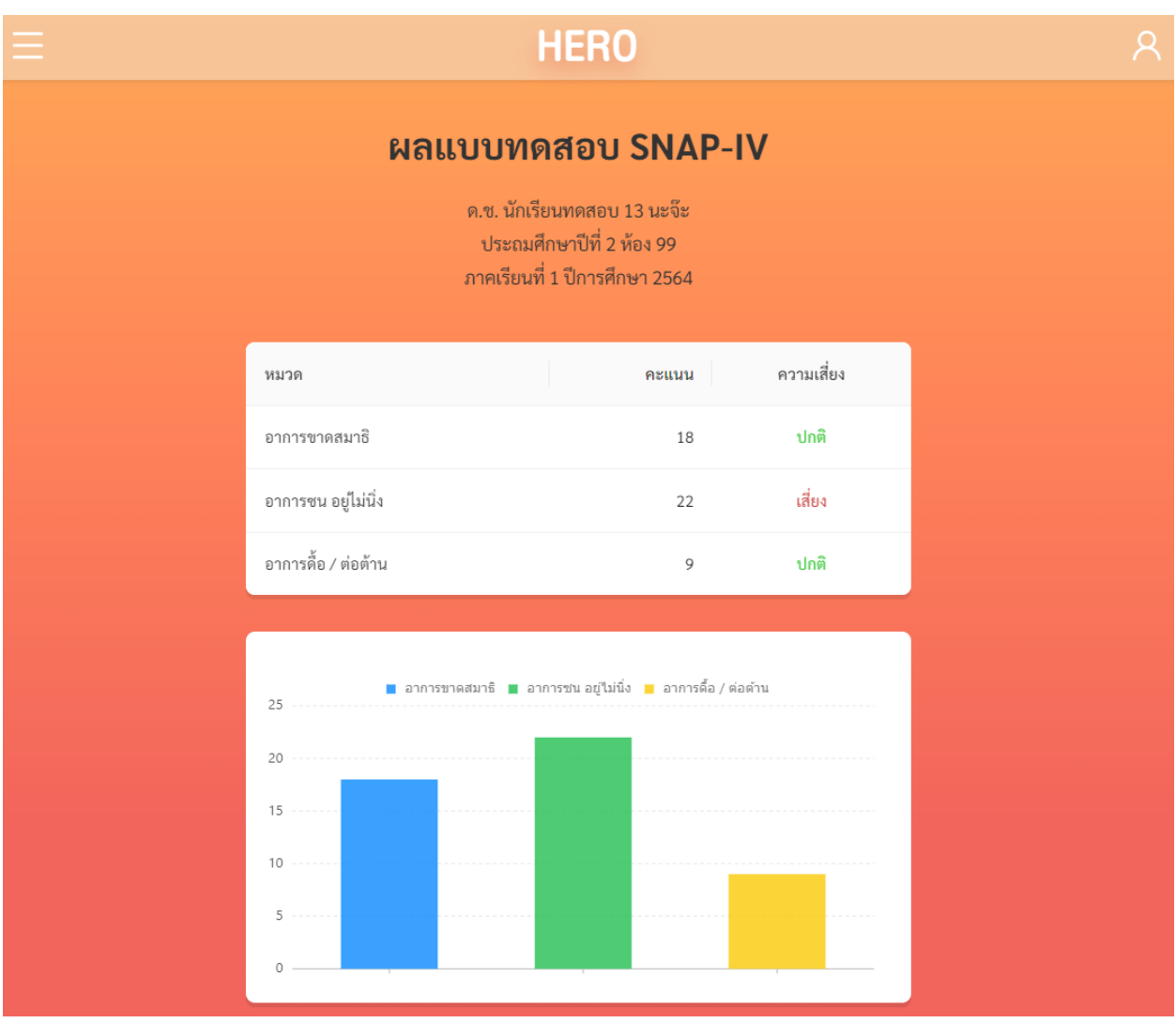

**ตัวอย่างผลการทดสอบ SNAP-IV**

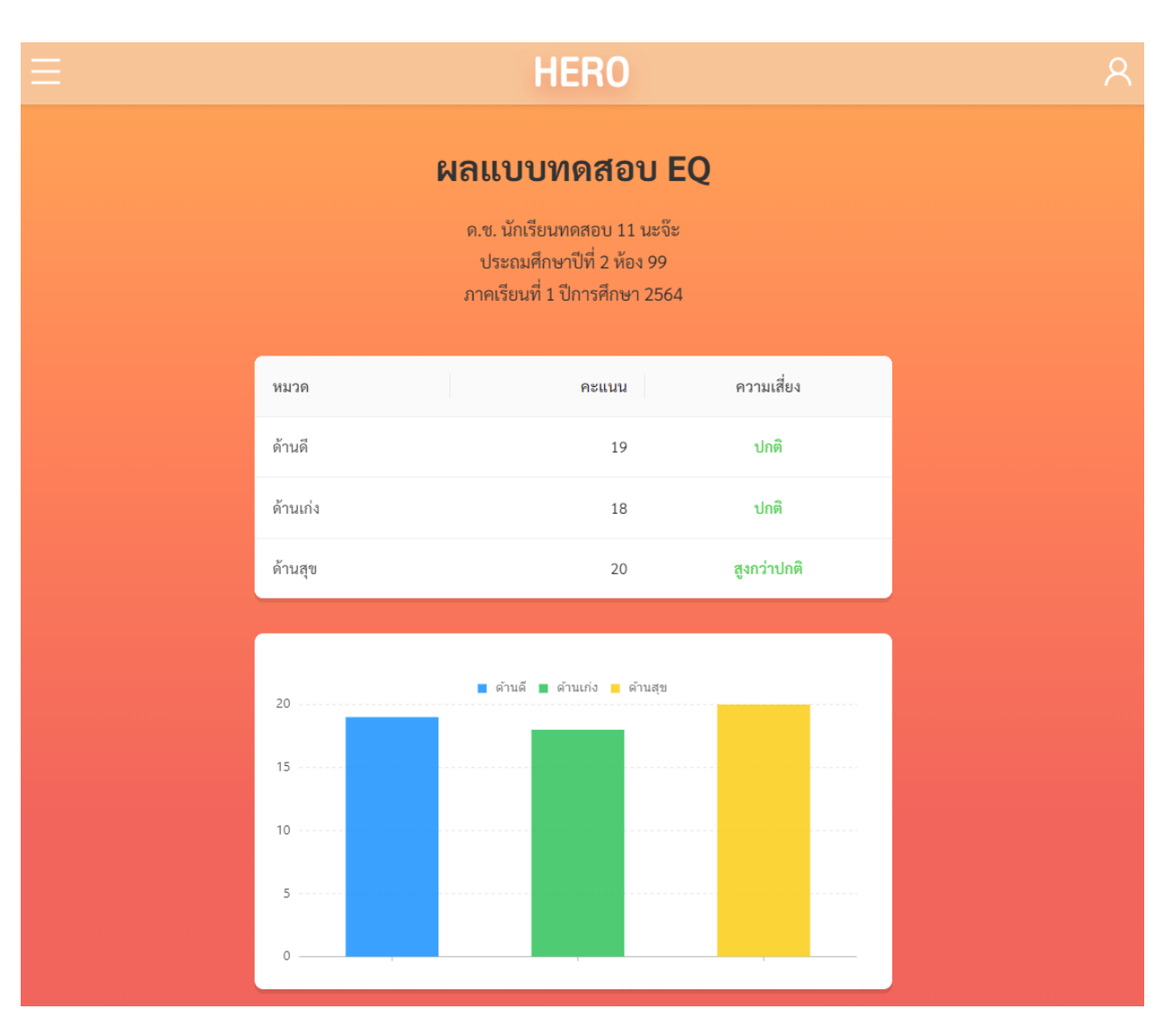

**ตัวอย่างผลการทดสอบ EQ**

นอกจากการทำแบบทดสอบแล้วนั้น ยังมีฟังก์ชัน Mental Illness ซึ่งมีไว้สำหรับการบันทึกประวัติ 4 โรค โดยครูสามารถบันทึกประวัติการป่วยของเด็ก ประกอบไปด้วย

- 1) โรคออทิสติก (Autistic Spectrum Disorder ASD
- 2) โรคการเรียนรู้บกพร่อง (Learning Disorder LD)
- 3) โรคบกพร่องทางสติปัญญา (Intellectual Disabilities ID) และ
- 4) ความบกพร่องทางพฤติกรรมและอารมณ์(Behavioral and Emotional Disorder B/E)

ทั้ง 4 โรคนี้ครูไม่ต้องทำการประเมินในระบบ (อาจทำประเมินหรือได้รับการวินิจฉัยจากที่อื่นมาแล้ว) เพียงแต่สามารถบันทึกผลลงในระบบเพื่อใช้ในการอ้างอิงและเก็บสถิติได้

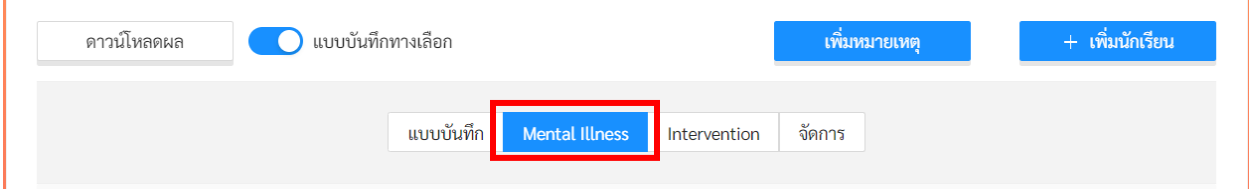

การบันทึกข้อมูล Mental Illness ให้ผู้ใช้เปิดการบันทึกแบบประเมินทางเลือก ระบบจะแสดงแท็ป Mental Illness ขึ้นมา ให้เลือกที่แท็ปดังกล่าว ระบบจะแสดงหน้าจอบันทึกข้อมูล ดังภาพด้านล่าง ผู้ใช้สามารถ เลือกที่จะบันทึกข้อมูลได้เลยโดยการกดที่กล่อง  $\Box$  โดยเด็ก 1 คนสามารถเลือกได้มากกว่า 1 โรคและสามารถ แก้ไขข้อมูลได้ในภายหลัง

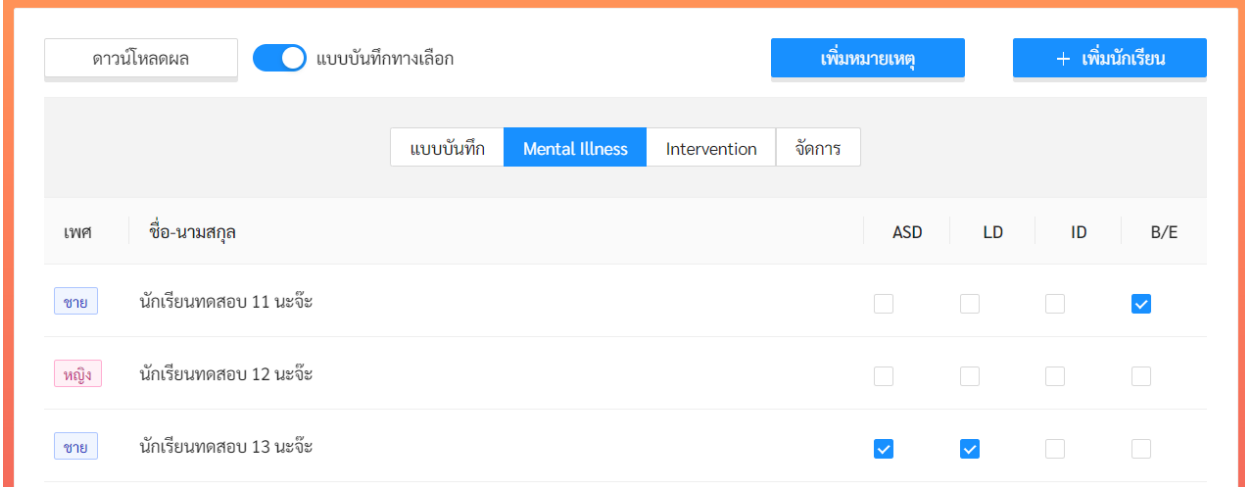

**ตัวอย่างหน้า Mental Illness**

#### <span id="page-39-0"></span>**3.7 การบันทึกประวัติการดูแลช่วยเหลือเด็ก (Intervention)**

ในระหว่างปีการศึกษาครูประจำชั้นสามารถดูแลช่วยเหลือเด็กที่อยู่ในกลุ่มควรดูแลได้ และสามารถบันทึก กระบวนการช่วยเหลือที่ได้ทำไปแล้วลงในระบบ HERO ได้ ประวัติการช่วยเหลือจะมีประโยชน์ในการอ้างอิง สถิติ และช่วยให้ผู้เชี่ยวชาญจากกระทรวงสาธารณสุขเข้าใจสถานการณ์ของเด็กแต่ละคนได้ดียิ่งขึ้น การช่วยเหลือเด็กใน ระบบ School Health HERO จะถูกแบ่งออกเป็น 3 ระดับ ได้แก่

- 1) **การช่วยเหลือเบื้องต้น** ซึ่งจะประกอบไปด้วย การปรึกษาครูแนะแนว การปรึกษานักจิตวิทยาใน โรงเรียน การให้คำปรึกษาเด็กหรือผู้ปกครอง การปรับพฤติกรรม การพัฒนาทักษะชีวิต และการ ช่วยเหลืออื่น ๆ ซึ่งครูสามารถบันทึกเพิ่มเติมได้
- 2) **การขอคำปรึกษาจากผู้เชี่ยวชาญจากกระทรวงสาธารณสุข** เป็นการขอคำปรึกษาจากผู้เชี่ยวชาญ ภายนอกโรงเรียน ผ่านระบบ School Health HERO ผู้เชี่ยวชาญภายนอกจะเป็นผู้เชี่ยวชาญสังกัด กระทรวงสาธารณสุขที่ได้รับการอบรมจากโครงการ School Health HERO
- 3) **การส่งต่อเข้ารับการรักษา** ในกรณีที่เด็กมีปัญหาสุขภาพจิตขั้นรุนแรงและต้องนำส่งต่อหน่วยงานที่ เกี่ยวข้อง ครูสามารถบันทึกการส่งต่อเพื่อให้ความช่วยเหลือลงในระบบ HERO ได้เช่นกัน

การบันทึกการช่วยเหลือ เริ่มจากการเลือกแท็ป Intervention ระบบจะแสดงหน้าจอบันทึกการช่วยเหลือ ขึ้นมาดังภาพด้านล่าง โดยระบบจะแบ่งคอลัมน์ของปุ่มตามลำดับการให้ความช่วยเหลือตั้งแต่การช่วยเหลือ เบื้องต้น ขอคำปรึกษา (จากผู้เชี่ยวชาญ) ไปจนถึงการส่งต่อเข้ารับการรักษา

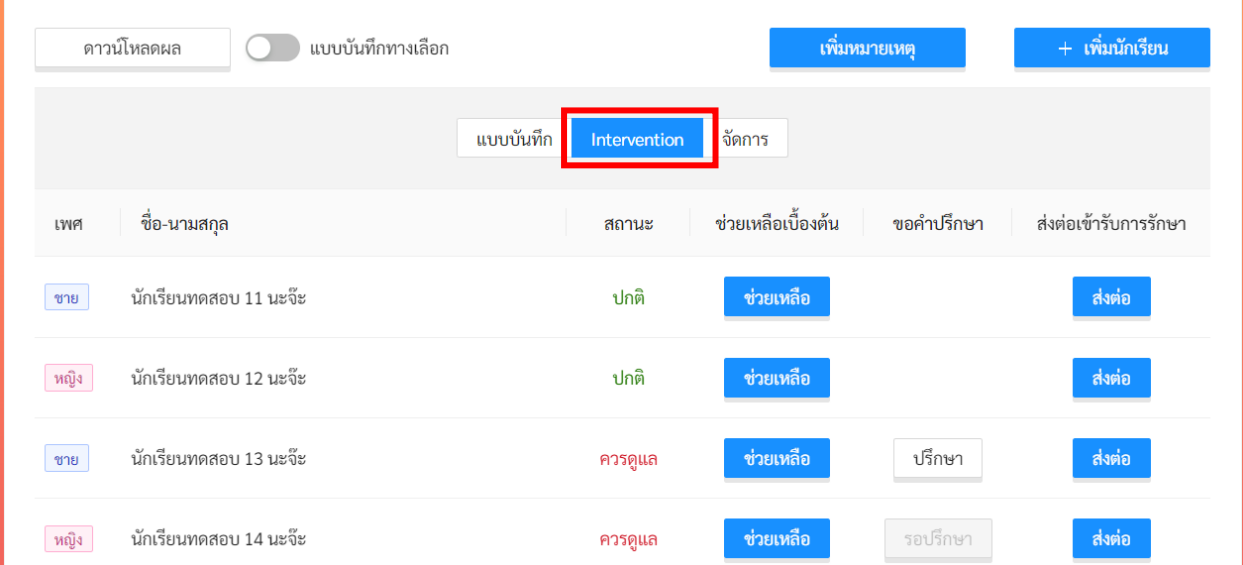

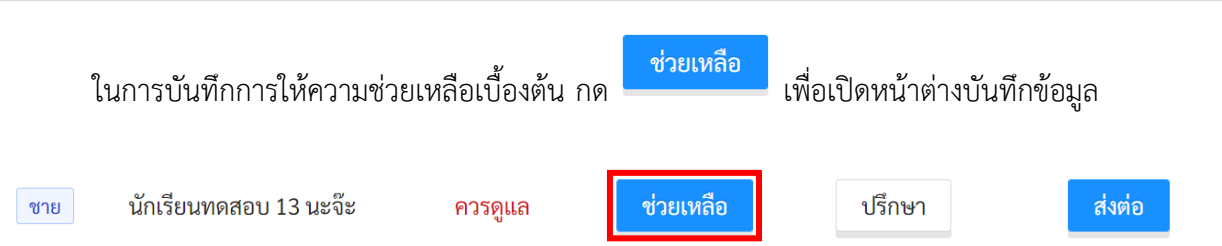

ระบบจะแสดงหน้าต่างสำหรับบันทึกการช่วยเหลือ สามารถคลิกที่กล่อง หน้าข้อความการช่วยเหลือในแต่ ละด้านเพื่อบันทึกข้อมูล โดยเด็ก 1 คนสามารถบันทึกได้มากกว่า 1 ข้อและยังสามารถกลับมาบันทึกเพิ่มเติมกรณีมี การช่วยเหลือในภายหลังได้เช่นเดียวกัน

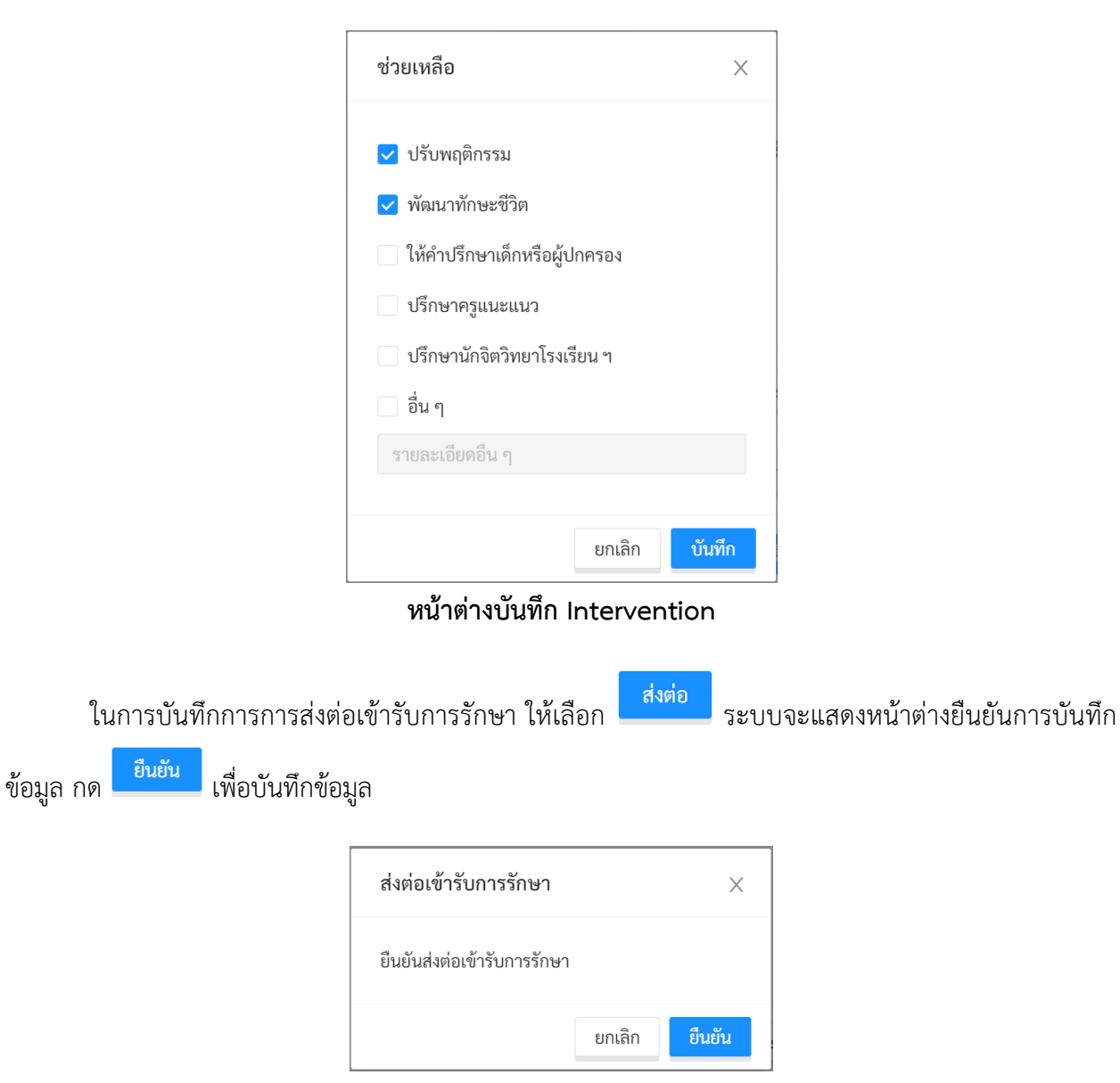

การขอคำปรึกษาจากผู้เชี่ยวชาญจะอธิบายในส่วนถัดไป

# <span id="page-41-0"></span>**4. การขอคำปรึกษา**

หากครูต้องการขอคำปรึกษาจากที่ผู้เชี่ยวชาญด้านสุขภาพจิตจากกระทรวงสาธารณสุข ครูสามารถทำได้

โดยการคลิกเลือกที่ **Intervention** และคลิกเลือก ระบบจะทำการร้องขอไปยังผู้เชี่ยวชาญที่อยู่ ในอำเภอเดียวกับโรงเรียน เมื่อที่ผู้เชี่ยวชาญตอบรับการร้องขอครูจะสามารถแชทกับที่ปรึกษาผ่านระบบแชทใน ระบบ School Health HERO ได้ โดยการขอคำปรึกษาจะทำได้เมื่อนักเรียนอยู่ในกลุ่ม **ควรดูแล** เท่านั้น เด็กที่อยู่ ในกลุ่ม **ปกติ**ระบบจะไม่แสดงปุ่มขอคำปรึกษาให้กด

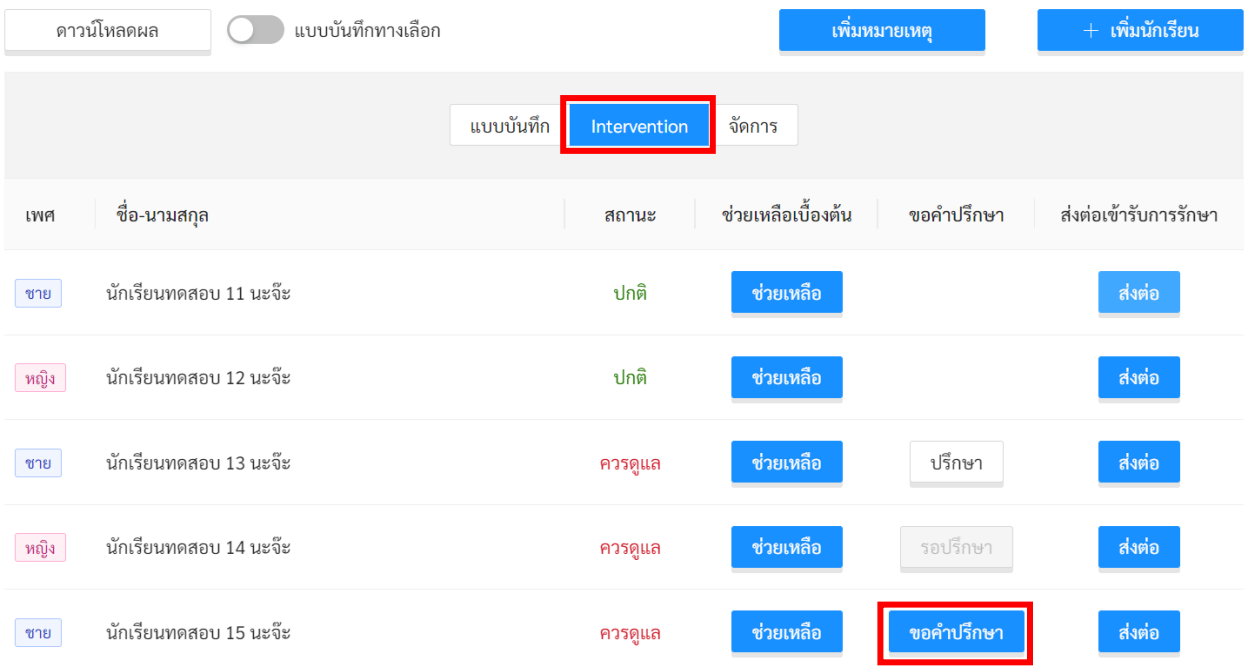

#### **การขอคำปรึกษาจากหน้ารายการนักเรียน**

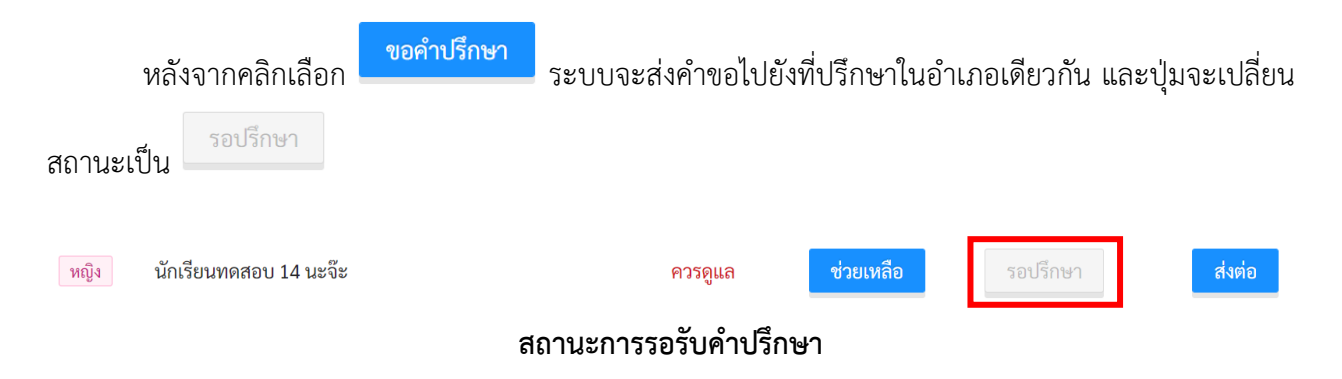

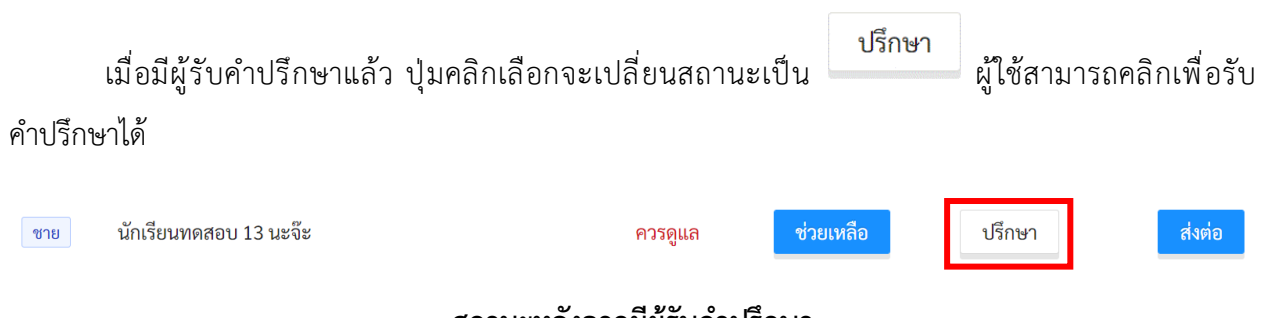

## **สถานะหลังจากมีผู้รับคำปรึกษา**

หลังจากคลิกเลือก **ปรึกษา** จะเข้าสู่หน้าต่างแชทกับผู้ให้คำปรึกษา ครูสามารถรับคำปรึกษาจาก

ส่งไฟล์ ผู้เชี่ยวชาญได้ผ่านการแชทสนทนาโต้ตอบกันโดยตรง ผู้ใช้สามารถส่งไฟล์หาผู้เชี่ยวชาญได้ โดยการกด ระบบจะแสดงชื่อไฟล์ขึ้นมาในช่องแชทและผู้ใช้สามารถกดที่ชื่อไฟล์เพื่อทำการดาวน์โหลดไฟล์ได้เช่นเดียวกับ โปรแกรมสนทนาทั่วไป

**ขนาดของไฟล์จะถูกจำกัดอยู่ที่ 10MB และจะมีอายุ 1 สัปดาห์**หลังจาก 1 สัปดาห์ไปแล้วไฟล์จะถูกลบ ออกจากระบบและจะไม่สามารถดาวน์โหลดได้เช่นเดียวกับแอพพลิเคชั่น Line

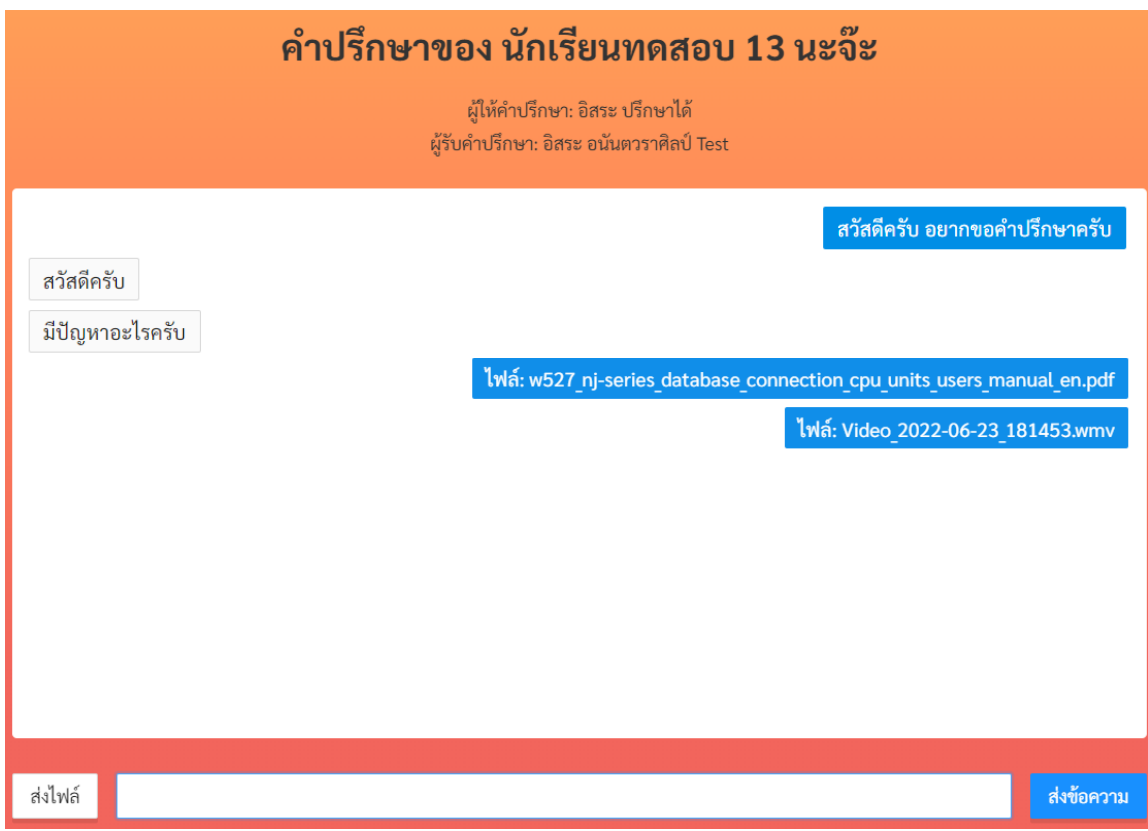

**ตัวอย่างหน้าต่างแชทขอคำปรึกษา**

# <span id="page-43-0"></span>**5. การจัดการห้องเรียน**

# ครูสามารถนำออกรายงานประเมินสุขภาพจิตของนักเรียนในห้องออกเป็นไฟล์ PDF เพื่อใช้อ้างอิงหรือ

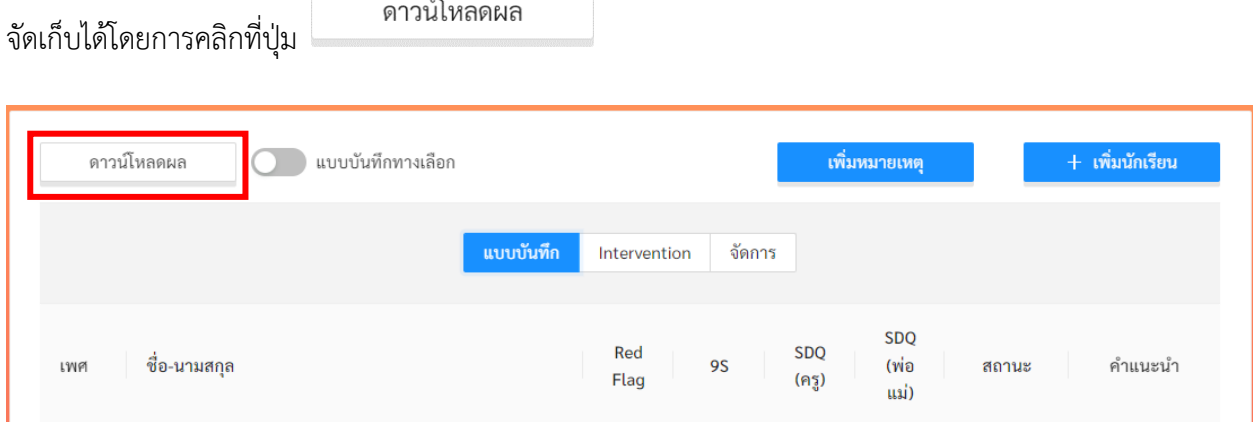

#### **ตำแหน่งปุ่มดาวน์โหลดผลประเมิน**

ระบบจะสร้างรายงานรวมของนักเรียนในชั้นเรียนให้เป็นไฟล์นามสกุล PDF ทันที

สรุปผลการประเมิน<br>ชั้นประถมศึกษา ปีที่ 2 ห้อง 99<br>ภาคเรียนที่ 1 ปีการศึกษา 2564

| เลขที่  | ชื่อ-สกุล              | 9S Plus     | SDQ(95)     | SDQ (พ่อแม่) | <b>SNAP-IV</b> | EQ (6-11 ปี) | สถานะ       |
|---------|------------------------|-------------|-------------|--------------|----------------|--------------|-------------|
| 10      | นักเรียนทดสอบ 20 นะจ๊ะ | ไม่มีข้อมูล | ไม่มีข้อมูล | ไม่มีข้อมูล  | ไม่มีข้อมูล    | ไม่มีข้อมูล  | ไม่มีข้อมูล |
| 6990146 | นักเรียนทดสอบ 11 นะจ๊ะ | ปกติ        | ไม่มีข้อมูล | ไม่มีข้อมล   | ไม่มีข้อมูล    | ปกติ         | ปกติ        |
| 6990147 | นักเรียนทดสอบ 12 นะจ๊ะ | ปกติ        | ไม่มีข้อมูล | ไม่มีข้อมูล  | ไม่มีข้อมูล    | ไม่มีข้อมูล  | ปกติ        |
| 6990148 | นักเรียนทดสอบ 13 นะจ๊ะ | ควรดูแล     | ควรดูแล     | ไม่มีข้อมูล  | ควรดูแล        | ไม่มีข้อมูล  | เสี่ยง      |
| 6990149 | นักเรียนทดสอบ 14 นะจ๊ะ | ควรดแล      | ปกติ        | ไม่มีข้อมล   | ไม่มีข้อมูล    | ไม่มีข้อมล   | เสี่ยง      |
| 6990150 | นักเรียนทดสอบ 15 นะจ๊ะ | ควรดูแล     | ควรดูแล     | ไม่มีข้อมูล  | ไม่มีข้อมูล    | ไม่มีข้อมูล  | เสี่ยง      |
| 6990151 | นักเรียนทดสอบ 16 นะจ๊ะ | ควรดูแล     | ควรดูแล     | ไม่มีข้อมูล  | ไม่มีข้อมล     | ไม่มีข้อมูล  | เสี่ยง      |
| 6990152 | นักเรียนทดสอบ 17 นะจ๊ะ | ควรดูแล     | ปกติ        | ไม่มีข้อมูล  | ไม่มีข้อมูล    | ไม่มีข้อมูล  | เสี่ยง      |
| 6990153 | นักเรียนทดสอบ 18 นะจ๊ะ | ปกติ        | ไม่มีข้อมล  | ไม่มีข้อมูล  | ไม่มีข้อมล     | ไม่มีข้อมูล  | ปกติ        |
| 6990154 | นักเรียนทดสอบ 19 นะจ๊ะ | ปกติ        | ไม่มีข้อมูล | ไม่มีข้อมูล  | ไม่มีข้อมูล    | ไม่มีข้อมล   | ปกติ        |

# ครูประจำชั้น อิสระ อนันตวราศิลป์ Test<br>ผู้ช่วย: ครูป๊อบ

**คำอธิบาย:** สีแดงหมายถึงมีความเสี่ยง

**ตัวอย่างรายงานสรุปผลการประเมิน**

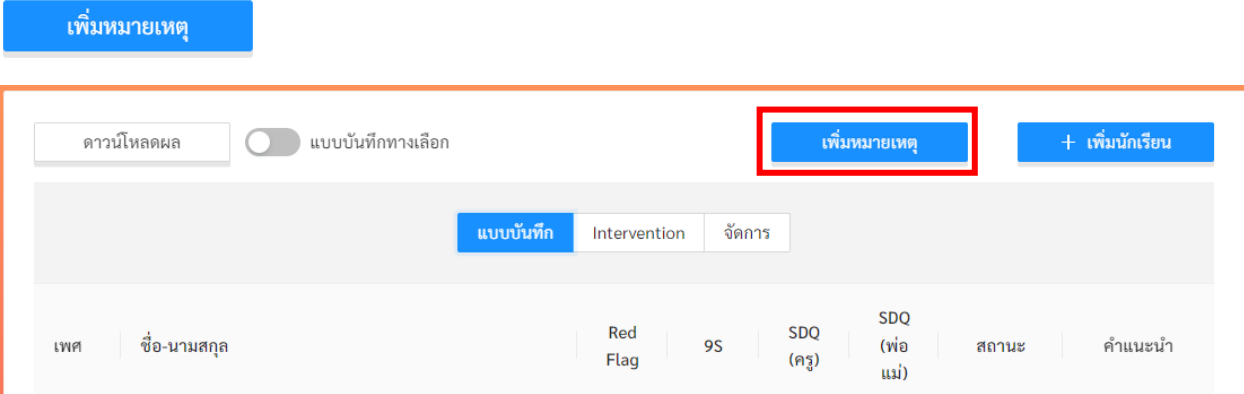

# ในใบรายงานผล ครูสามารถพิมพ์หมายเหตุหรือข้อความที่ต้องการเข้าไปได้ด้วย โดยกดที่ปุ่ม

ระบบจะแสดงหน้าต่างระบุหมายเหตุขึ้นมา ครูสามารถพิมพ์ข้อความอะไรลงไปก็ได้

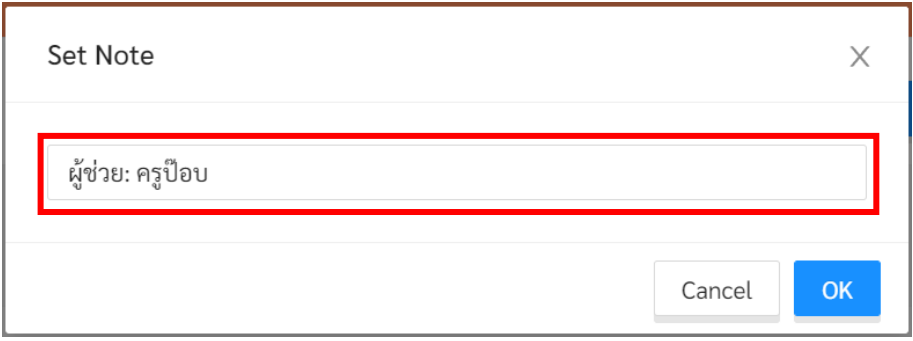

ระบบจะแสดงข้อความดังกล่าวใต้ชื่อครูประจำชั้นในใบรายงานผลประเมิน

#### สรุปผลการประเมิน ชั้นประถมศึกษา ปีที่ 2 ห้อง 99 ภาคเรียนที่ 1 ปีการศึกษา 2564

้ครูประจำ<mark>ชั้น อิสระ อนันตวรวุ</mark>ศิลป์ Test ผู้ช่วย: ครูป๊อบ

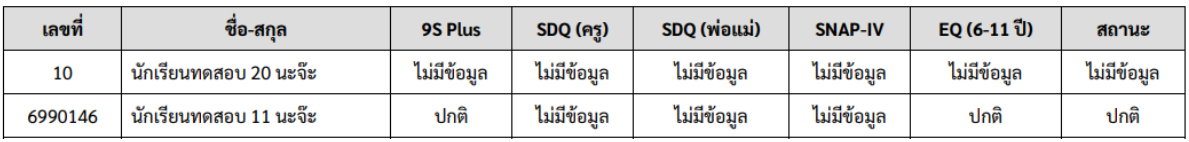

# <span id="page-45-0"></span>**6. การเรียกดูสถิติการผลประเมิน**

ครูสามารถเรียกดูรายงานประเมินสุขภาพจิตของนักเรียนที่เคยประเมินทั้งหมดได้ โดยคลิกที่ **รายงาน** ใน หน้าหลักของผู้ใช้งาน

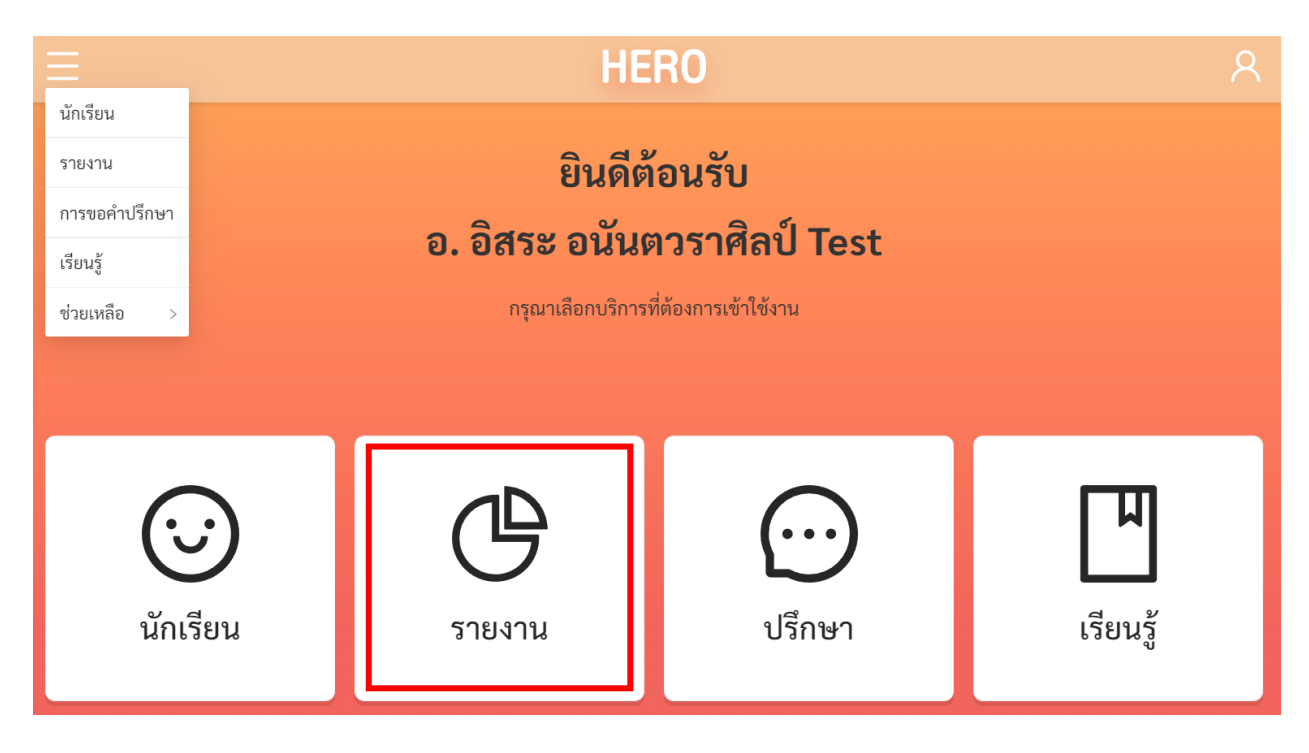

หรือเลือกที่เมนู**รายงาน** จากเมนูทางซ้ายมือบน

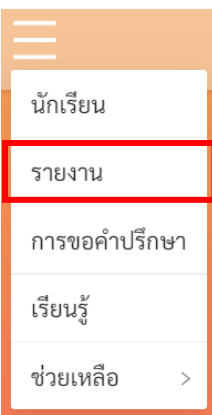

หน้ารายงานจะแสดงสถิติผลการประเมินทั้งหมดในรูปแบบ Dashboard โดยจะแสดงผลการประเมิน ทั้งหมดของผู้ใช้งานในทุก ๆ ปี และทุก ๆ ห้องเรียนที่เคยรับผิดชอบ

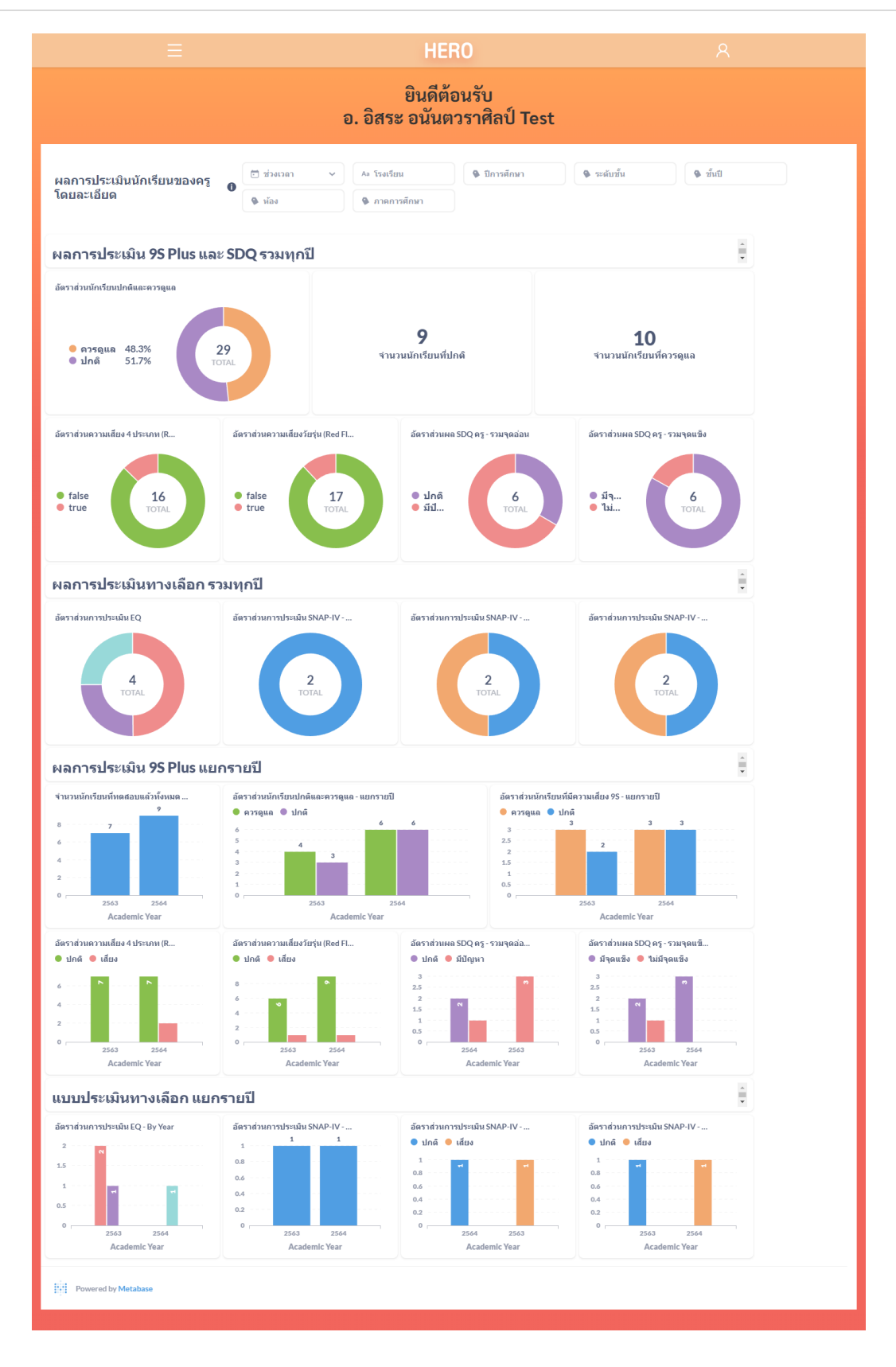

**Dashboard แสดงสถิติผลการประเมินนักเรียน**

#### **การกรองข้อมูล**

ผู้ใช้สามารถกรองเฉพาะข้อมูลที่ต้องการได้จาก Filter ด้านบนของ Dashboard โดยผู้ใช้สามารถเลือก ช่วงเวลาที่ต้องการ ปีการศึกษา ระดับชั้น (ประถม/มัธยม) ชั้นปี (1 – 6) ห้องเรียน และภาคการศึกษาได้ เมื่อเลือก เสร็จแล้ว ระบบจะแสดงเฉพาะข้อมูลที่ตรงตาม Filter ที่เลือกเท่านั้น การเลือกสามารถเลือกได้มากกว่า 1 ตัวเลือก และสามารถเลือกได้หลาย Filter เท่าที่ต้องการ

**สำคัญ**: หากไม่มีการคัดกรอง ระบบจะแสดงสถิติของนักเรียนทุกคนจากทุก ๆ ห้องและทุก ๆ ปีการศึกษา ที่ครูเคยประเมิน

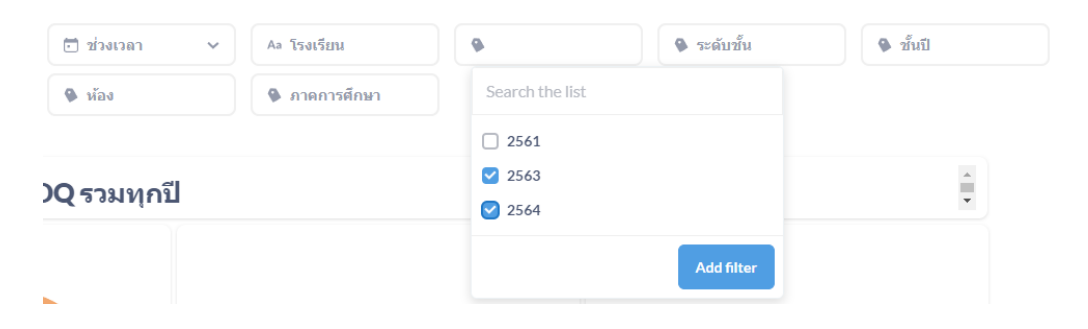

#### **การแสดงข้อมูลบนแผนภูมิและการดูรายละเอียดของข้อมูล**

ในส่วนแสดงข้อมูล ข้อมูลจะถูกแสดงออกเป็นช่อง ๆ ในแต่ละช่องจะแสดงข้อมูลด้วยแผนภูมิต่างกัน ขึ้นอยู่กับประเภทของข้อมูล ผู้ใช้สามารถนำเมาส์ไปวางที่ตัวแผนภูมิเพื่อดูรายละเอียดได้สำหรับแผนภูมิแบบ Pie Chart เมื่อนำเมาส์ไปวางที่สีของข้อมูลประเภทใด ระบบจะแสดงจำนวนนักเรียนเฉพาะประเภทนั้น เช่น ใน ตัวอย่างด้านล่างข้อมูลทั้งหมดมีนักเรียน 26 คนแบ่งเป็นปกติ 50% และควรดูแล 50% เมื่อนำเมาส์ไปวางที่ส่วนสี ม่วง (ปกติ) ระบบจะแสดงจำนวนของนักเรียนที่ปกติขึ้นมา พร้อมแสดงหน้าต่างรายละเอียด

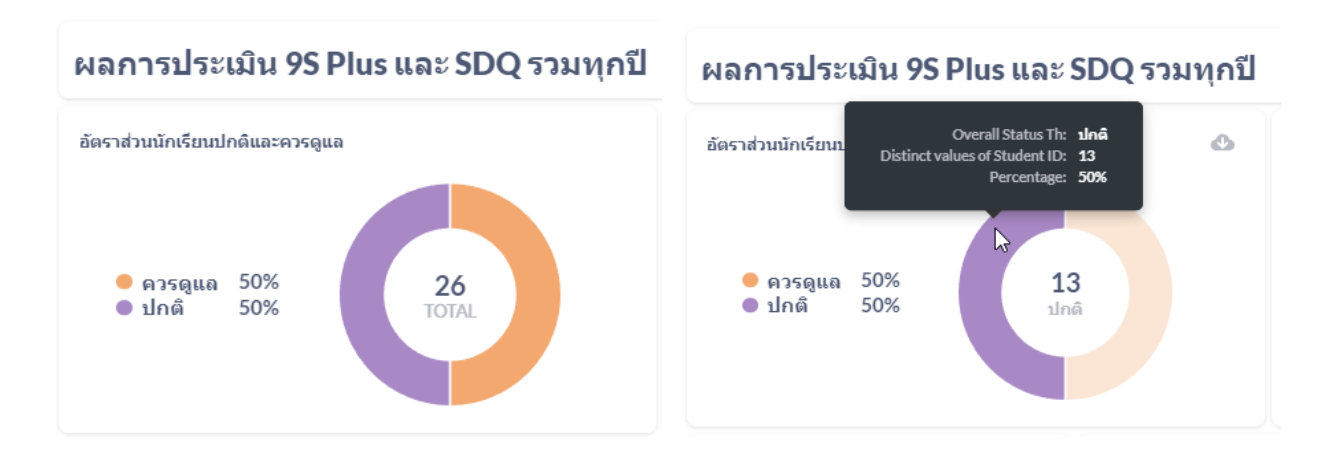

การแสดงข้อมูลใน Dashboard จะแบ่งออกเป็น 3 ส่วนหลัก ได้แก่

- 1) **9SPlus และ SDQ:** สถิติการประเมินนักเรียนผ่านขั้นตอน 9S Plus ซึ่งจะแสดงผล Red Flag, 9S Plus และผลการประเมิน SDQ ที่ผ่าน 9S แล้ว (ไม่รวมการประเมิน SDQ แบบทางเลือก)
- 2) **ผลการประเมินทางเลือก:** สถิติผลการประเมินแบบประเมินทางเลือก ได้แก่ SNAP-IV และ EQ
- 3) **ผลการประเมินแยกรายปี:** ผลการประเมินทั้ง 9S Plus และแบบประเมินทางเลือก โดยแสดงผลแยก เป็นรายปี เพื่อให้ครูเห็นแนวโน้มความเปลี่ยนแปลงของสุขภาพจิตในเด็กที่รับผิดชอบ

#### **ผลประเมิน 9SPlus และ SDQ โดยรวม**

ในส่วนนี้Dashboard จะแบ่งออกเป็น 7 ส่วนย่อย ใน 3 ส่วนแรกจะเป็นอัตราส่วนนักเรียนที่ปกติและ ควรดูแล โดยระบบจะแสดงอัตราส่วนนักเรียนที่ปกติและควรดูแลทั้งในรูปแบบ Pie Chart และจำนวนของ นักเรียนที่ปกติและควรดูแล โดยจะเป็นผลที่ประเมินจากนักเรียนที่ผ่านการประเมินตามกระบวนการ 9SPlus และ SDQ เท่านั้น ผล SDQ ที่ทำการประเมินแบบทางเลือกจะไม่ถูกนำมาคำนวณ (ครูทำ SDQ แบบทางเลือกโดยไม่ได้ ทำแบบประเมิน Red Flag และ 9S ก่อน หรือ Red Flag และ 9S มีสถานะเป็นปกติ แต่ครูต้องการทำ SDQ เพิ่มเติมเอง)

สองส่วนถัดมาจะเป็นสถิติความเสี่ยงจากการประเมิน Red Flag ทั้งสองข้อ (ความเสี่ยงวัยเรียน 4 ประเภท และความเสี่ยงวัยรุ่น) ส่วนสุดท้ายจะเป็นอัตราส่วนผลการประเมิน SDQ โดยแยกเป็นผลการประเมินรวม จุดอ่อน 4 ด้าน และจุดแข็ง 1 ด้าน

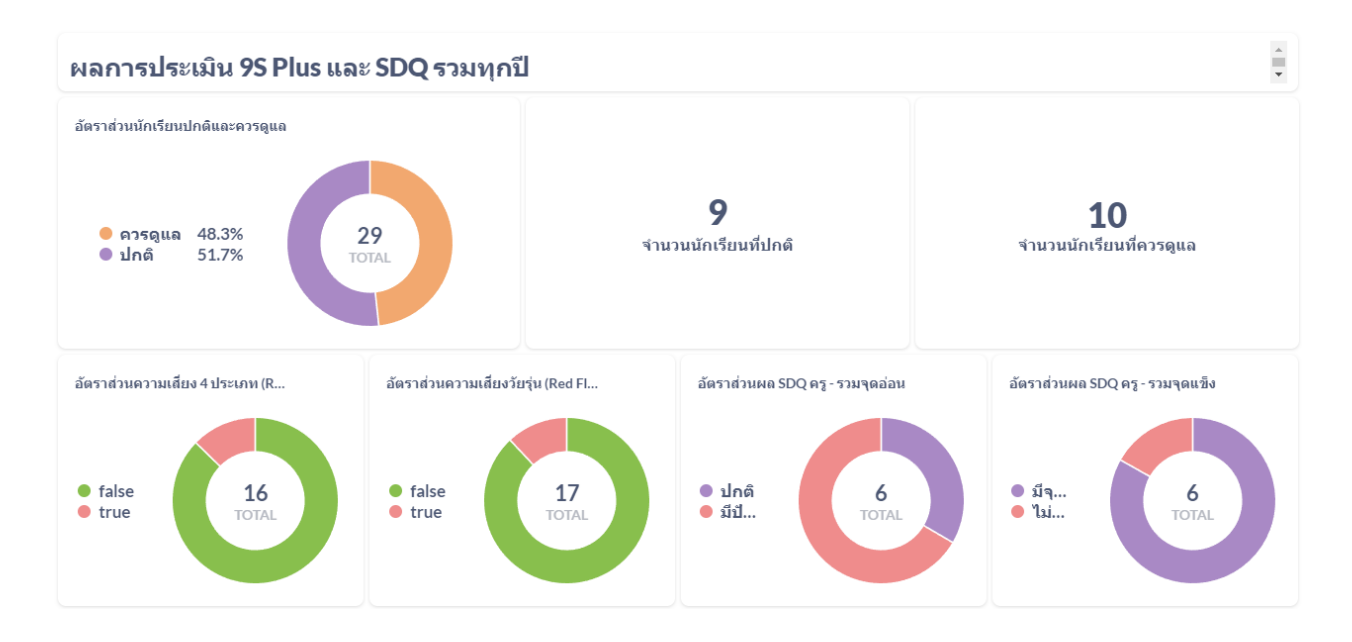

#### **ผลแบบประเมินทางเลือกโดยรวม**

ในส่วนนี้ Dashboard จะแบ่งออกเป็น 4 ส่วนย่อย ส่วนแรกจะเป็นผลการประเมิน EQ ซึ่งจะมี3 สีแสดง ถึงอัตราส่วนนักเรียนที่ สูงกว่าปกติ ปกติ และต่ำกว่าปกติ สามส่วนหลังจะเป็นผลการประเมิน SNAP-IV ซึ่งจะ แสดงผลการประเมินออกเป็น 3 ด้าน ได้แก่ อาการขาดสมาธิ อาการดื้อต่อต้าน และอาการซนไม่อยู่นิ่ง

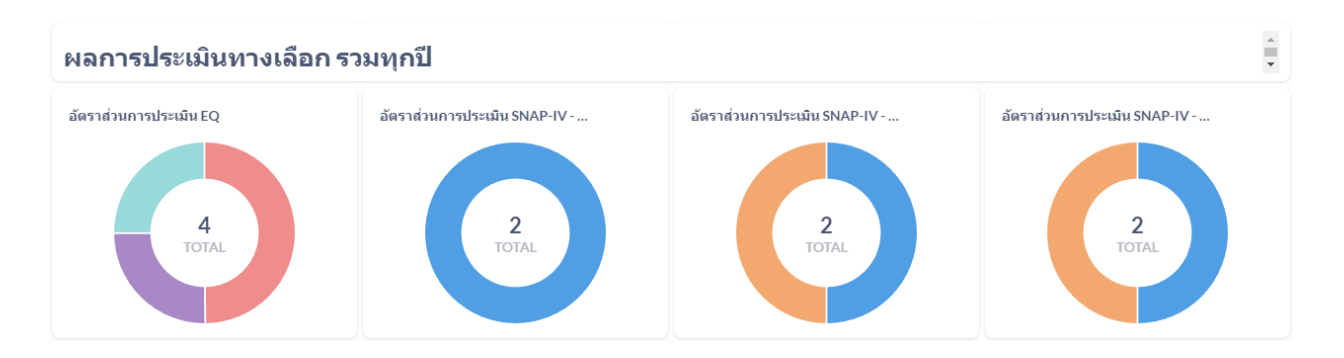

#### **ผลการประเมินแยกรายปี**

นอกจากผลการประเมินรวมแล้วระบบ School Health HERO ยังแสดงผลการประเมินแยกตามปี การศึกษาให้ด้วย เพื่อให้สามารถดูทิศทางความเปลี่ยนแปลงของข้อมูลได้โดยโครงสร้างของ Dashboard ในส่วน นี้นั้นจะเหมือนกับในส่วนผลการประเมินโดยรวม แต่จะแสดงเป็นกราฟแท่งซึ่งมีแกนนอนเป็นปีการศึกษา แกนตั้ง เป็นจำนวนนักเรียน และสีของกราฟแต่ละแท่งแสดงสถานะของนักเรียน เช่น ปกติ หรือควรดูแล เป็นต้น

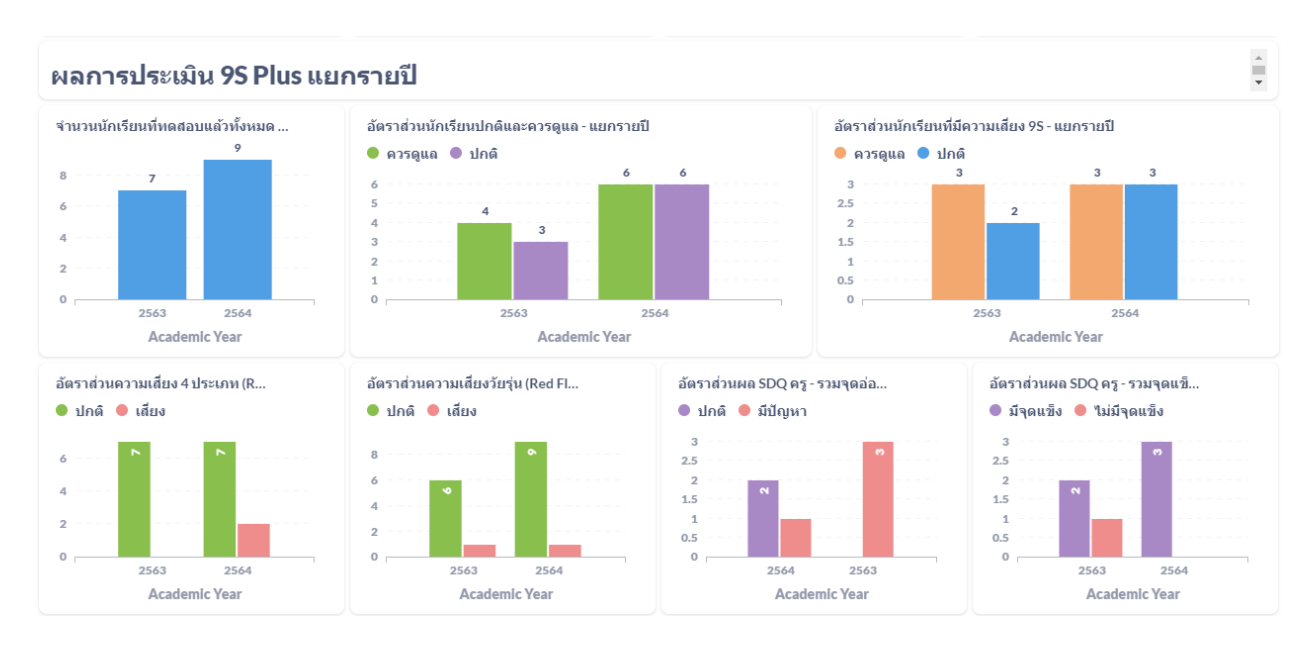

**ตัวอย่างผลการประเมินแยกรายปี**

# <span id="page-50-0"></span>**7. การใช้งานของผู้บริหาร**

ผู้ใช้งานในระดับผู้บริหารสามารถดูสถิติผลการประเมินนักเรียนโดยรวมของโรงเรียนได้ แต่ผู้บริหารจะไม่ สามารถประเมินผลนักเรียนได้หน้าหลักของผู้บริหารจึงมีแค่ส่วนรายงานเท่านั้น ผู้บริหารสามารถกดที่ปุ่ม

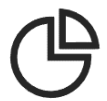

เพื่อเข้าดูสถิติการประเมิน

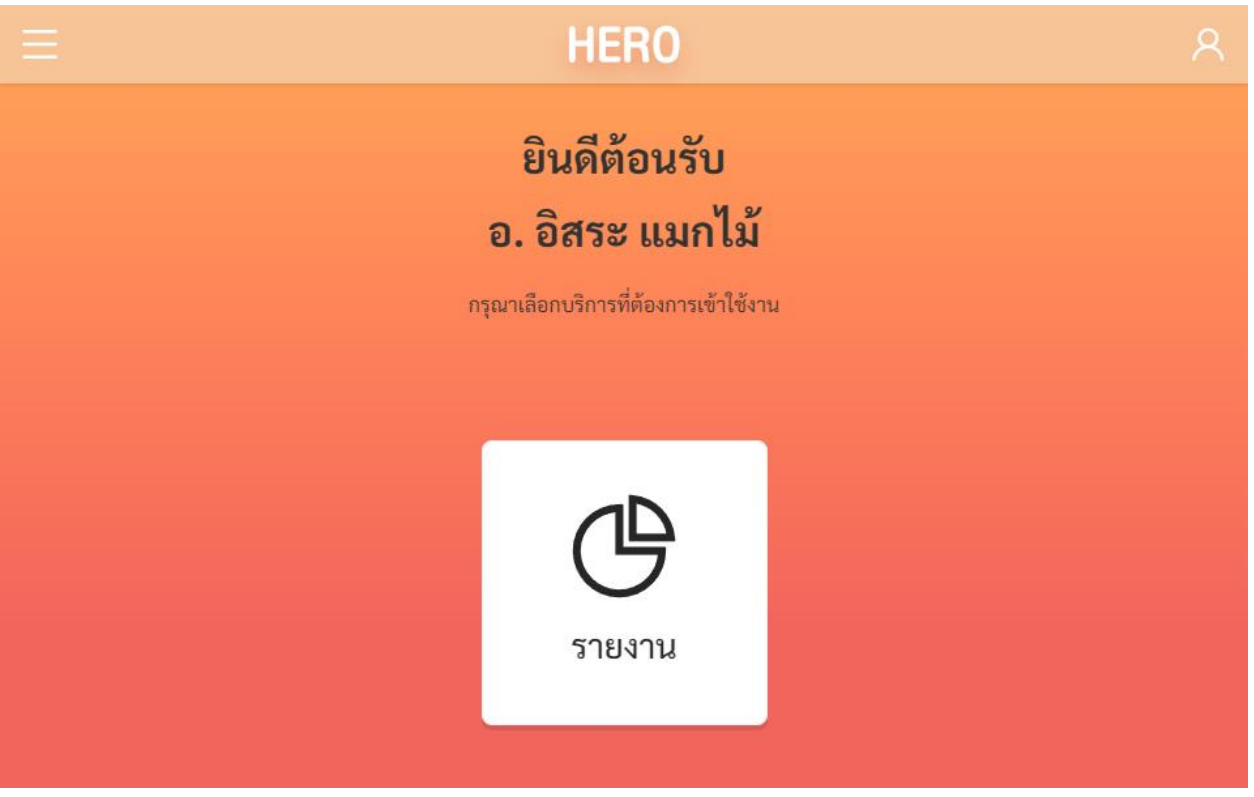

**หน้าหลักของผู้ใช้งานประเภทผู้บริหารโรงเรียน**

ในหน้าสถิติผลการประเมินระบบจะแสดงสถิติผลการประเมินทั้งหมดในรูปแบบ Dashboard โดยจะ แสดงผลการประเมินทั้งหมดของผู้ใช้งานในทุก ๆ ปี และทุก ๆ ห้องเรียนในโรงเรียน ในลักษณะเดียวกับ Dashboard ของครูประจำชั้น แต่จะแสดงข้อมูลของทุก ๆ ห้องเรียนในขณะที่ Dashboard ของครูประจำชั้นจะ แสดงเฉพาะข้อมูลของห้องเรียนที่รับผิดชอบเท่านั้น รายละเอียดของการแสดงข้อมูลต่าง ๆ สามารถดูได้ในบทที่ 6

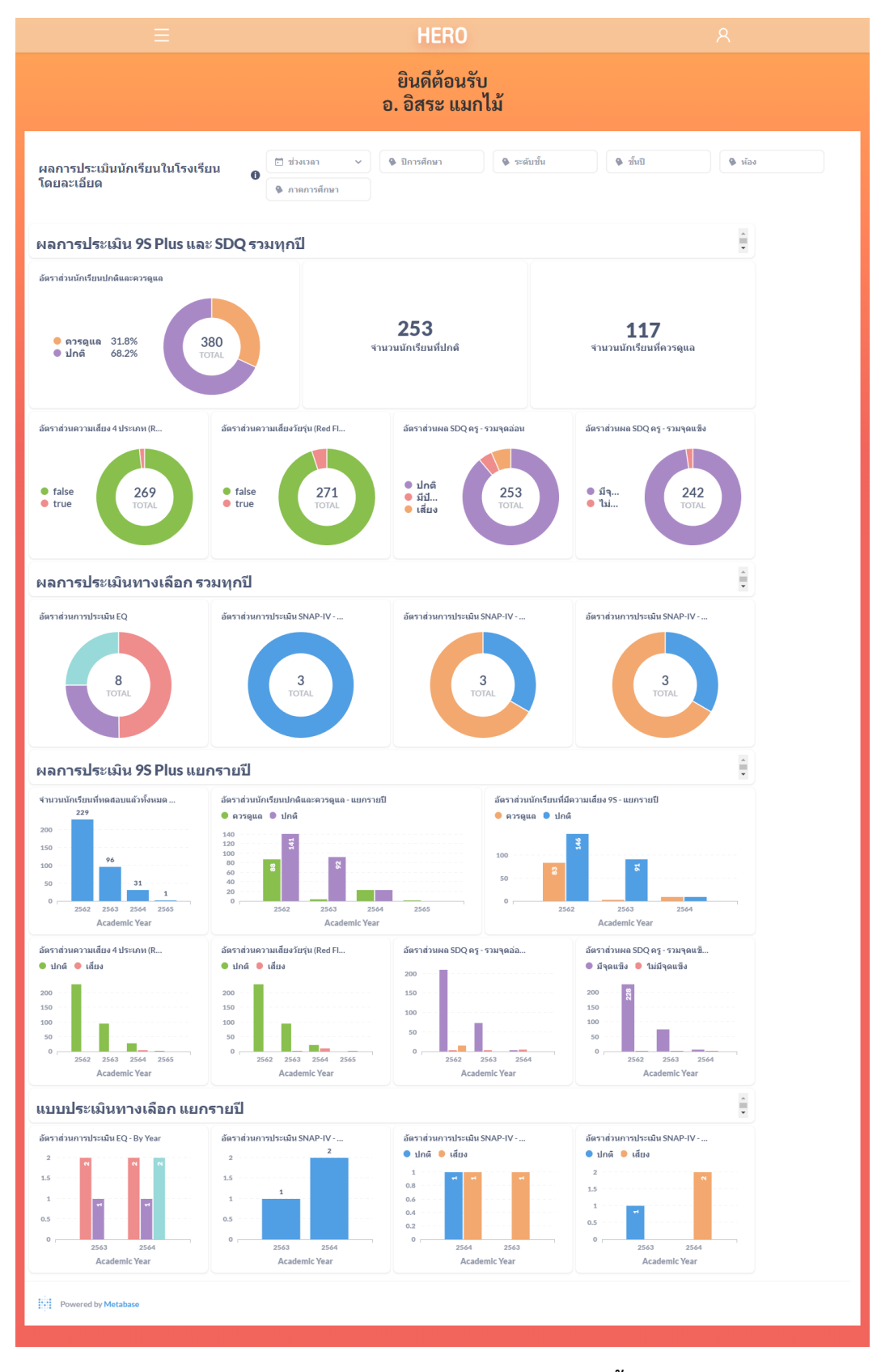

**Dashboard แสดงสถิติผลการประเมินนักเรียนทั้งโรงเรียน**

# <span id="page-52-0"></span>**8. ข้อมูลเพื่อการเรียนรู้**

ครูและที่ปรึกษาสามารถค้นหาข้อมูลเพิ่มเติมได้ ข้อมูลจะมีทั้งไฟล์เอกสาร (PDF) และวิดีโอ ซึ่งระบบจะมี ลิงก์สำหรับการเข้าสู่ฐานความรู้ โดยคลิกที่ **เรียนรู้**ในหน้าหลักของผู้ใช้งาน

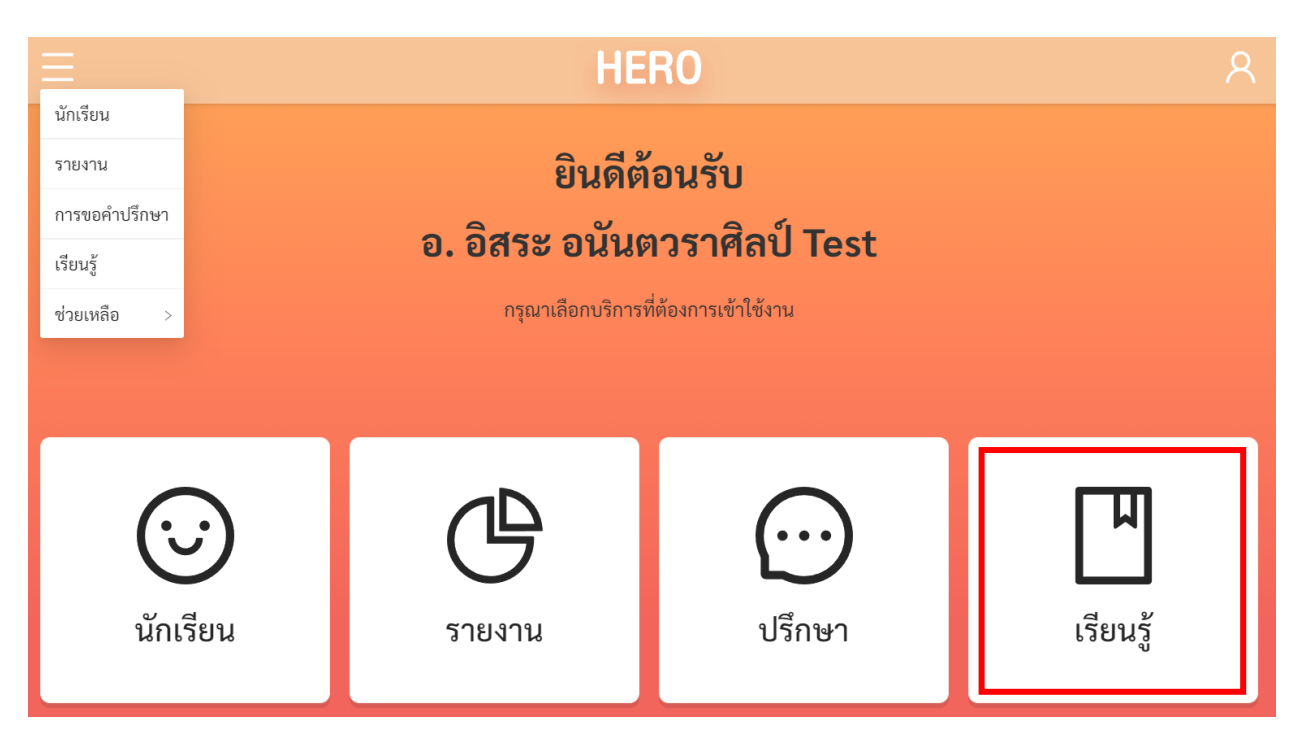

หรือเลือกที่เมนู**เรียนรู้**จากเมนูทางซ้ายมือบน

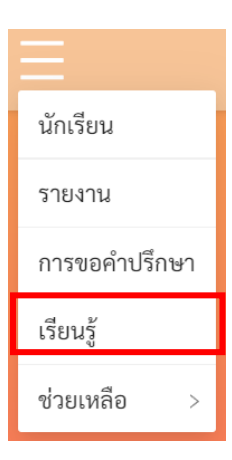

หรือสามารถเข้าใช้งานได้โดยตรงได้ที่

http://learning.hero-app.in.th/

ฐานข้อมูลความรู้ของระบบ School Health HERO จะรวบรวมบทความและวิดีโอที่เกี่ยวข้องกับการดูแล เด็กและปัญหาสุขภาพจิตในเด็กและวัยรุ่นซึ่งจัดทำโดยหน่วยงานของกรมสุขภาพจิตไว้เป็นจำนวนมาก โดยแยก เป็นหมวดหมู่ไว้ชัดเจน ผู้สนใจสามารถศึกษาได้แม้ไม่มีเด็กที่ควรดูแลอยู่ในห้องเรียนที่รับผิดชอบ

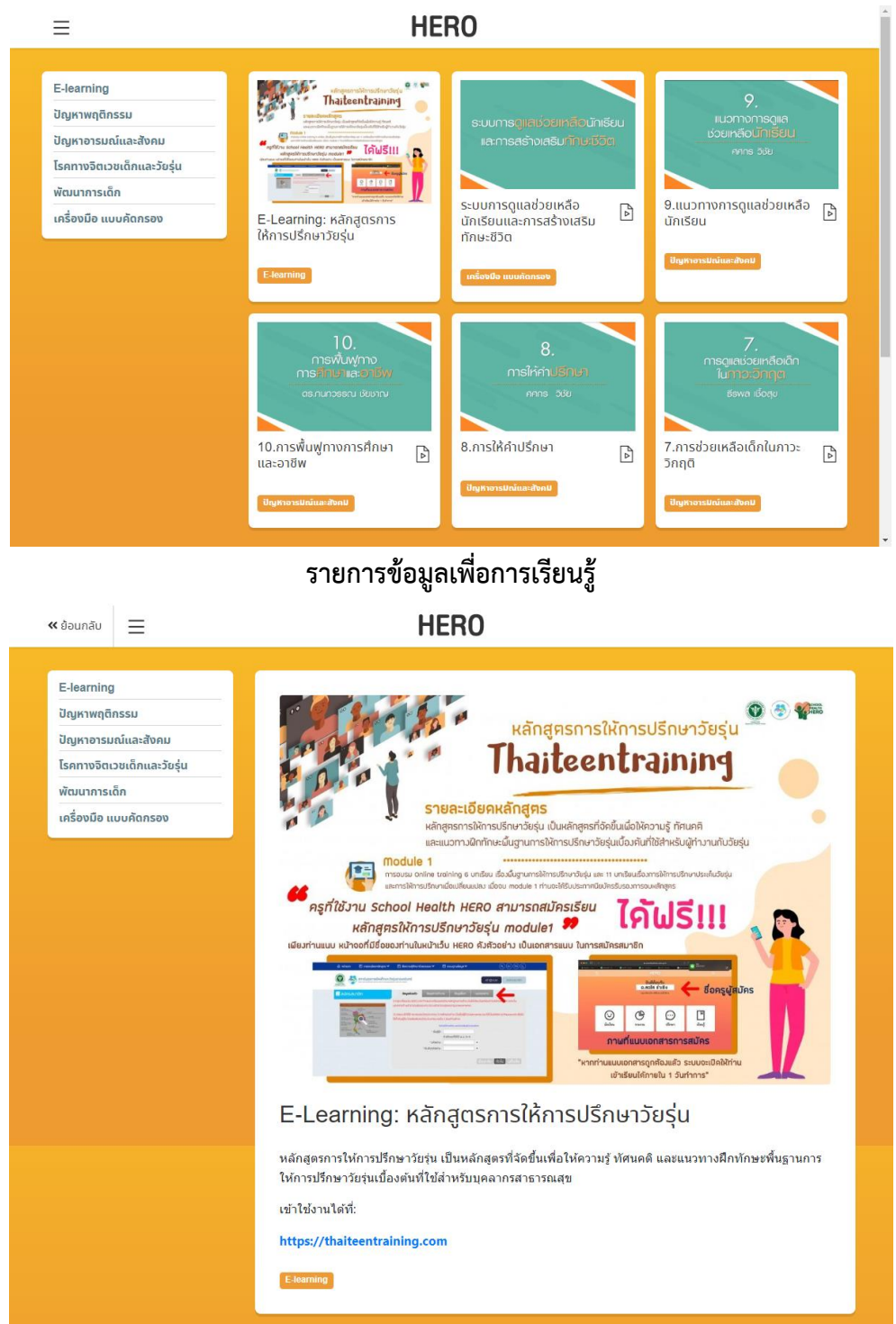

**ตัวอย่างข้อมูลเพื่อการเรียนรู้: หลักสูตรการให้การปรึกษาวัยรุ่น**

 $\mathbb{A}$ 

# <span id="page-54-0"></span>**9. ส่วนให้ความช่วยเหลือผู้ใช้งาน**

ผู้พัฒนาระบบ School Health HERO ได้จัดเตรียมส่วนการช่วยเหลือผู้ใช้เอาไว้เพื่อช่วยเหลือและ แก้ปัญหาเบื้องต้นให้แก่ผู้ใช้งาน เป็น 2 ส่วน ได้แก่ **วิดีโอสอนการใช้งาน** และการให้ความช่วยเหลือผ่าน **Line Official Account (Line OA)**

วิดีโอสอนการใช้งานของครูอยู่ที่

```
https://bit.ly/hero-tutorial
```
และวิดีโอสอนการใช้งานของผู้ดูแลระบบประจำเขตพื้นที่การศึกษาและโรงเรียนอยู่ที่

https://bit.ly/hero-admin-tutorial

หากผู้ใช้งานต้องการความช่วยเหลือผ่านระบบแชทหรือต้องการติดต่อทีมช่วยเหลือทางเทคนิค

(Technical Support) ผู้ใช้งานสามารถติดต่อได้ผ่านระบบ Line OA ที่

```
https://lin.ee/6dLD3jl
```
หรือค้นหาบัญชี**@heroapp** แสกน QR Code ด้านล่างเพื่อเพิ่มเพื่อนในในแอพปลิเคชั่น Line ก็ได้

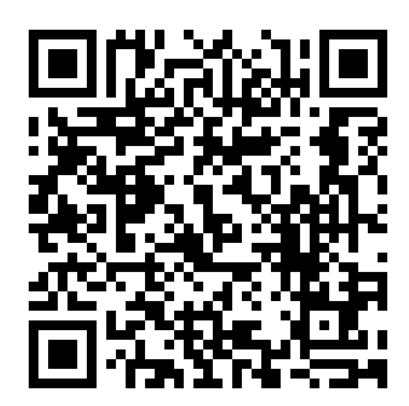

**Line Official Account Link**

นอกจากนี้ส่วนให้ความช่วยเหลือผู้ใช้ ยังสามารถเข้าได้จากเมนูช่วยเหลือในระบบ School Health

HERO โดยการเลือกที่ปุ่มเมนู ทางซ้ายบน จากนั้นเลือก **ช่วยเหลือ** ดังภาพ

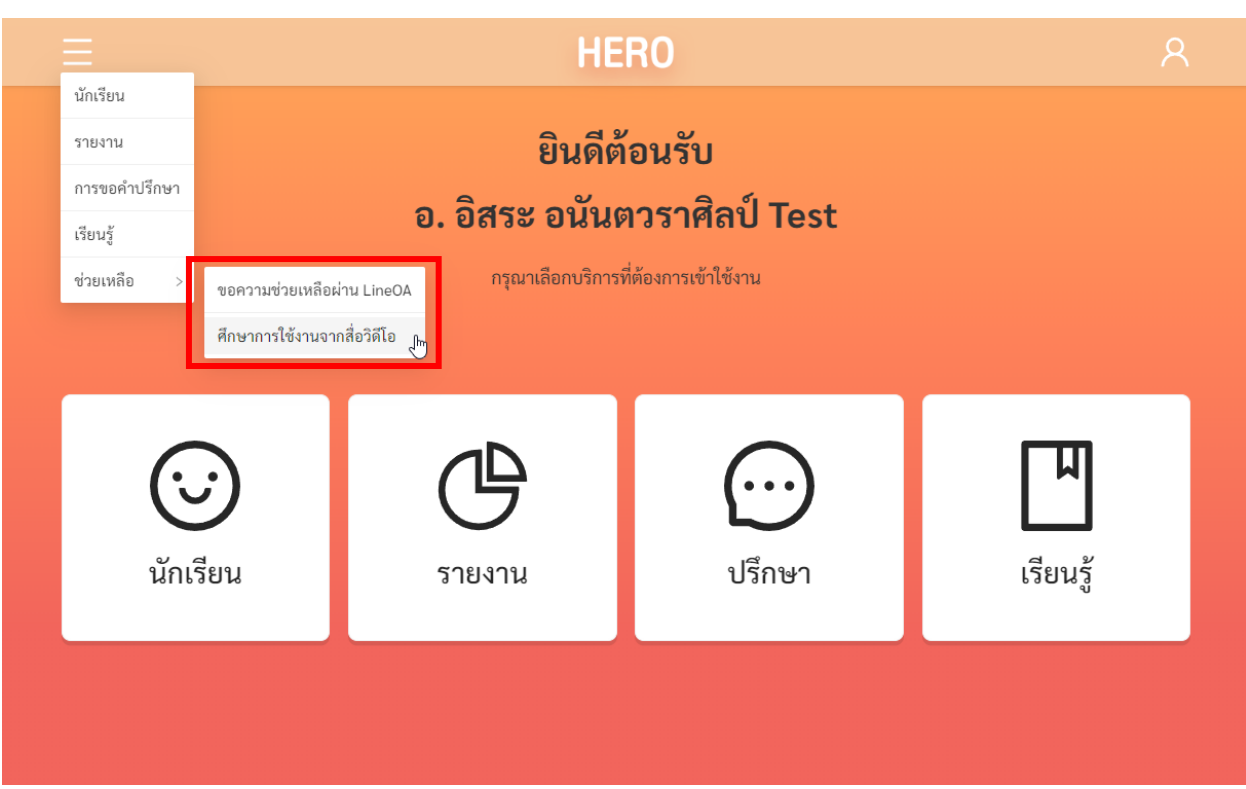

## **เมนูส่วนให้ความช่วยเหลือ**

เมนูส่วนให้ความช่วยเหลือยังสามารถเข้าถึงได้ในหน้าจอลงทะเบียนเข้าใช้งาน โดยการกดที่ปุ่ม

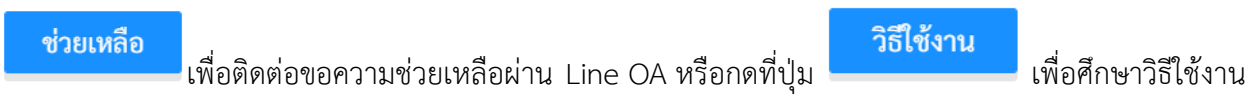

ผ่านคลิปวิดีโอ

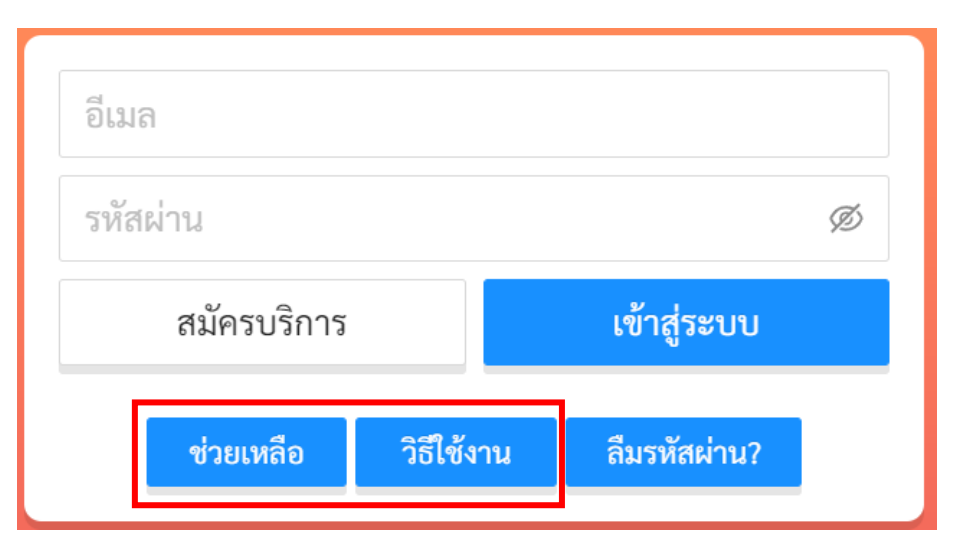

**ส่วนให้ความช่วยเหลือ**